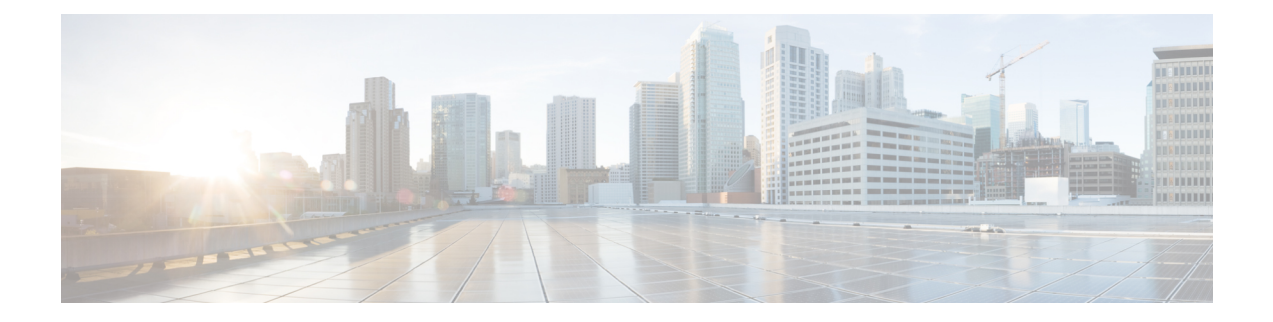

# ネットワーク アダプタの管理

この章は、次の内容で構成されています。

- Cisco UCS C シリーズ ネットワーク アダプタの概要 (1ページ)
- ネットワーク アダプタのプロパティの表示 (5 ページ)
- ネットワーク アダプタのプロパティの設定 (6 ページ)
- vHBA の管理 (11ページ)
- vNIC の管理 (28 ページ)
- アダプタ設定のバックアップと復元 (62 ページ)
- アダプタ ファームウェアの管理 (65 ページ)
- アダプタのリセット (68 ページ)

# **Cisco UCS C** シリーズ ネットワーク アダプタの概要

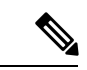

この章の手順は、Cisco UCS C シリーズ ネットワーク アダプタがシャーシに設置される場合に のみ使用できます。 (注)

Cisco UCS C シリーズ ネットワーク アダプタを設置することで、I/O の統合と仮想化をサポー トするためのオプションが提供されます。次のアダプタを使用できます。

- Cisco UCS VIC 15238 仮想インターフェイス カード
- Cisco UCS VIC 15428 仮想インターフェイス カード
- Cisco UCS VIC 1497 仮想インターフェイス カード
- Cisco UCS VIC 1495 仮想インターフェイス カード
- Cisco UCS VIC 1477 仮想インターフェイス カード
- Cisco UCS VIC 1467 仮想インターフェイス カード
- Cisco UCS VIC 1457 仮想インターフェイス カード
- Cisco UCS VIC 1455 仮想インターフェイス カード
- Cisco UCS VIC 1387 仮想インターフェイス カード
- Cisco UCS VIC 1385 仮想インターフェイス カード
- Cisco UCS VIC 1227T 仮想インターフェイス カード
- Cisco UCS VIC 1225 仮想インターフェイス カード
- Cisco UCS P81E Virtual Interface Card

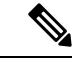

(注)

VIC カードをサーバで同じの生成は必須です。たとえば、1 つのサーバで第 3 世代と第 4 世代 VIC カードの組み合わせを持つことはできません。

対話型の *UCS* ハードウェアおよびソフトウェア相互運用性ユーティリティを使用すると、選 択したサーバ モデルとソフトウェア リリース用のサポートされているコンポーネントと構成 を表示できます。このユーティリティは次の URL で入手できます。 <http://www.cisco.com/web/techdoc/ucs/interoperability/matrix/matrix.html>

#### **Cisco UCS VIC 15238** 仮想インターフェイス カード

Cisco UCS VIC 15238 は、Cisco UCS C シリーズ ラック サーバーの M6 および M7 世代用に設 計された、デュアルポートクワッドSmall Form-Factor Pluggable (QSFP/QSFP28/QSFP56) mLOM カードです。このカードは、40/100/200 Gbps イーサネットまたは FCoE をサポートします。 PCIe 標準準拠のインターフェイスをホストに提示可能で、NIC または HBA として動的に構成 できます。

### **Cisco UCS VIC 15428** 仮想インターフェイス カード

Cisco VIC 15428 は、Cisco UCS C シリーズ ラック サーバーの M6 および M7 世代用に設計され た、クワッドポート Small Form-Factor Pluggable(SFP+/SFP28/SFP56)mLOM カードです。こ のカードは、10/25/50 GbpsイーサネットまたはFCoEをサポートします。PCIe標準準拠のイン ターフェイスをホストに提示可能で、NIC または HBA として動的に構成できます。

#### **Cisco UCS VIC 1497** 仮想インターフェイス カード

Cisco UCS 仮想インターフェイスカード (VIC) 1497 は、Cisco UCS C シリーズ ラックサーバの M5 世代用に設計された、デュアルポート Small Form-Factor (QSFP28) mLOM カードです。こ のカードは、40/100 Gbps イーサネットおよび FCoE をサポートします。PCIe 標準準拠のイン ターフェイスをホストに提示可能で、NIC および HBA として動的に構成できます。

### **Cisco UCS VIC 1495** 仮想インターフェイス カード

Cisco UCS 仮想インターフェイスカード (VIC) 1495 は、Cisco UCS C シリーズ ラックサーバの M5 世代用に設計された、デュアルポート Small Form-Factor (QSFP28) PCIe カードです。この カードは、40/100 GbpsイーサネットおよびFCoEをサポートします。PCIe標準準拠のインター フェイスをホストに提示可能で、NIC および HBA として動的に構成できます。

### **Cisco UCS VIC 1477** 仮想インターフェイス カード

Cisco UCS VIC 1477 は、Cisco UCS C シリーズ ラック サーバーの M6 世代用に設計された、 デュアルポート クアッド Small Form-Factor(QSFP28)mLOM カードです。このカードは、 40/100 Gbps イーサネットまたは FCoE をサポートします。PCIe 標準準拠のインターフェイス をホストに提示可能で、NIC または HBA として動的に構成できます。

#### **Cisco UCS VIC 1467** 仮想インターフェイス カード

Cisco UCS VIC 1467 は、Cisco UCS C シリーズ ラック サーバーの M6 世代用に設計された、ク ワッドポート Small Form-Factor Pluggable(SFP28)mLOM カードです。このカードは、10/25 Gbps イーサネットまたは FCoE をサポートします。PCIe 標準準拠のインターフェイスをホス トに提示可能で、NIC または HBA として動的に構成できます。

### **Cisco UCS VIC 1457** 仮想インターフェイス カード

Cisco UCS 仮想インターフェイス カード(VIC)1457 は、Cisco UCS C シリーズ ラック サーバ の M5 世代用に設計された、クワッドポート Small Form-Factor Pluggable (SFP28) mLOM カー ドです。このカードは、10/25 GbpsイーサネットまたはFCoEをサポートします。これはCisco の次世代CNAテクノロジーを組み込み、包括的にさまざまな機能を提供し、今後のソフトウェ アリリースに対応して投資を保護します。PCIe標準準拠のインターフェイスをホストに提示可 能で、NIC および HBA として動的に構成できます。

#### **Cisco UCS VIC 1455** 仮想インターフェイス カード

Cisco UCS 仮想インターフェイス カード(VIC)1455 は、Cisco UCS C シリーズ ラック サーバ の M5 世代用に設計された、クワッドポート Small Form-Factor Pluggable (SFP28) ハーフハイ ト PCIe カードです。このカードは、10/25 Gbps イーサネットまたは FCoE をサポートします。 これは Cisco の次世代 CNA テクノロジーを組み込み、包括的にさまざまな機能を提供し、今 後のソフトウェアリリースに対応して投資を保護します。PCIe標準準拠のインターフェイスを ホストに提示可能で、NIC および HBA として動的に構成できます。

### **Cisco UCS VIC 1387** 仮想インターフェイス カード

Cisco UCS VIC 1387 仮想インターフェイス カードは、デュアルポートの拡張型 Quad Small Form-Factor Pluggable(QSFP)40 ギガビット イーサネットおよび Fibre Channel over Ethernet (FCoE)対応のハーフハイトPCI Express(PCIe)カードで、Cisco UCSCシリーズラックサー バ専用に設計されています。シスコの次世代統合型ネットワーク アダプタ(CNA)技術は、 包括的にさまざまな機能を提供し、今後のソフトウェア リリースに対応して投資を保護しま す。

### **Cisco UCS VIC 1385** 仮想インターフェイス カード

このCisco UCS VIC1385仮想インターフェイスカードは、デュアルポートの拡張型QuadSmall Form-Factor Pluggable(QSFP)40 ギガビット イーサネットおよび Fibre Channel over Ethernet (FCoE)対応のハーフハイトPCI Express(PCIe)カードで、Cisco UCSCシリーズラックサー バ専用に設計されています。シスコの次世代統合型ネットワーク アダプタ(CNA)技術は、

包括的にさまざまな機能を提供し、今後のソフトウェア リリースに対応して投資を保護しま す。

#### **Cisco UCS VIC 1227T** 仮想インターフェイス カード

Cisco UCS VIC 1227T 仮想インターフェイス カード は、Cisco UCS C シリーズ ラック サーバ専 用に設計された、デュアルポートの 10GBASE-T (RJ-45) 10-Gbps イーサネットおよび Fibre Channel over Ethernet (FCoE) 対応の PCI Express (PCIe) モジュラ LAN-on-motherboard (mLOM) アダプタです。Ciscoのラックサーバに新たに導入されたmLOMスロットを使用すると、PCIe スロットを使用せずに Cisco VIC を装着できます。これにより、I/O 拡張性が向上します。シ スコの次世代統合型ネットワーク アダプタ(CNA)技術が取り入れられており、低コストの ツイスト ペア ケーブルで、30 メートルまでのビット エラー レート(BER)が 10 ~ 15 のファ イバチャネル接続を提供します。また、将来の機能リリースにおける投資保護を実現します。

#### **Cisco UCS VIC 1225** 仮想インターフェイス カード

Cisco UCS VIC 1225 仮想インターフェイス カード は、サーバ仮想化によって導入される種々 の新しい動作モードを高速化する、高性能の統合型ネットワーク アダプタです。優れた柔軟 性、パフォーマンス、帯域幅を新世代の Cisco UCS C シリーズ ラックマウント サーバ に提供 します。

#### **Cisco UCS P81E Virtual Interface Card**

Cisco UCSP81E Virtual Interface Card は、仮想化された環境、物理環境のモビリティ強化を求め ている組織、およびNIC、HBA、ケーブル配線、スイッチの減少によるコスト削減と管理オー バーヘッドの軽減を目指しているデータセンターに対して最適化されています。Fibre Channel over Ethernet (FCoE) PCIe カードには、次の利点があります。

- ジャストインタイムのプロビジョニングを使用して、最大で 16 個の仮想ファイバ チャネ ルと 16 個のイーサネット アダプタを仮想化または非仮想化環境でプロビジョニングでき ます。それにより、システムの柔軟性が大幅に向上するとともに、複数の物理アダプタを 統合することが可能になります。
- 仮想化を全面的にサポートしたドライバ(Cisco VN-Link テクノロジーとパススルー スイ チングのハードウェアベースの実装を含む)。
- ネットワークポリシーとセキュリティの可視性およびポータビリティが、仮想マシンにま でわたる全域で提供されることにより、システムのセキュリティおよび管理性が向上しま す。

仮想インターフェイスカードは、親ファブリックインターコネクトに対してCisco VN-Link接 続を確立します。それにより、仮想マシン内の仮想NICを仮想リンクでインターコネクトに接 続できるようになります。Cisco Unified Computing System 環境では、仮想リンクを管理し、 ネットワークプロファイルを適用することができます。また、仮想マシンがシステム内のサー バ間を移動する際に、インターフェイスを動的に再プロビジョニングできます。

# ネットワーク アダプタのプロパティの表示

### 手順

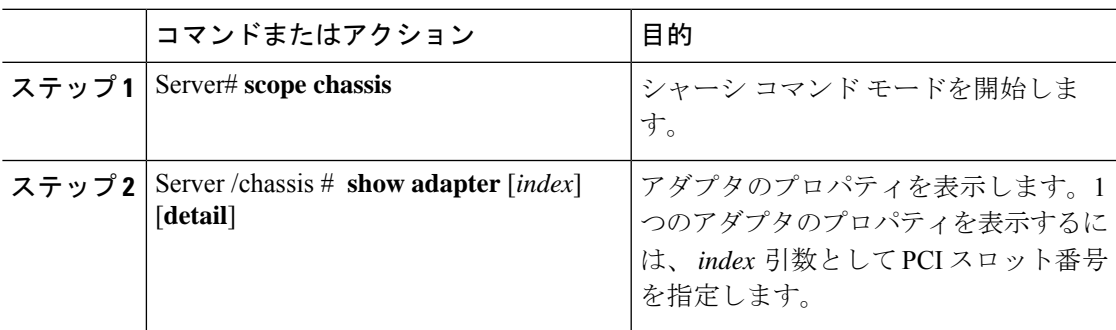

# 例

• 次に、アダプタのプロパティを表示する例を示します。

```
Server# scope chassis
Server /chassis # show adapter
PCI Slot Product Name Serial Number Product ID Vendor
-------- -------------- -------------- -------------- --------------------
11 UCS VIC 1455 FCH233770S8 UCSC-PCIE-C... Cisco Systems Inc
Server /chassis # show adapter detail
PCI Slot 11:
   Product Name: UCS VIC 1455
   Serial Number: FCH233770S8
   Product ID: UCSC-PCIE-C25Q-04
   Adapter Hardware Revision: 5
   Current FW Version: 5.1(1.64)
   VNTAG: Disabled
   FIP: Enabled
   LLDP: Enabled
   PORT CHANNEL: Enabled
   Configuration Pending: no
   Cisco IMC Management Enabled: no
   VID: V04
   Vendor: Cisco Systems Inc
   Description:
   Bootloader Version: 5.0(3c)
   FW Image 1 Version: 5.1(1.64)
   FW Image 1 State: RUNNING ACTIVATED
   FW Image 2 Version: 5.1(1.59)
   FW Image 2 State: BACKUP INACTIVATED
   FW Update Status: Fwupdate never issued
   FW Update Error: No error
   FW Update Stage: No operation (0%)
   FW Update Overall Progress: 0%
Server /chassis #
```
# ネットワーク アダプタのプロパティの設定

# 始める前に

- このタスクを実行するには、admin権限を持つユーザとしてログインする必要があります。
- サポートされた仮想インターフェイスカード (VIC) がシャーシに取り付けられ、サーバ の電源がオンである必要があります。

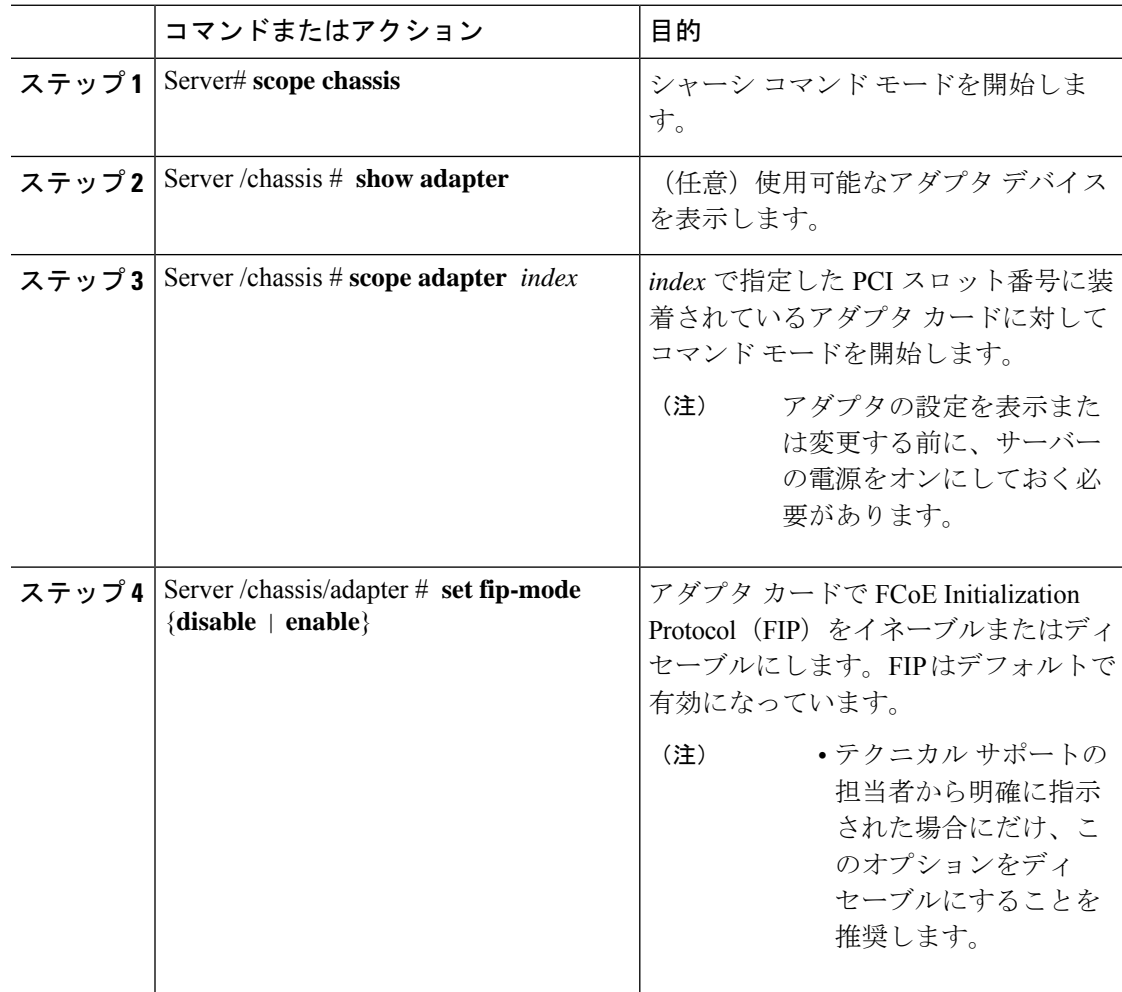

Ι

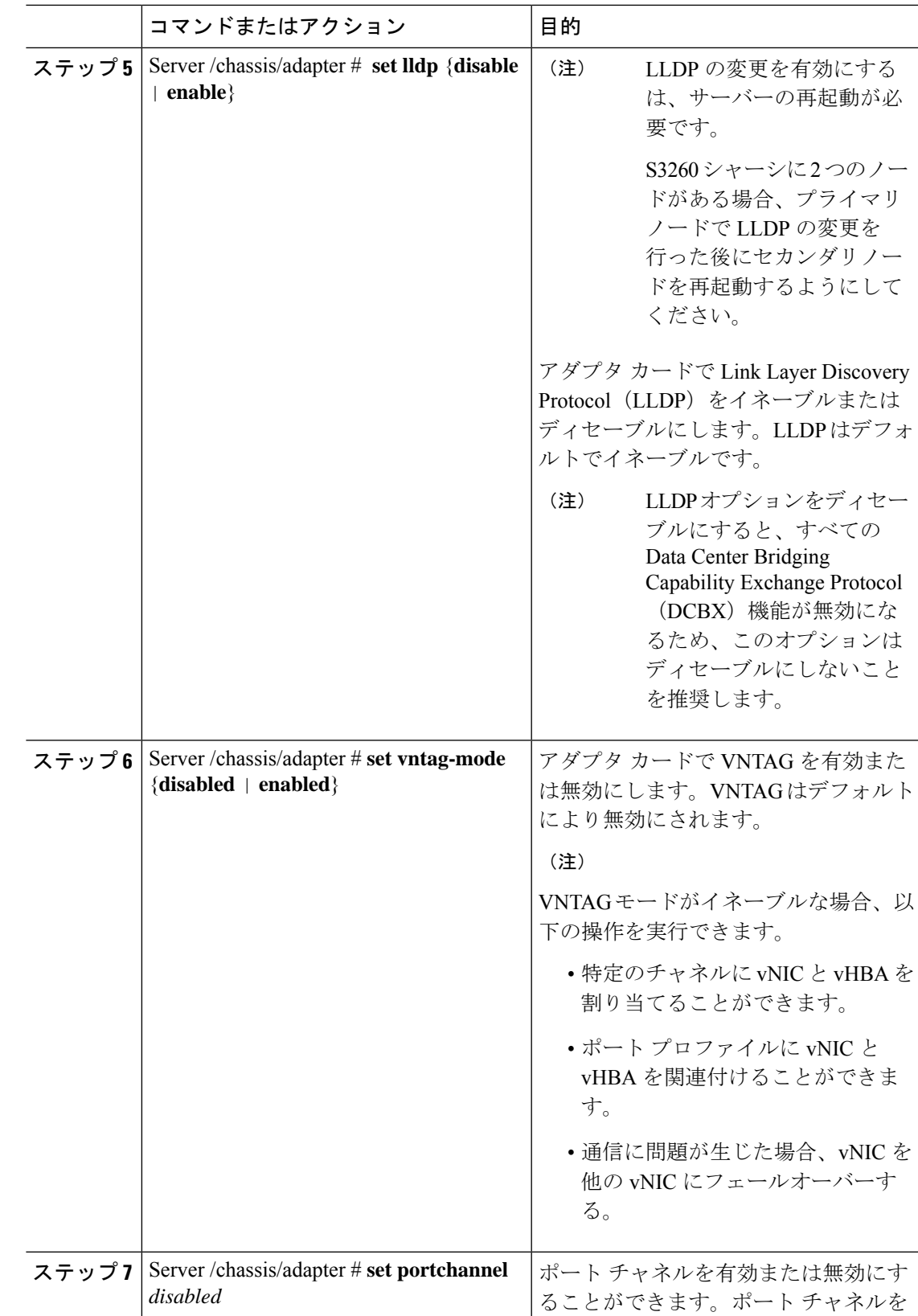

Ι

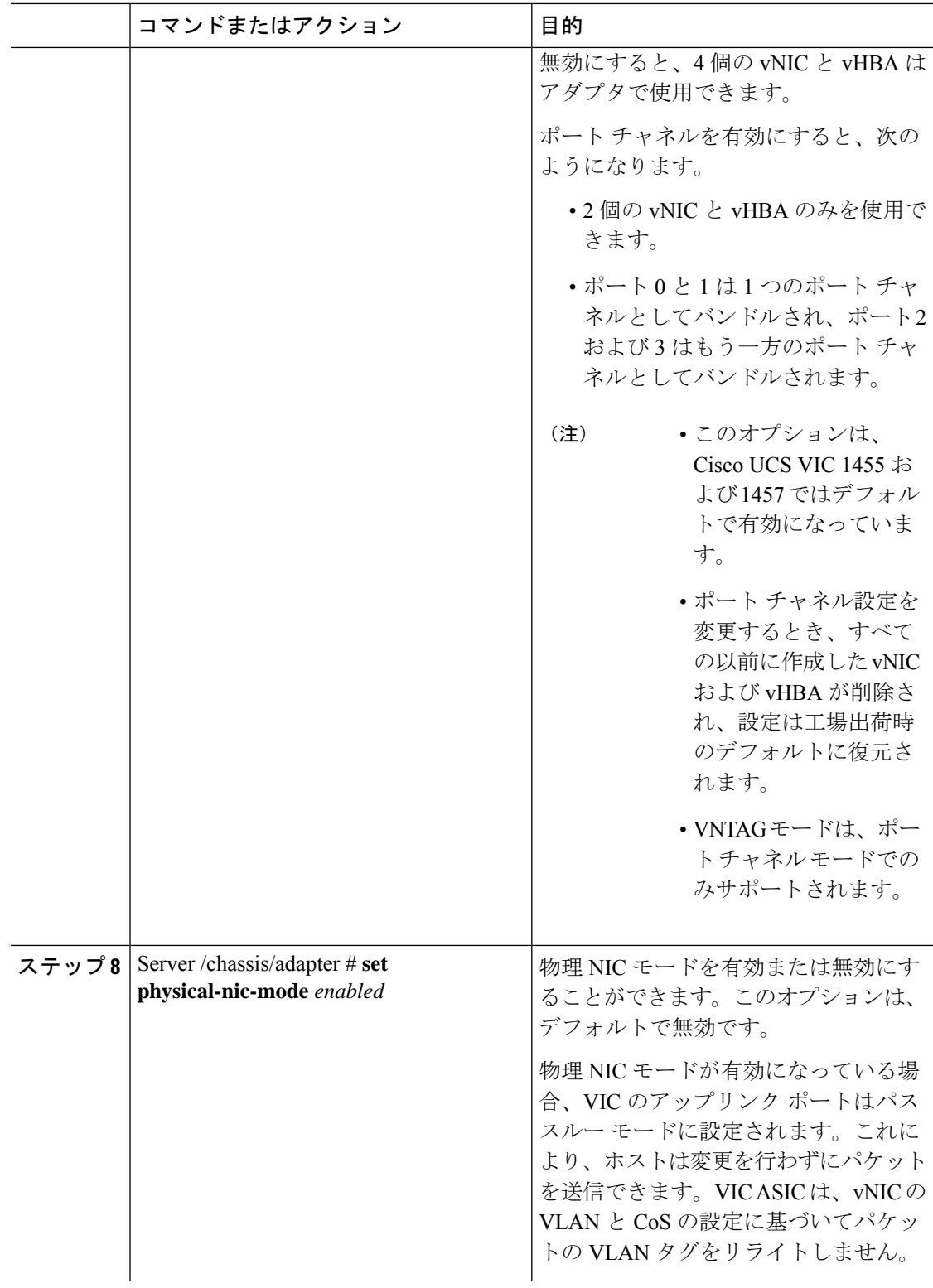

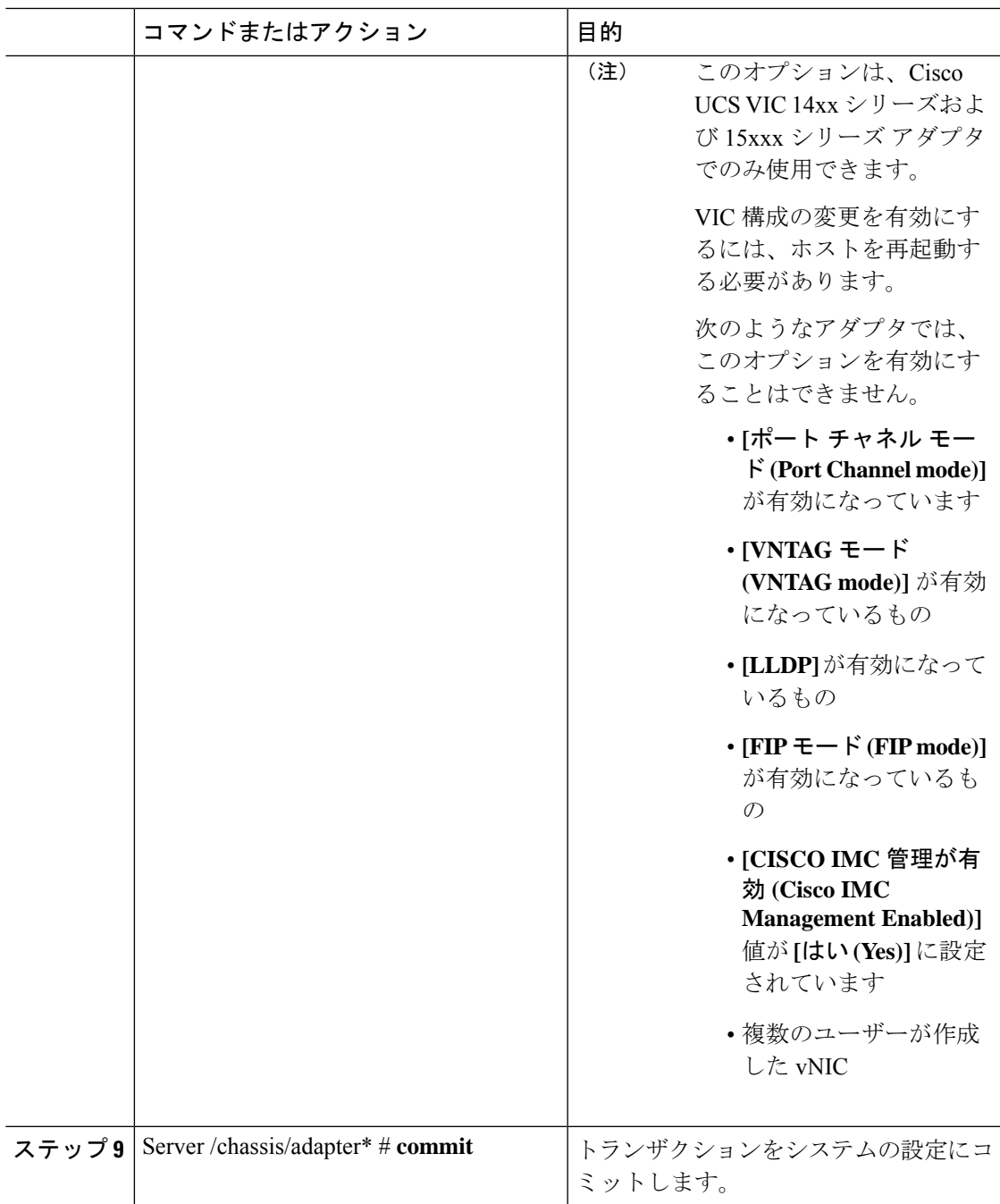

次に、アダプタ 1 のプロパティを設定する例を示します。

```
Server# scope chassis
Server /chassis # scope adapter 1
Server /chassis/adapter # set fip-mode enable
Server /chassis/adapter *# set vntag-mode enabled
Server /chassis/adapter *# commit
```

```
Warning: Enabling VNTAG mode
All the vnic configuration will be reset to factory defaults
New VNIC adapter settings will take effect upon the next server reset
Server /chassis/adapter # show detail
PCI Slot 1:
    Product Name: UCS VIC xxxx
    Serial Number: FCHXXXXXZV4
   Product ID: UCSC-PCIE-xxx-04
   Adapter Hardware Revision: 3
   Current FW Version: x.0(0.345)
   VNTAG: Enabled
   FIP: Enabled
   LLDP: Enabled
   PORT CHANNEL: Disabled
   Configuration Pending: yes
   Cisco IMC Management Enabled: no
   VID: V00
   Vendor: Cisco Systems Inc
   Description:
   Bootloader Version: xxx
   FW Image 1 Version: x.0(0.345)
   FW Image 1 State: RUNNING ACTIVATED
   FW Image 2 Version: bodega-dev-170717-1500-orosz-ET
   FW Image 2 State: BACKUP INACTIVATED
   FW Update Status: Fwupdate never issued
   FW Update Error: No error
   FW Update Stage: No operation (0%)
   FW Update Overall Progress: 0%
Server /chassis/adapter #
Server# scope chassis
Server /chassis # scope adapter 1
Server /chassis/adapter # set fip-mode enable
Server /chassis/adapter *# set vntag-mode enabled
Server /chassis/adapter* # set portchannel disabled
Server /chassis/adapter *# commit
Warning: Enabling VNTAG mode
All the vnic configuration will be reset to factory defaults
New VNIC adapter settings will take effect upon the next server reset
Server /chassis/adapter # show detail
PCI Slot 1:
   Product Name: UCS VIC xxxx
   Serial Number: FCHXXXXXZV4
    Product ID: UCSC-PCIE-xxx-04
   Adapter Hardware Revision: 3
   Current FW Version: x.0(0.345)
   VNTAG: Enabled
   FIP: Enabled
   LLDP: Enabled
    PORT CHANNEL: Disabled
   Configuration Pending: no
   Cisco IMC Management Enabled: no
   VID: V00
   Vendor: Cisco Systems Inc
   Description:
   Bootloader Version: xxx
   FW Image 1 Version: x.0(0.345)
   FW Image 1 State: RUNNING ACTIVATED
   FW Image 2 Version: gafskl-dev-170717-1500-orosz-ET
    FW Image 2 State: BACKUP INACTIVATED
   FW Update Status: Fwupdate never issued
   FW Update Error: No error
    FW Update Stage: No operation (0%)
```
FW Update Overall Progress: 0% Server /chassis/adapter #

# **vHBA** の管理

# **vHBA** 管理のガイドライン

vHBA を管理する場合は、次のガイドラインと制限事項を考慮してください。

• Cisco UCS 仮想インターフェイス カードについている には、デフォルトで 2 個の vHBA と 2 個の vNIC が用意されています。これらのアダプタ カードに最大 14 個の vHBA また は vNIC を追加作成できます。

Cisco UCS1455、1457、および 1467 仮想インターフェイス カードは、非ポートチャネル モードで、デフォルトで 4 個の vHBAs と4 個の Vhbas を提供します。これらのアダプタ カードに最大 10 個の vHBA または vNICs を追加作成できます。

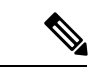

アダプタに対して VNTAG モードが有効になっている場合は、 vHBA を作成するときにチャネル番号を割り当てる必要がありま す。 (注)

- FCoE アプリケーションで Cisco UCS 仮想インターフェイス カードを使用する場合は、 vHBA を FCoE VLAN に関連付ける必要があります。VLAN を割り当てるには、「**vHBA** のプロパティの変更」で説明されている手順に従います。
- 設定の変更後は、その設定を有効にするためにホストをリブートする必要があります。

# **vHBA** のプロパティの表示

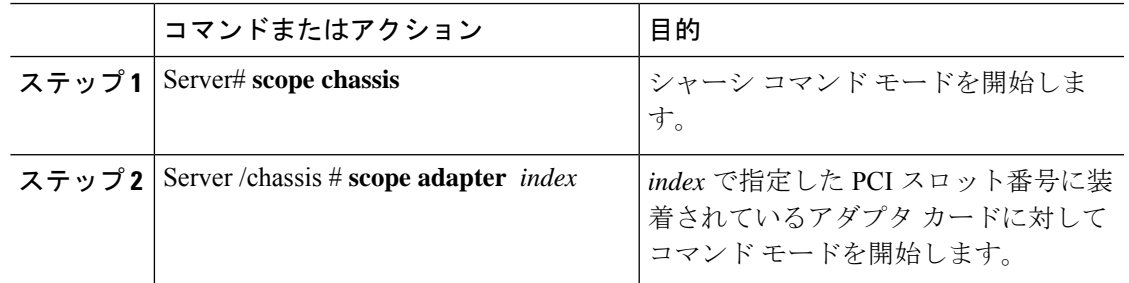

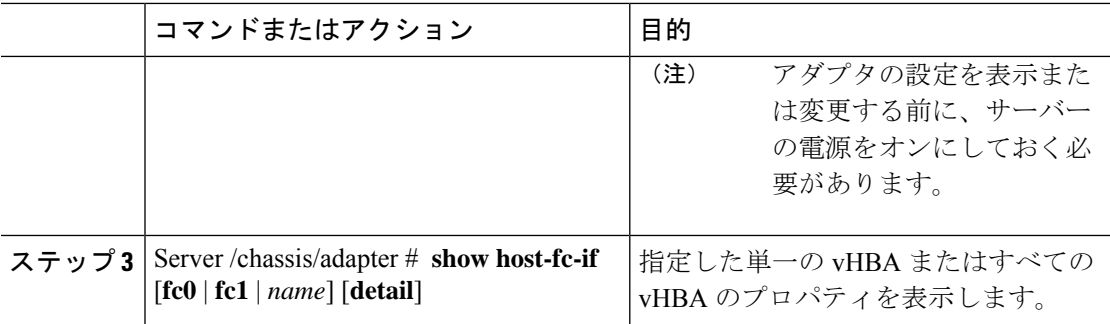

次に、アダプタ カード 1 上のすべての vHBA および fc0 の詳細なプロパティを表示す る例を示します。

```
Server# scope chassis
Server /chassis # scope adapter 1
Server /chassis/adapter # show host-fc-if
Name World Wide Port Name FC SAN Boot Uplink Port
-------- ------------------------ ----------- -----------
       fc0 20:00:00:22:BD:D6:5C:35 Disabled 0
fc1 20:00:00:22:BD:D6:5C:36 Disabled 1
Server /chassis/adapter # show host-fc-if fc0 detail
Name fc0:
   World Wide Node Name: 10:00:70:0F:6A:C0:97:43
   World Wide Port Name: 20:00:70:0F:6A:C0:97:43
   FC SAN Boot: disabled
   FC Type: fc-initiator
   Persistent LUN Binding: disabled
   Uplink Port: 0
   PCI Link: 0
   MAC Address: 70:0F:6A:C0:97:43
   CoS: 3
   VLAN: NONE
   Rate Limiting: OFF
   PCIe Device Order: 2
   EDTOV: 2000
   RATOV: 10000
   Maximum Data Field Size: 2112
   Channel Number: N/A
   Port Profile: N/A
```
Server /chassis/adapter #

# **vHBA** のプロパティの変更

### 始める前に

このタスクを実行するには、admin 権限を持つユーザとしてログインする必要があります。

 $\mathbf I$ 

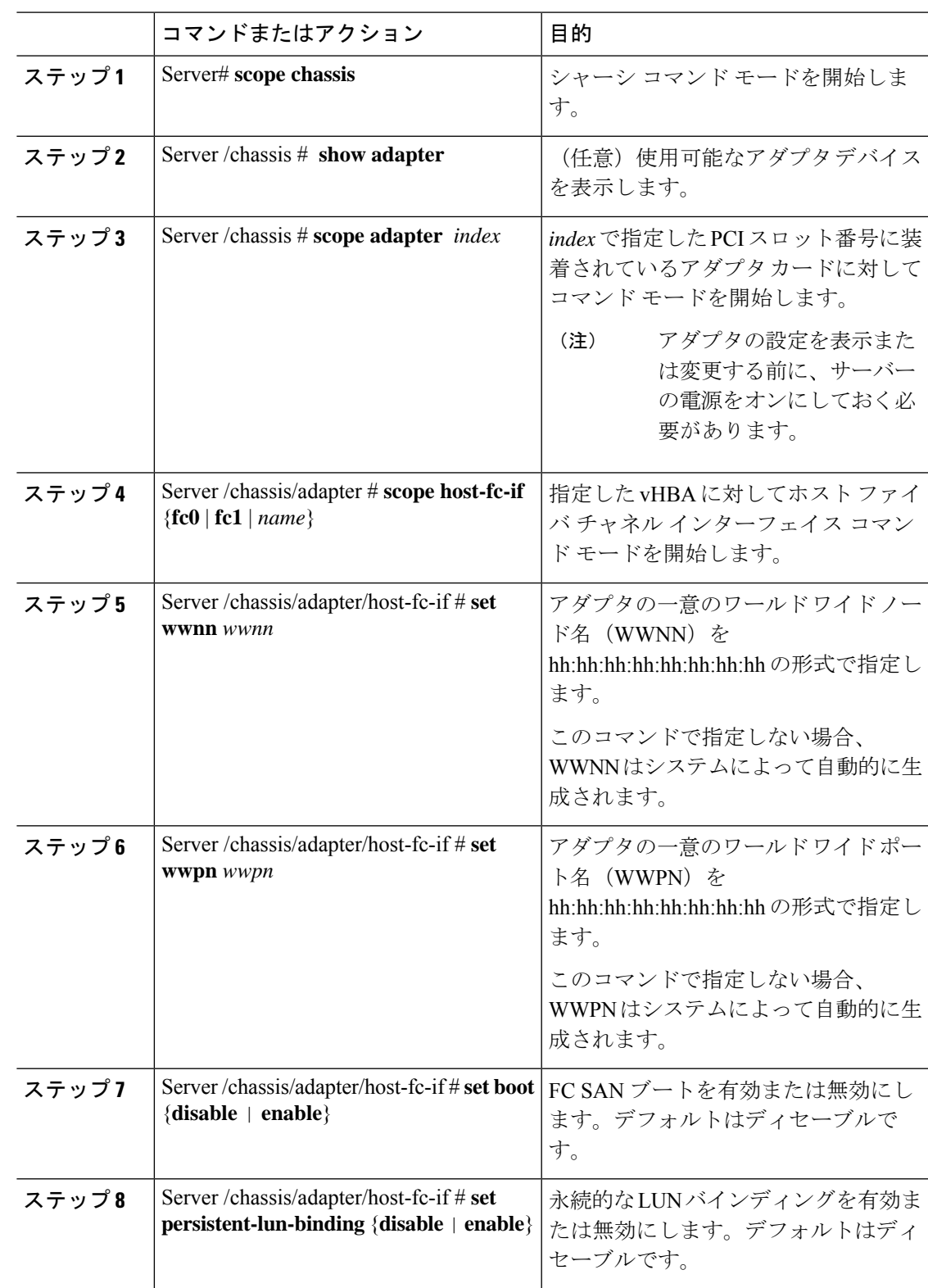

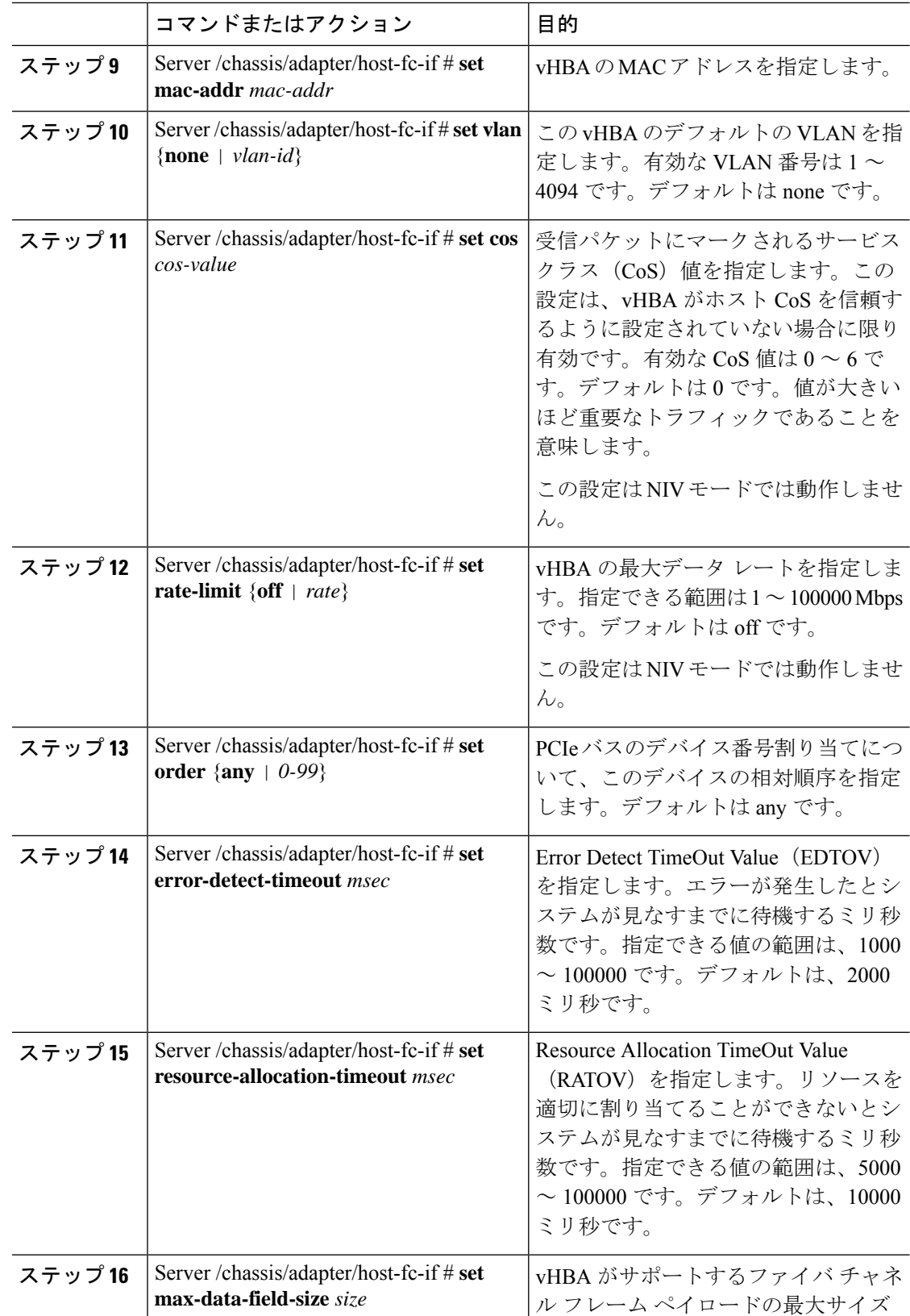

 $\mathbf I$ 

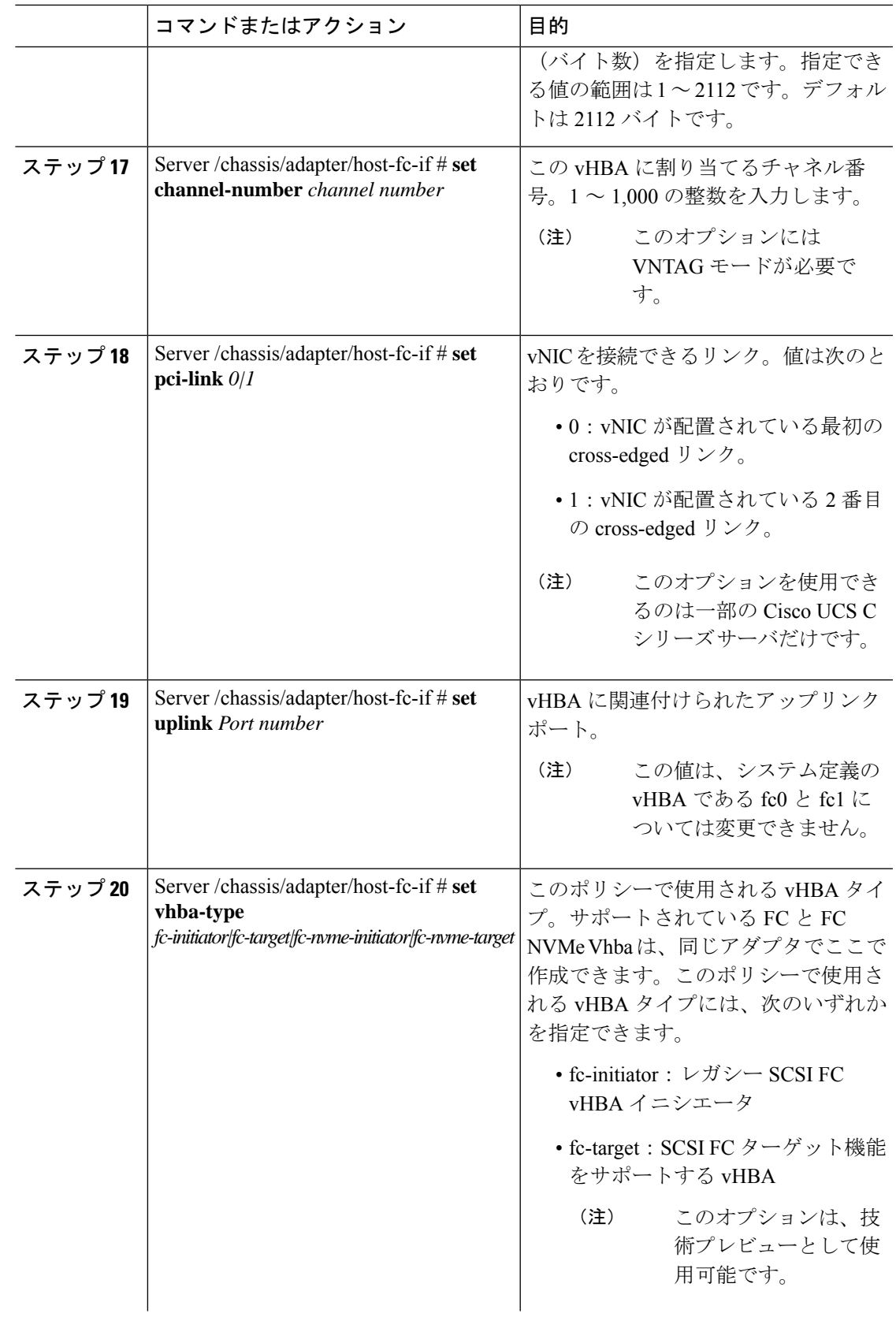

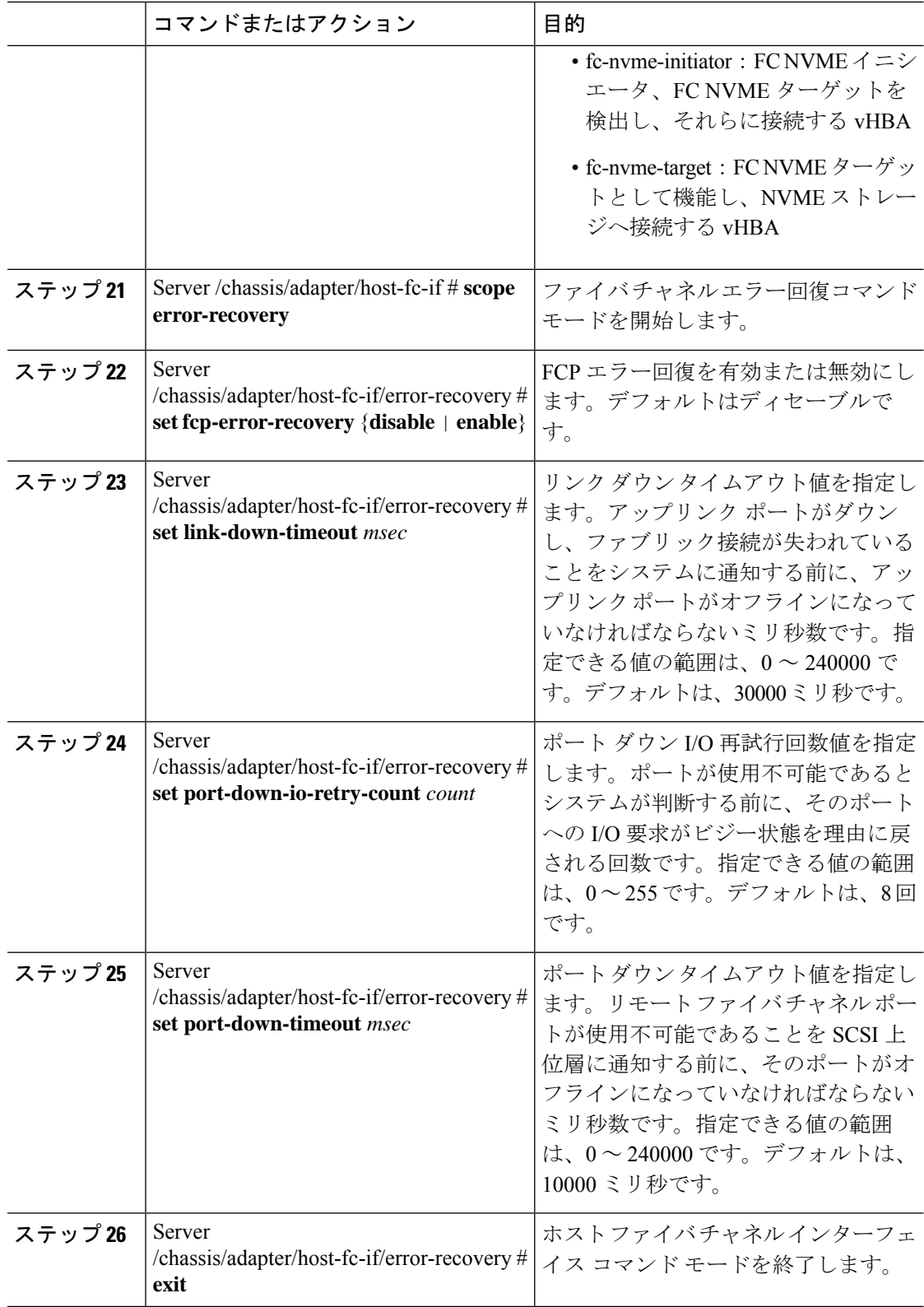

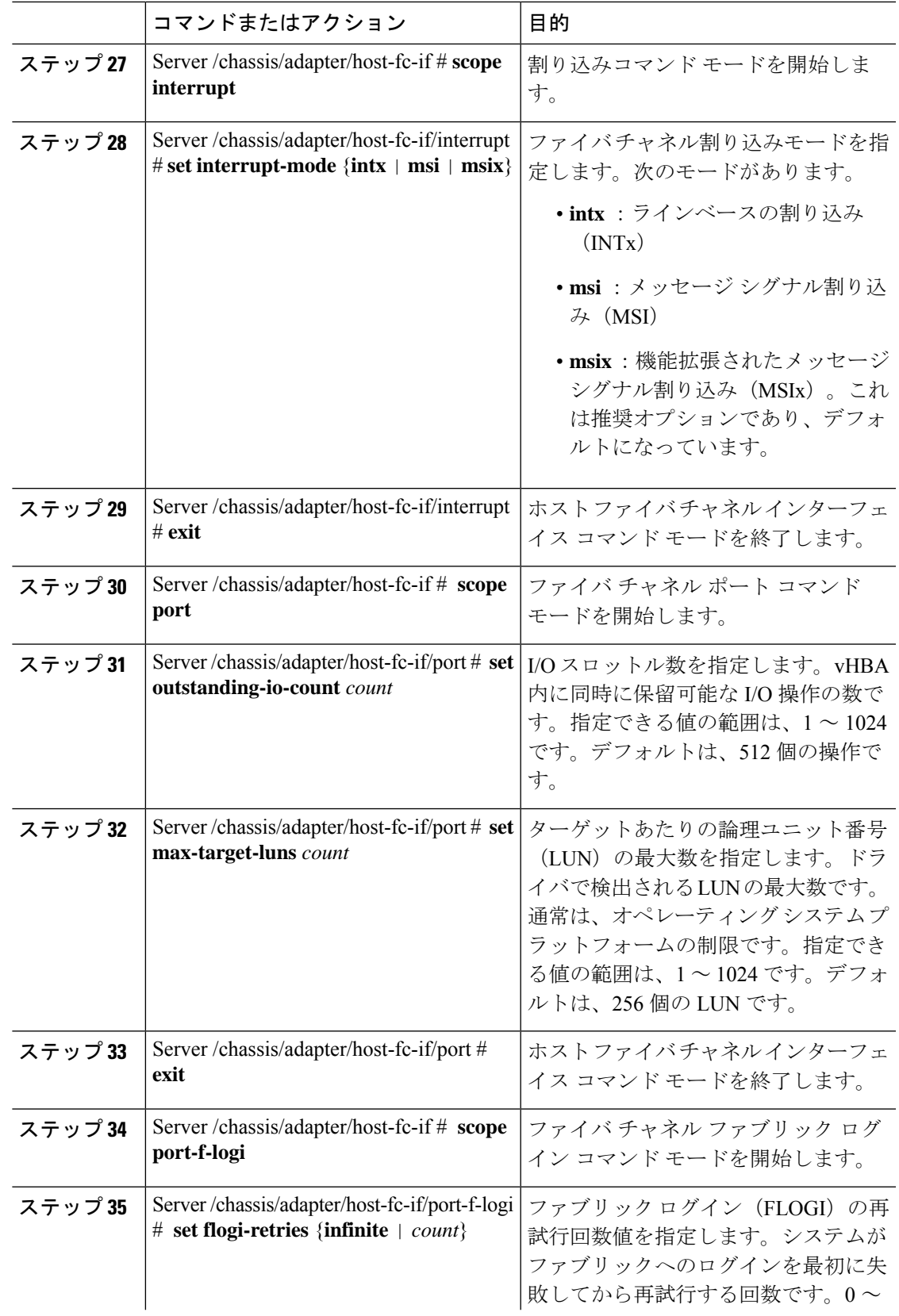

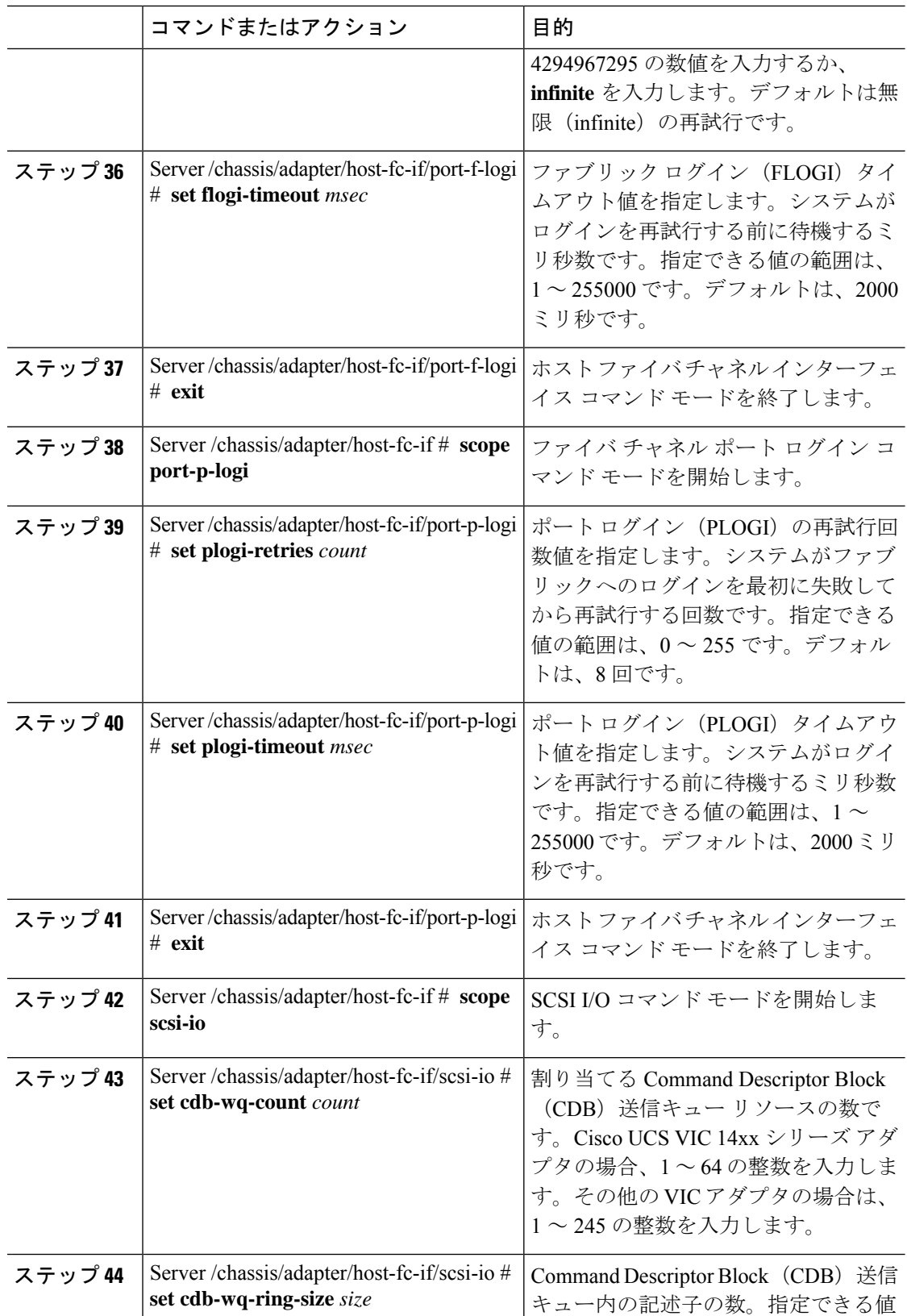

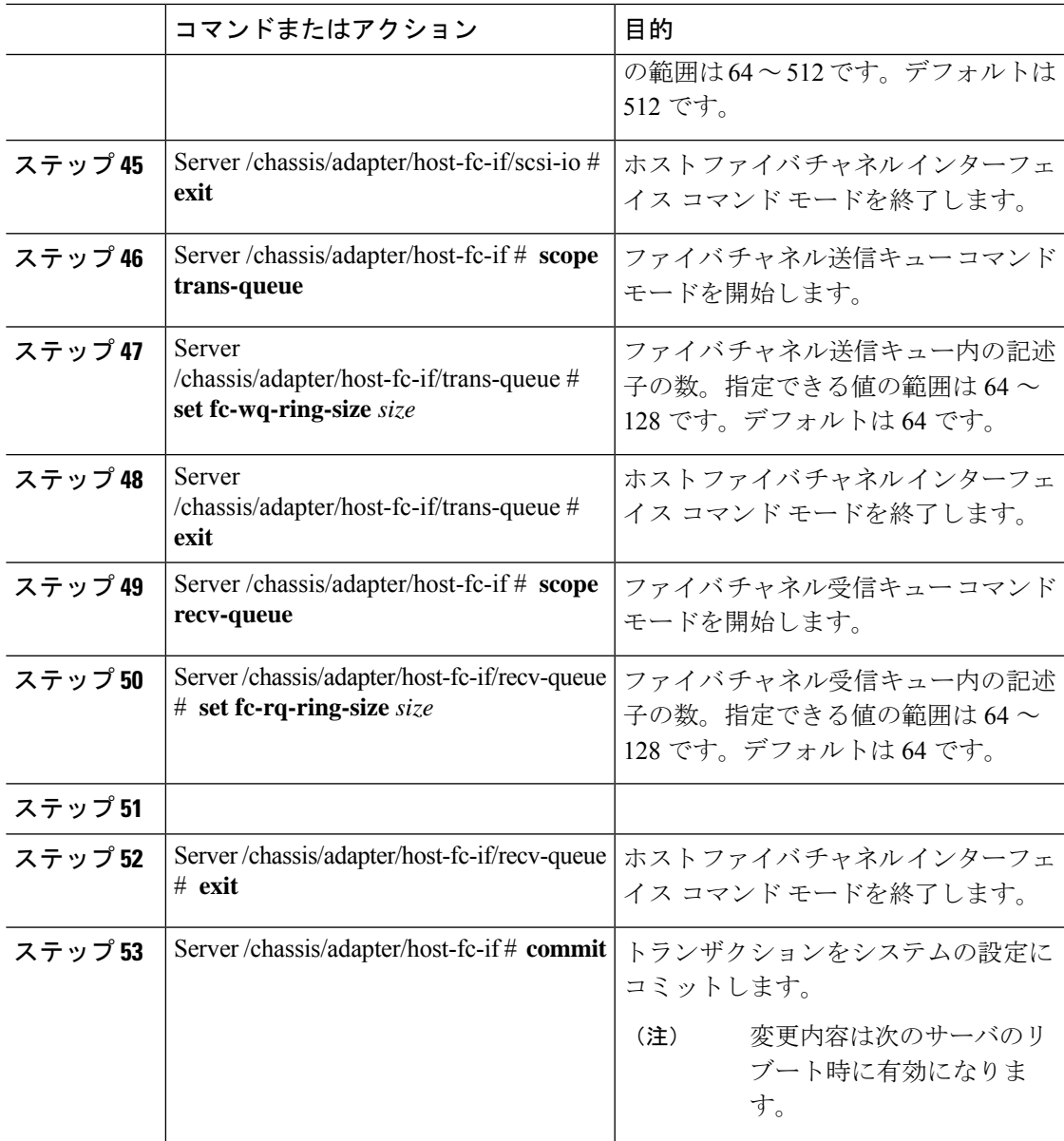

この例では、vHBAのプロパティを設定します(いくつかのオプションのみが表示され ます):

```
Server# scope chassis
Server /chassis # show adapter
PCI Slot Product Name Serial Number Product ID Vendor
-------- -------------- -------------- -------------- --------------------
1 UCS VIC P81E QCI1417A0QK N2XX-ACPCI01 Cisco Systems Inc
Server /chassis # scope adapter 1
Server /chassis/adapter # scope host-fc-if fc1
Server /chassis/adapter/host-fc-if # set boot enable
```

```
Server /chassis/adapter/host-fc-if *# scope scsi-io
Server /chassis/adapter/host-fc-if/scsi-io *# set cdb-wq-count 2
Server /chassis/adapter/host-fc-if/scsi-io *# exit
Server /chassis/adapter/host-fc-if *# commit
Server /chassis/adapter/host-fc-if #
```
## 次のタスク

サーバをリブートして変更内容を適用します。

# **vHBA** の作成

アダプタには 2 つの永続的 vHBA があります。NIV モードがイネーブルの場合、最大 16 の追 加 vHBAs を作成できます。

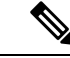

(注) 追加の vHBA は、**[VNTAG]** モードでのみ作成できます。

#### 始める前に

このタスクを実行するには、admin 権限を持つユーザーとしてログインする必要があります。

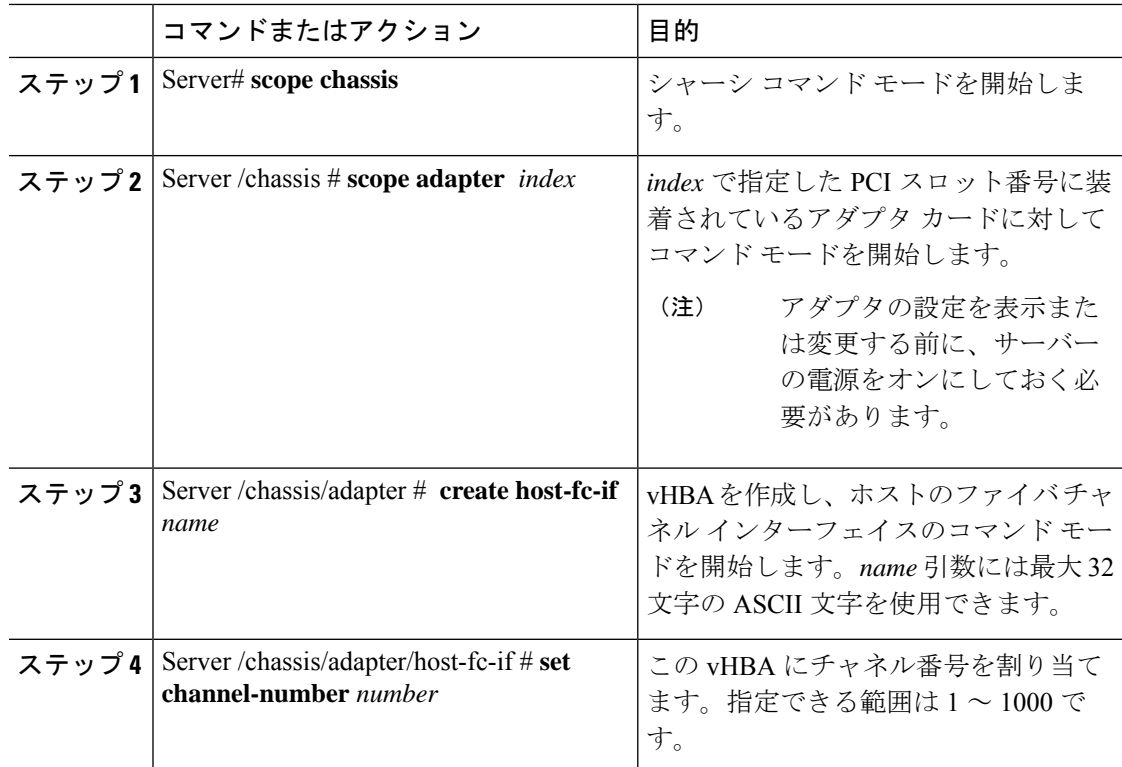

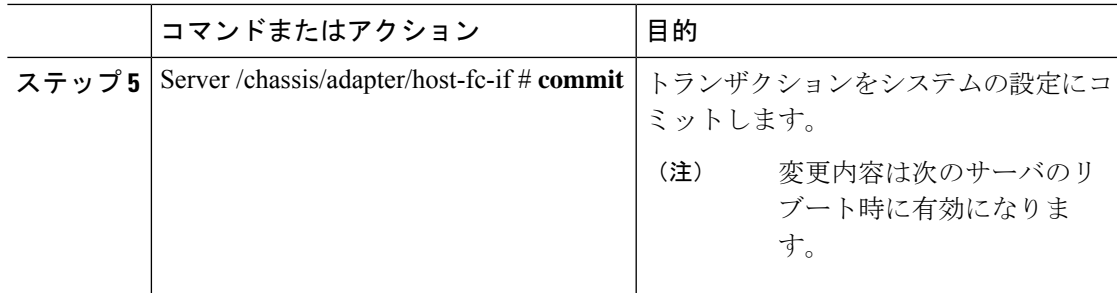

次に、アダプタ 1 の vHBA を作成する例を示します。

```
Server# scope chassis
Server /chassis # scope adapter 1
Server /chassis/adapter # create host-fc-if Vhba5
Server /chassis/adapter/host-fc-if *# commit
New host-fc-if settings will take effect upon the next server reset
Server /chassis/adapter/host-fc-if #
```
# 次のタスク

- サーバーをリブートして vHBA を作成します。
- 設定の変更が必要な場合は、vHBA のプロパティの変更 (12 ページ)の説明に従って、 新しい vHBA を設定します。

# **vHBA** の削除

# 始める前に

デフォルトの vHBA は削除できません。

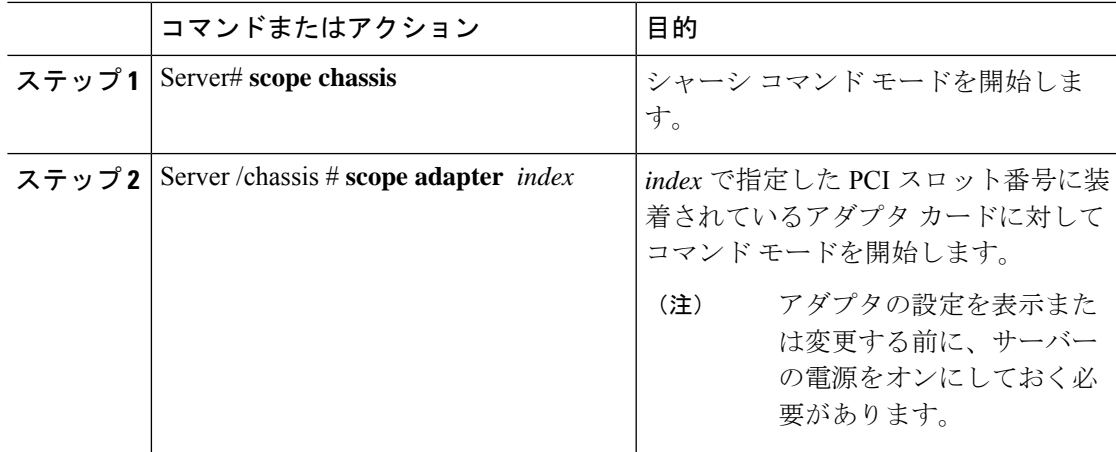

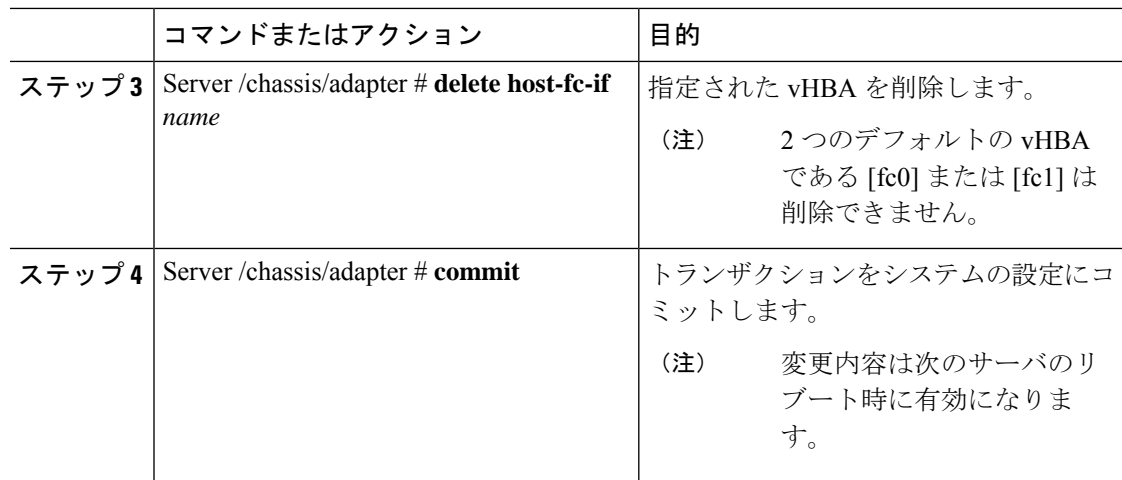

次に、アダプタ 1 の vHBA を削除する例を示します。

```
Server# scope chassis
Server /chassis # scope adapter 1
Server /chassis/adapter # delete host-fc-if Vhba5
Server /chassis/adapter *# commit
Server /chassis/adapter #
```
# **vHBA** ブート テーブル

vHBA ブート テーブルには、サーバがブート可能な LUN を 4 つまで指定できます。

# ブート テーブルの表示

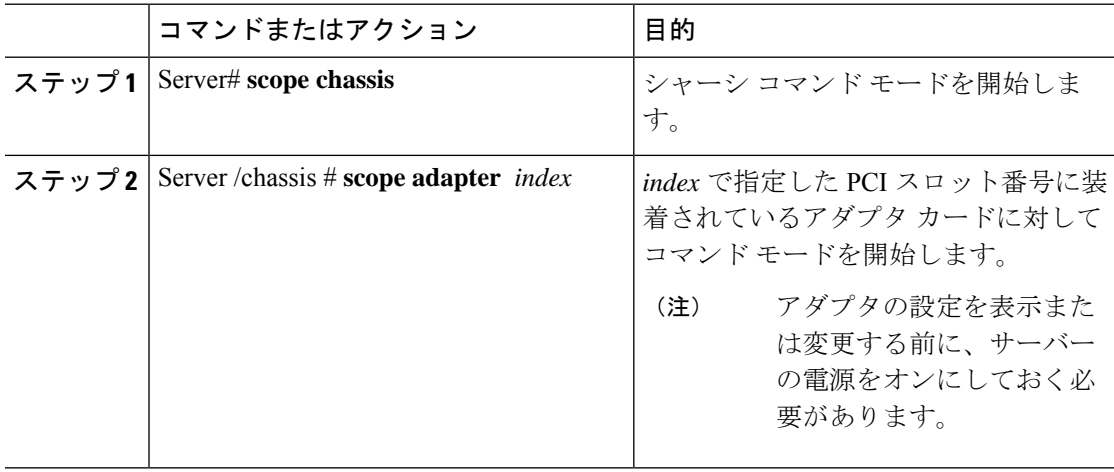

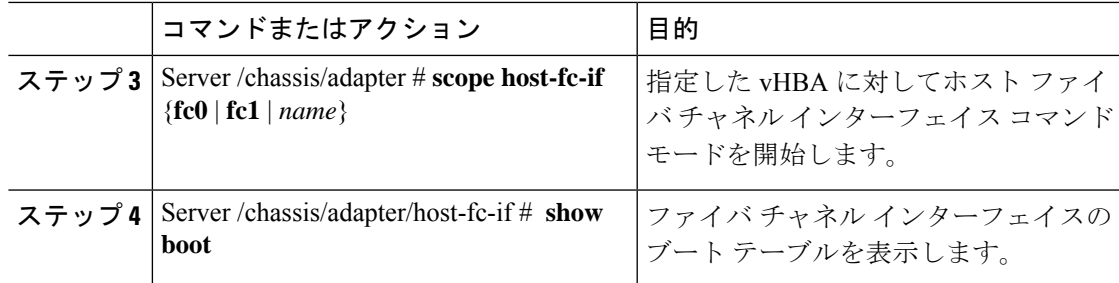

次に、vHBA のブート テーブルを表示する例を示します。

```
Server# scope chassis
Server /chassis # scope adapter 1
Server /chassis/adapter # scope host-fc-if fc1
Server /chassis/adapter/host-fc-if # show boot
Boot Table Entry Boot Target WWPN Boot LUN ID
----------------- -------------------------- ------------
                0 20:00:00:11:22:33:44:55 3
1 20:00:00:11:22:33:44:56 5
```

```
Server /chassis/adapter/host-fc-if #
```
# ブート テーブル エントリの作成

最大 4 個のブート テーブル エントリを作成できます。

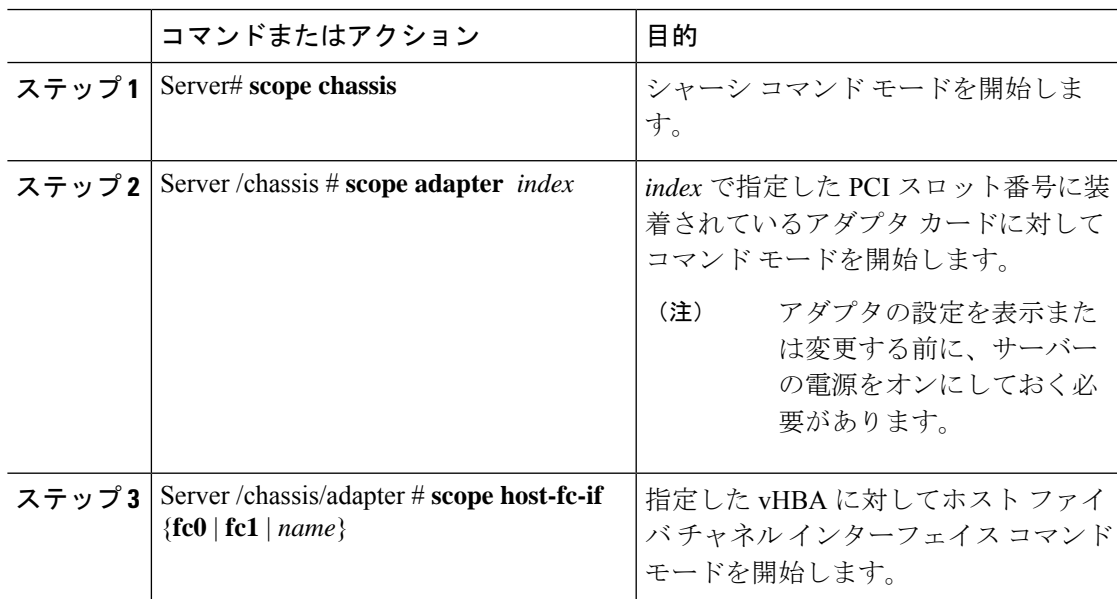

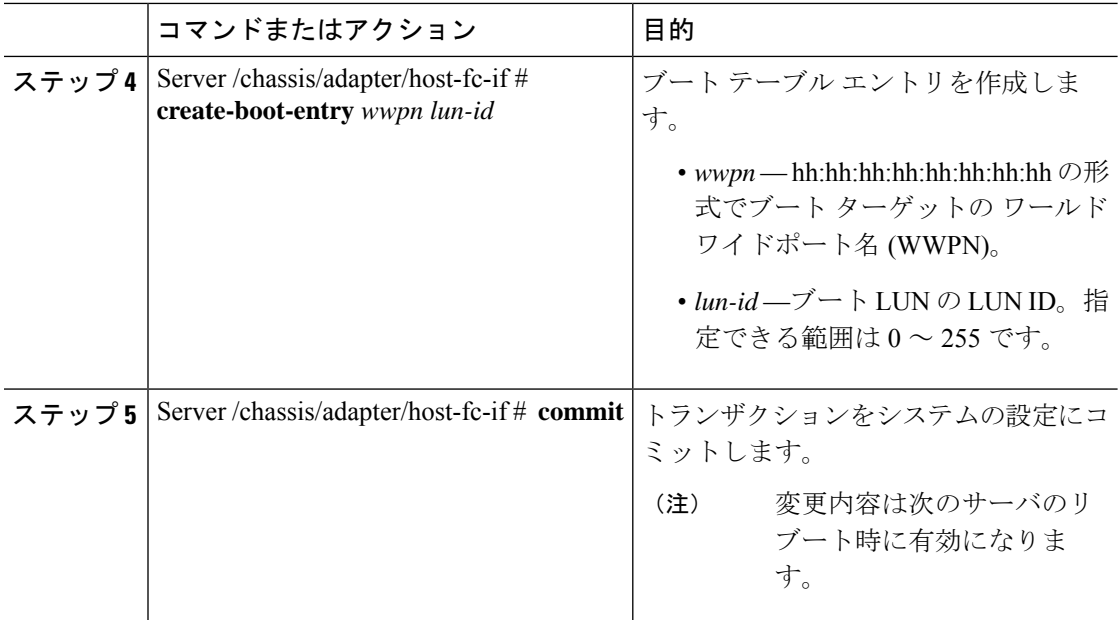

次に、vHBA fc1 のブート テーブル エントリを作成する例を示します。

```
Server# scope chassis
Server /chassis # scope adapter 1
Server /chassis/adapter # scope host-fc-if fc1
Server /chassis/adapter/host-fc-if # create-boot-entry 20:00:00:11:22:33:44:55 3
Server /chassis/adapter/host-fc-if *# commit
New boot table entry will take effect upon the next server reset
Server /chassis/adapter/host-fc-if #
```
# ブート テーブル エントリの削除

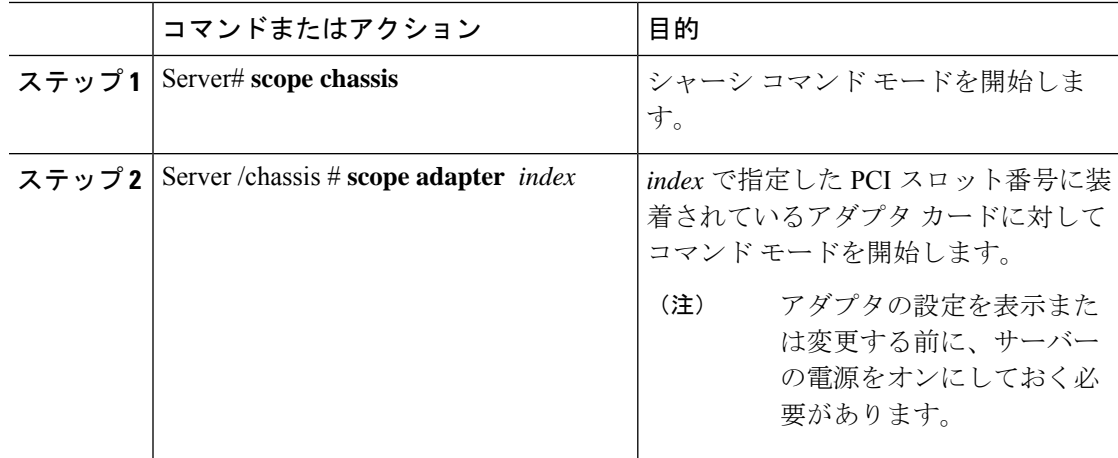

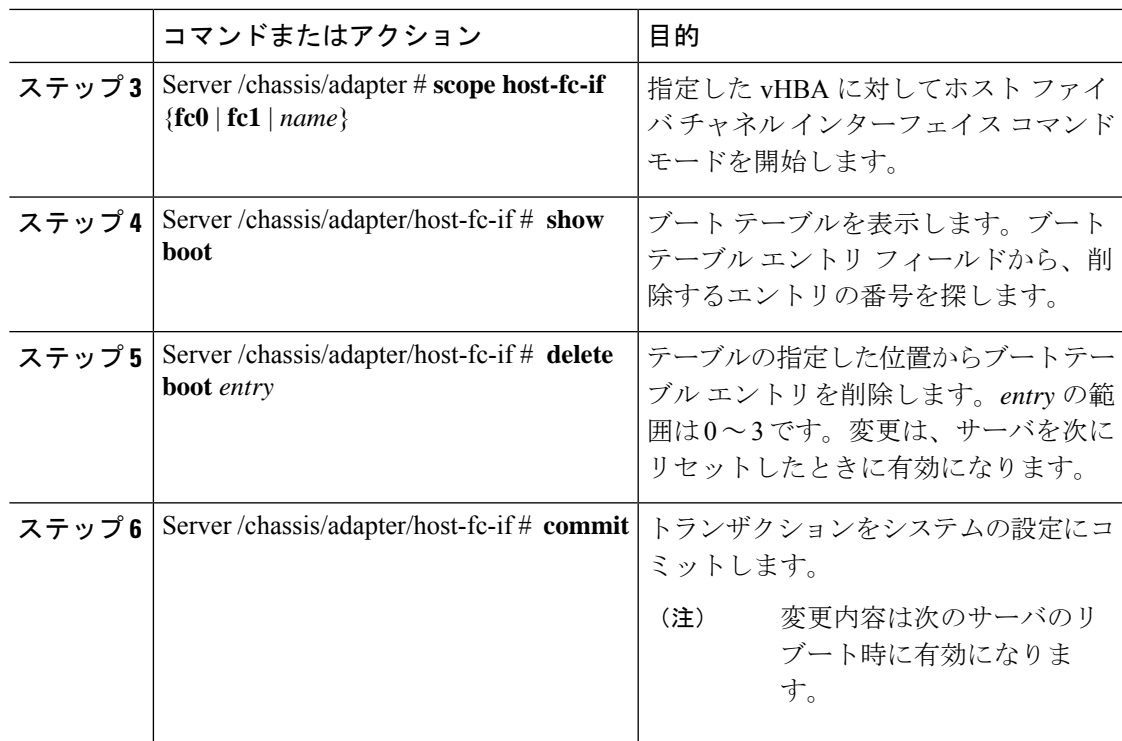

次に、vHBA fc1 のブート テーブル エントリ番号 1 を削除する例を示します。

```
Server# scope chassis
Server /chassis # scope adapter 1
Server /chassis/adapter # scope host-fc-if fc1
Server /chassis/adapter/host-fc-if # show boot
Boot Table Entry Boot Target WWPN Boot LUN ID
----------------- -------------------------- ------------
0 20:00:00:11:22:33:44:55 3
1 20:00:00:11:22:33:44:56 5
Server /chassis/adapter/host-fc-if # delete boot 1
Server /chassis/adapter/host-fc-if *# commit
New host-fc-if settings will take effect upon the next server reset
Server /chassis/adapter/host-fc-if # show boot
Boot Table Entry Boot Target WWPN Boot LUN ID
   ----------------- -------------------------- ------------
0 20:00:00:11:22:33:44:55 3
```
Server /chassis/adapter/host-fc-if #

# 次のタスク

サーバをリブートして変更内容を適用します。

# **vHBA** の永続的なバインディング

永続的なバインディングは、システムによって割り当てられたファイバ チャネル ターゲット のマッピングがリブート後も維持されることを保証します。

# 永続的なバインディングのイネーブル化

#### 手順

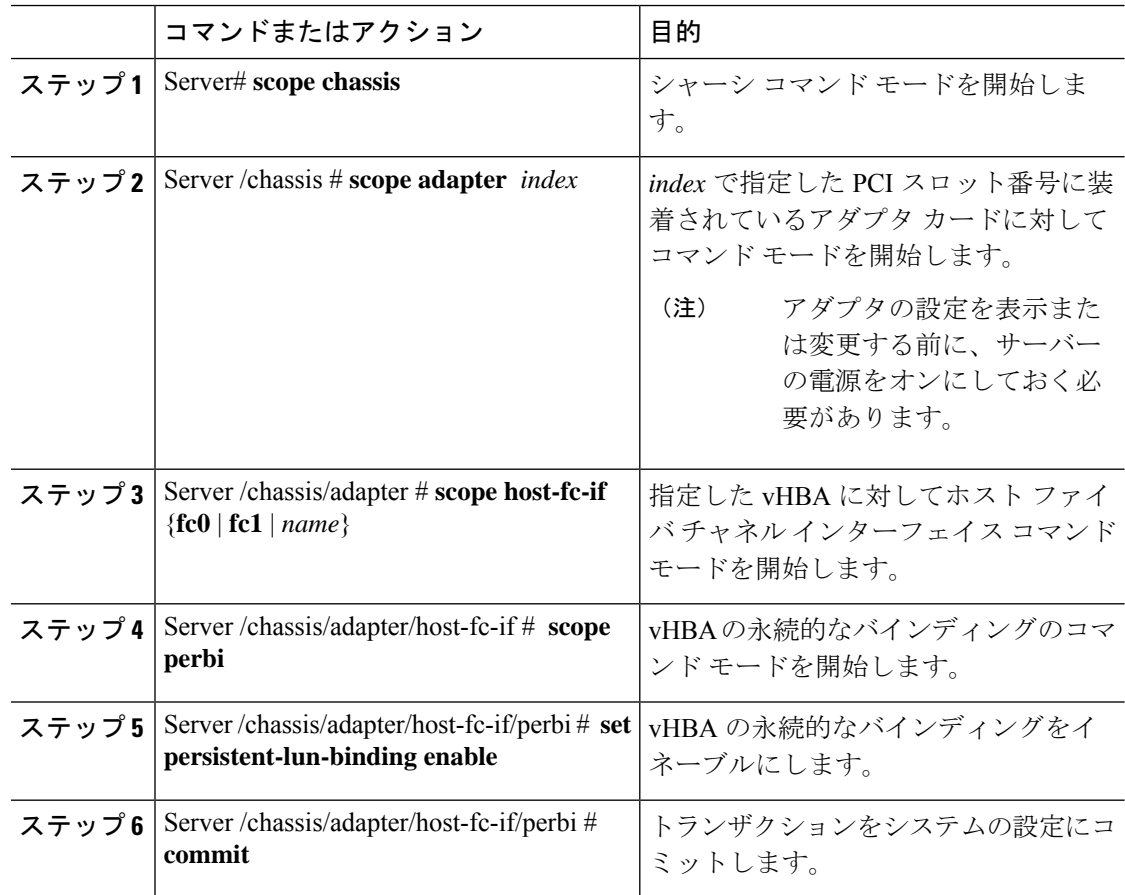

#### 例

次に、vHBA の永続的なバインディングをイネーブルにする例を示します。

```
Server# scope chassis
Server /chassis # scope adapter 4
Server /chassis/adapter # scope host-fc-if fc1
Server /chassis/adapter/host-fc-if # scope perbi
Server /chassis/adapter/host-fc-if/perbi # set persistent-lun-binding enable
Server /chassis/adapter/host-fc-if/perbi *# commit
Server /chassis/adapter/host-fc-if/perbi #
```
# 永続的なバインディングのディセーブル化

手順

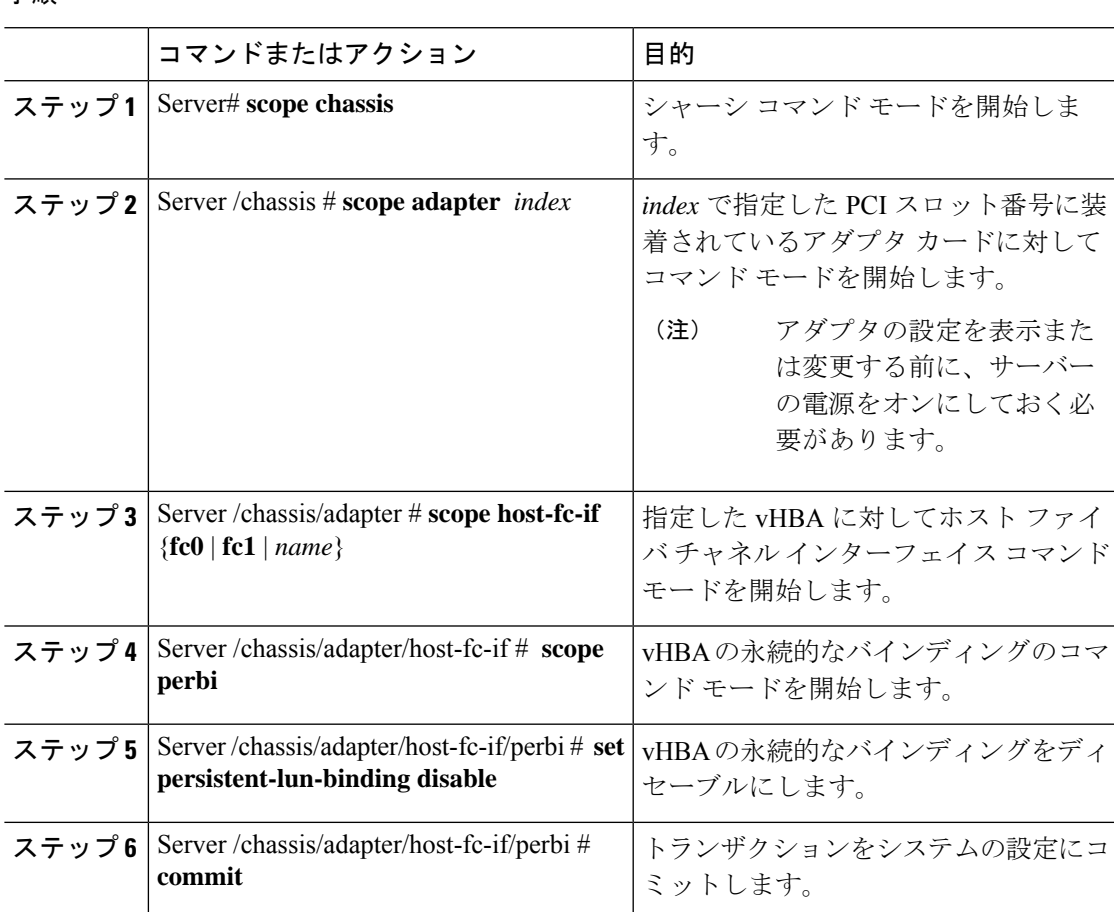

## 例

次に、vHBA の永続的なバインディングをディセーブルにする例を示します。

```
Server# scope chassis
Server /chassis # scope adapter 4
Server /chassis/adapter # scope host-fc-if fc1
Server /chassis/adapter/host-fc-if # scope perbi
Server /chassis/adapter/host-fc-if/perbi # set persistent-lun-binding disable
Server /chassis/adapter/host-fc-if/perbi *# commit
Server /chassis/adapter/host-fc-if/perbi #
```
# 永続的なバインディングの再構築

### 始める前に

vHBA のプロパティで永続的なバインディングをイネーブルにする必要があります。

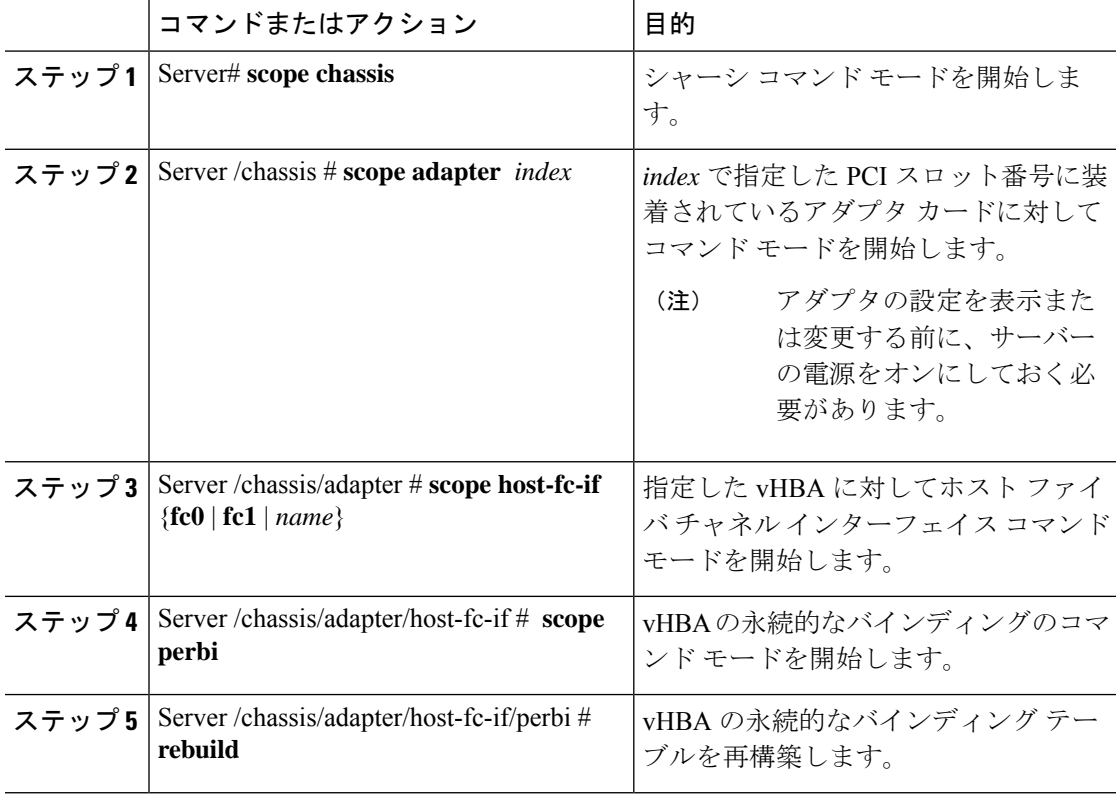

#### 手順

## 例

次に、vHBA の永続的なバインディング テーブルを再構築する例を示します。

```
Server# scope chassis
Server /chassis # scope adapter 4
Server /chassis/adapter # scope host-fc-if fc1
Server /chassis/adapter/host-fc-if # scope perbi
Server /chassis/adapter/host-fc-if/perbi # rebuild
```
Server /chassis/adapter/host-fc-if/perbi #

# **vNIC** の管理

# **vNIC** 管理のガイドライン

vNIC を管理する場合は、次のガイドラインと制限事項を考慮してください。

• Cisco UCS 仮想インターフェイス カードには、デフォルトで 2 個の vHBA と 2 個の vNIC が用意されています。これらのアダプタ カードに最大 14 個の vHBA または vNIC を追加 作成できます。

追加の vHBA は、VNTAG モードを使用して作成できます。

Cisco UCS 1455、1457、および 1467 仮想インターフェイス カードは、非ポートチャネル モードで、デフォルトで 4 個の vHBAs と4 個の Vhbas を提供します。これらのアダプタ カードに最大 10 個の vHBA または vNICs を追加作成できます。

 $\label{eq:1} \bigotimes_{\mathbb{Z}}\mathbb{Z}_{\mathbb{Z}}$ (注) アダプタに対して VNTAG モードが有効になっている場合は、 vNIC を作成するときにチャネル番号を割り当てる必要がありま す。

• 設定の変更後は、その設定を有効にするためにホストをリブートする必要があります。

# **vNIC** のプロパティの表示

## 手順

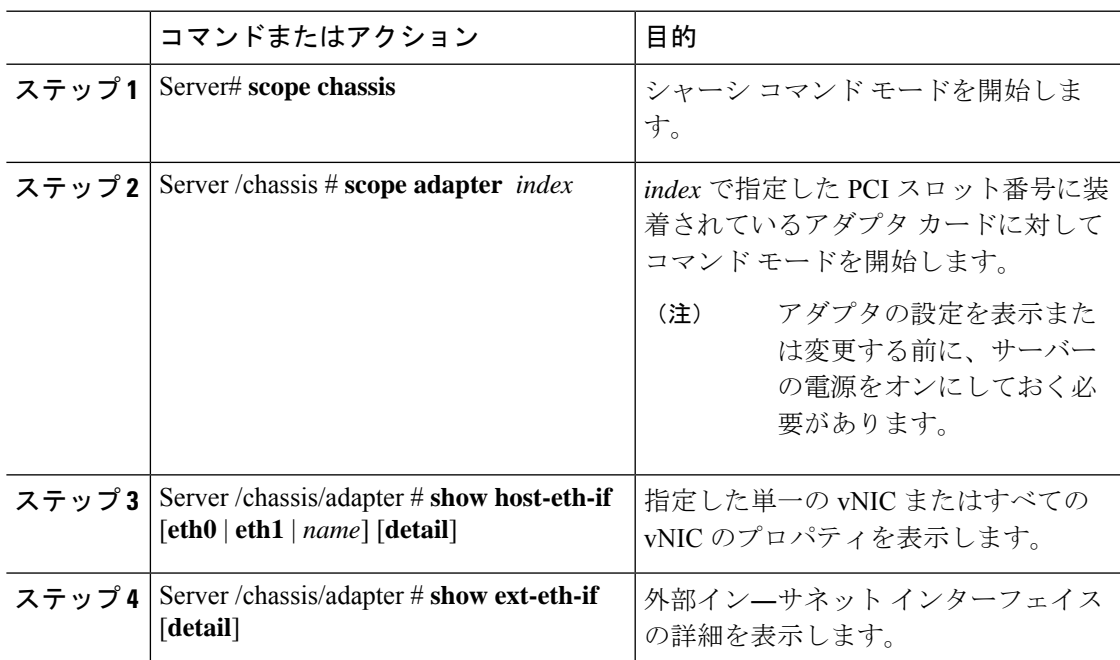

#### 例

次に、すべての vNIC の簡単なプロパティと、eth0 および外部インターフェイスの詳 細なプロパティを表示する例を示します。

 $\label{eq:1} \bigotimes_{\mathbb{Z}}\mathbb{Z}_{\mathbb{Z}}$ 

(注) これらの例は、特定のリリースでのみ使用可能な機能を示している場合があります。

Server# **scope chassis** Server /chassis # **scope adapter 1** Server /chassis/adapter # **show host-eth-if** Name MTU Uplink Port MAC Address CoS VLAN PXE Boot iSCSI Boot usNIC ----- ----- ----------- ------------ --- ------------ --------------- ------ 74:A2:E6:28:C6:AE N/A N/A disabled disabled 0 eth1 1500 1 74:A2:E6:28:C6:AF N/A N/A disabled disabled 0 srg 1500 0 74:A2:E6:28:C6:B2 N/A N/A disabled disabled 64<br>hhh 1500 0 74:A2:E6:28:C6:B3 N/A N/A disabled disabled 0 hhh 1500 0 74:A2:E6:28:C6:B3 N/A N/A disabled disabled Server /chassis/adapter # **show host-eth-if eth0 detail** Name eth0: MTU: 1500 Uplink Port: 0 MAC Address: B0:8B:CF:4C:ED:FF CoS: 0 Trust Host CoS: disabled PCI Link: 0 PCI Order: 0 VLAN: NONE VLAN Mode: TRUNK Rate Limiting: OFF PXE Boot: disabled iSCSI Boot: disabled usNIC: 0 Channel Number: N/A Port Profile: N/A Uplink Failover: N/A Uplink Failback Timeout: N/A aRFS: disabled VMQ: disabled NVGRE: disabled VXLAN: disabled CDN Name: VIC-MLOM-eth0 RoCE Version1: disabled RoCE Version2: disabled RDMA Queue Pairs: 0 RDMA Memory Regions: 0 RDMA Resource Groups: 0 RDMA COS: 0 Multi Queue: disabled No of subVnics: Multi Queue Transmit Queue Count: Multi Queue Receive Queue Count: Multi Que Completion Queue Count: Multi Queue RoCE Version1: Multi Queue RoCE Version2: Multi Queue RDMA Queue Pairs: Multi Queue RDMA Memory Regions: Multi Queue RDMA Resource Groups: Multi Queue RDMA COS: Advanced Filters: disabled Geneve Offload: disabled Server# **scope chassis** Server /chassis # **scope adapter 1** Server /chassis/adapter # **show ext-eth-if** Port MAC Address Link State Encap.. Mode Admin Speed Oper..Speed Link Training Connector Present Connector Supported ---- ----------------- ---------- ------------ ----------- ------------- ------------- ----------------- ------------------- 0 74:A2:E6:28:C6:A2 Link CE 40Gbps 40Gbps N/A<br>Yes Yes Yes Yes 1 74:A2:E6:28:C6:A3 Link CE 40Gbps 40Gbps N/A

Yes Yes Server /chassis/adapter # **show ext-eth-if detail** C220-FCH1834V23X /chassis/adapter # show ext-eth-if detail Port 0: MAC Address: 74:A2:E6:28:C6:A2 Link State: Link Encapsulation Mode: CE Admin Speed: 40Gbps Operating Speed: 40Gbps Link Training: N/A Connector Present: Yes Connector Supported: Yes Connector Type: QSFP\_XCVR\_CR4 Connector Vendor: CISCO Connector Part Number: 2231254-3 Connector Part Revision: B Port 1: MAC Address: 74:A2:E6:28:C6:A3 Link State: Link Encapsulation Mode: CE Admin Speed: 40Gbps Operating Speed: 40Gbps Link Training: N/A Connector Present: Yes Connector Supported: Yes Connector Type: QSFP\_XCVR\_CR4 Connector Vendor: CISCO Connector Part Number: 2231254-3 Connector Part Revision: B

Server /chassis/adapter #

# **vNIC** のプロパティの変更

## 始める前に

このタスクを実行するには、admin 権限を持つユーザとしてログインする必要があります。

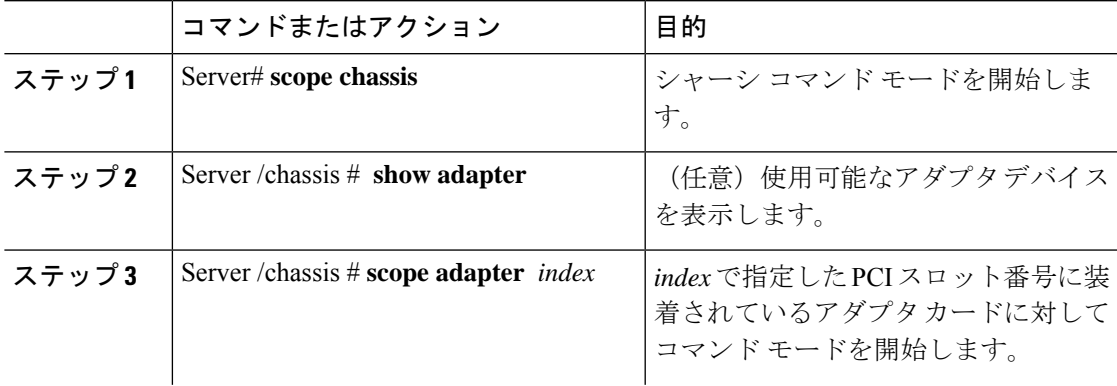

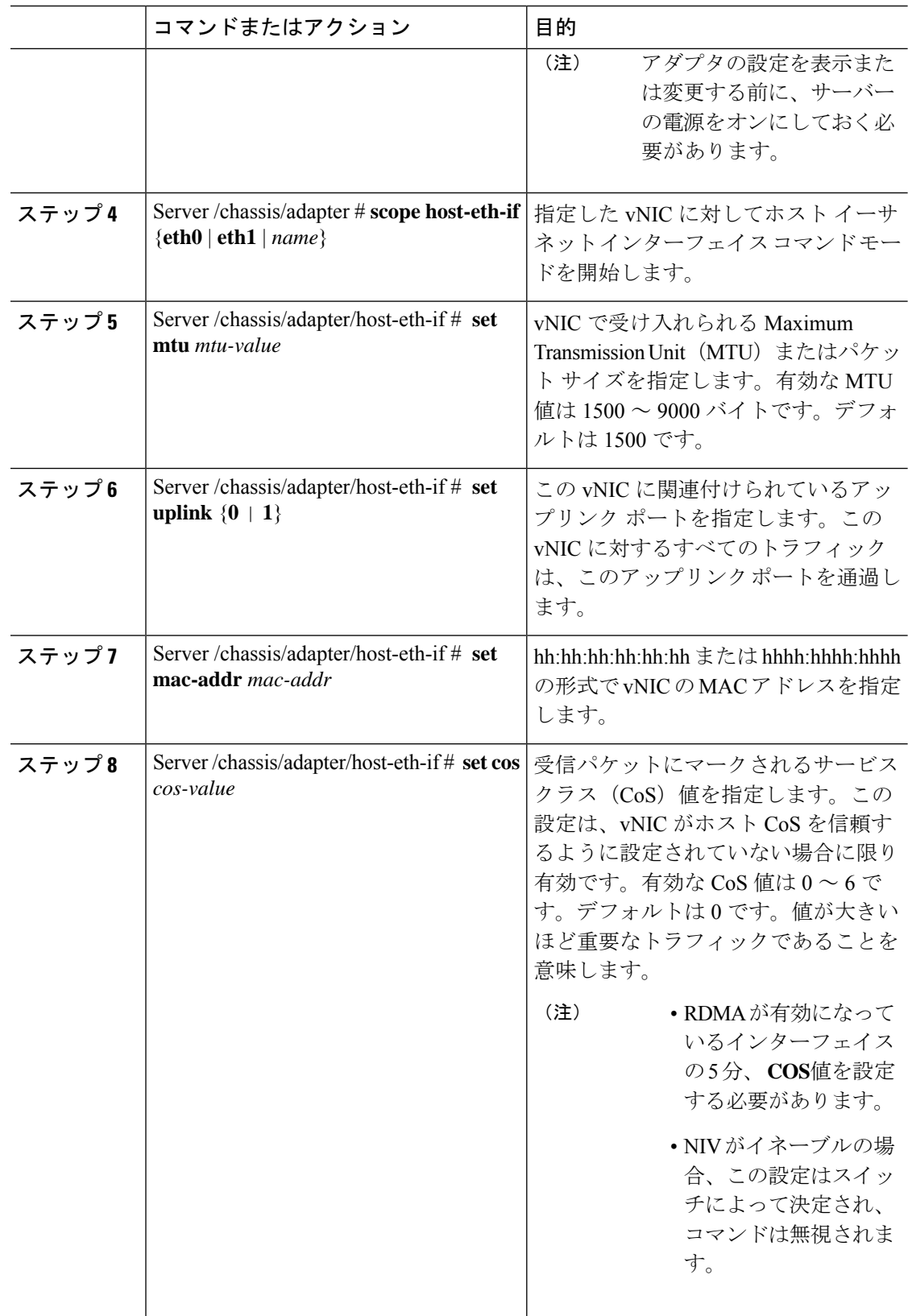

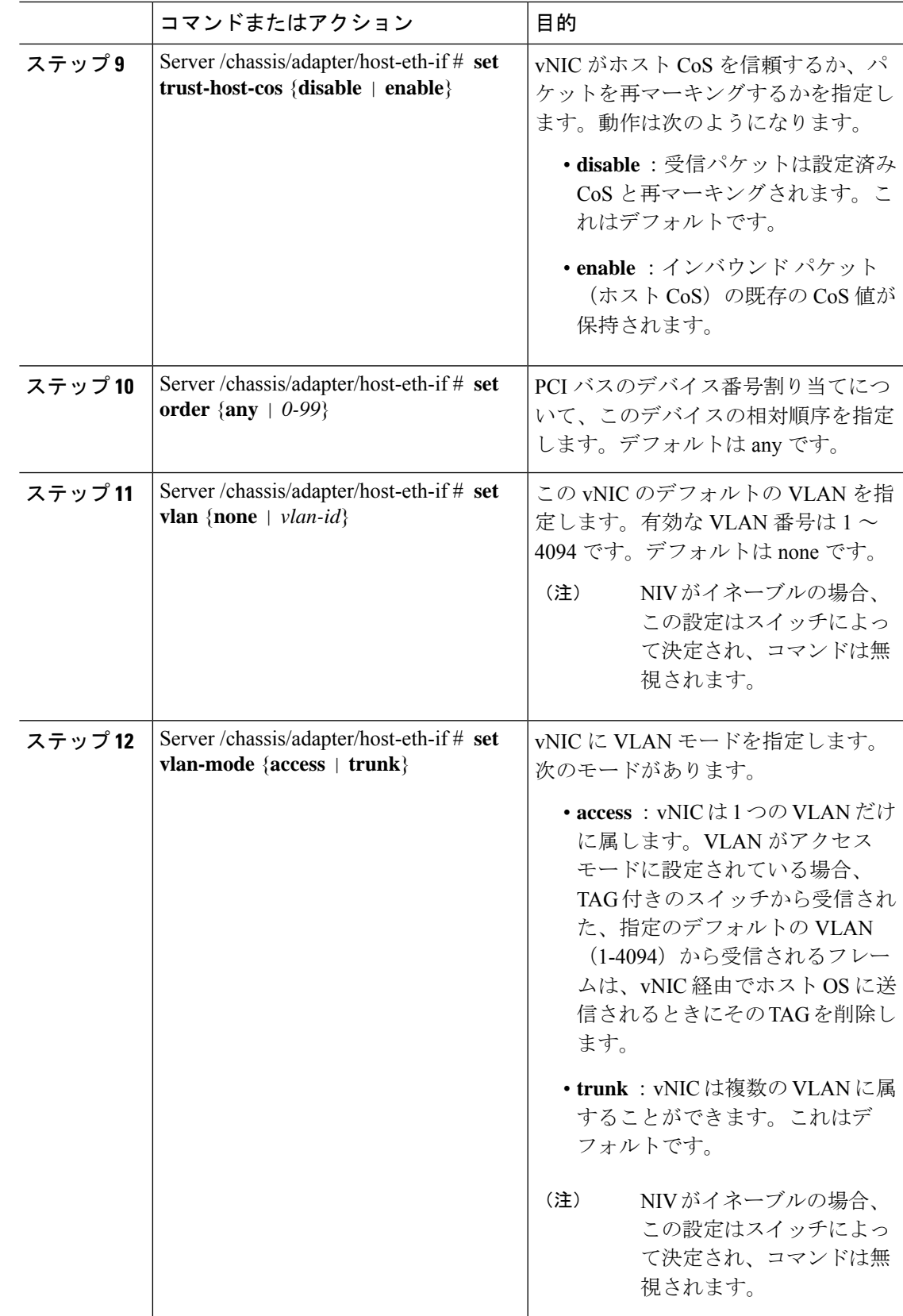

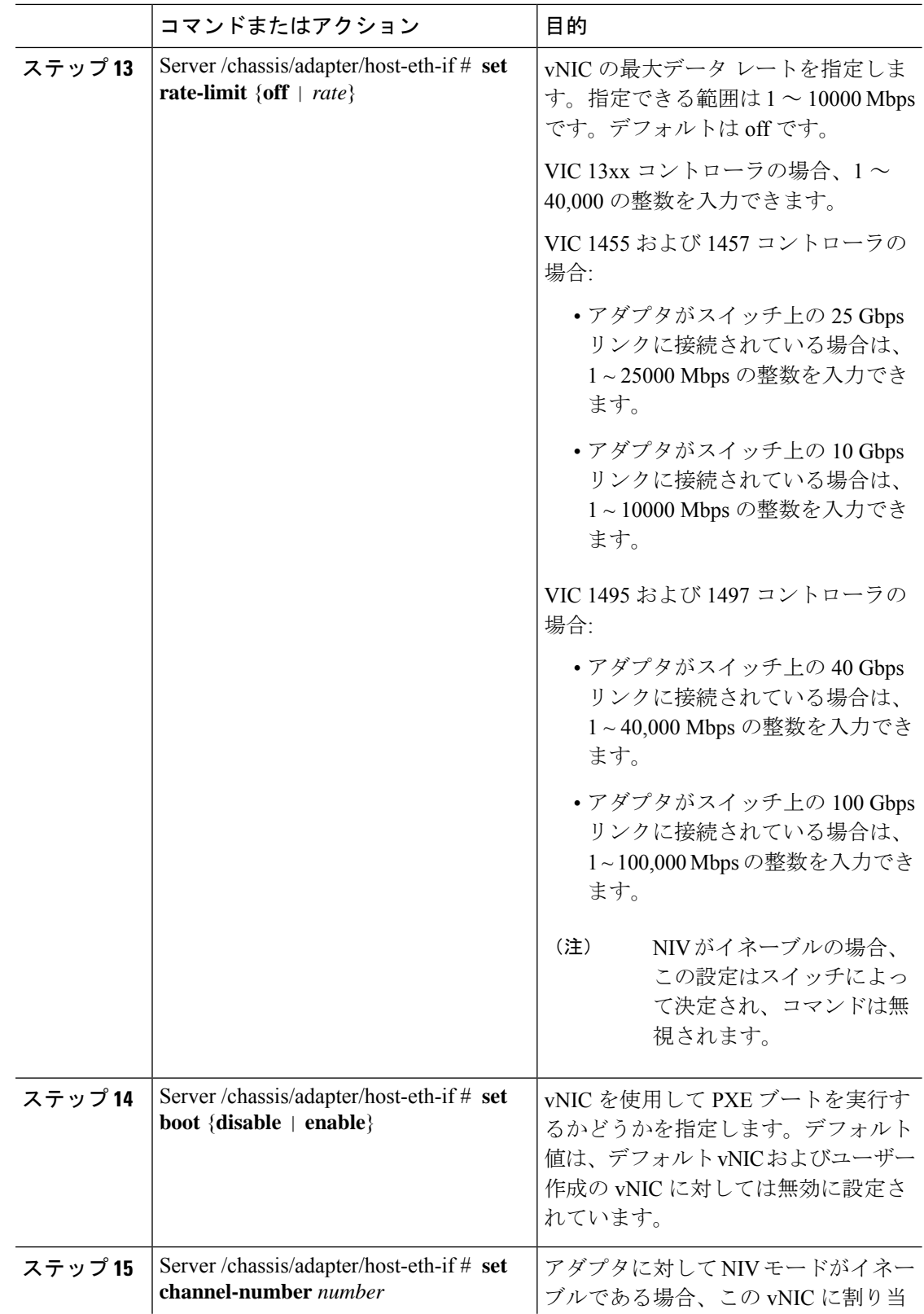

 $\mathbf I$ 

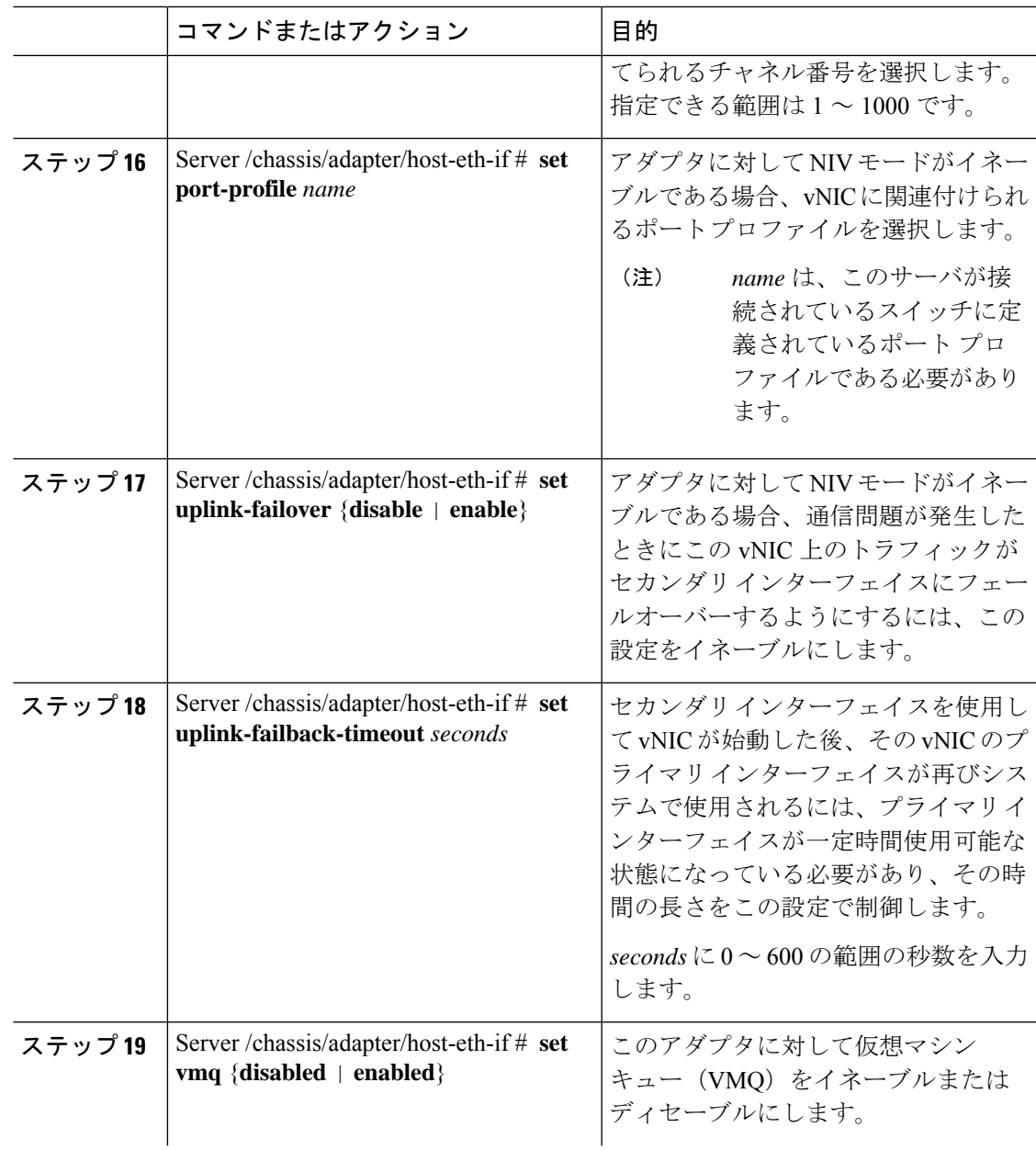

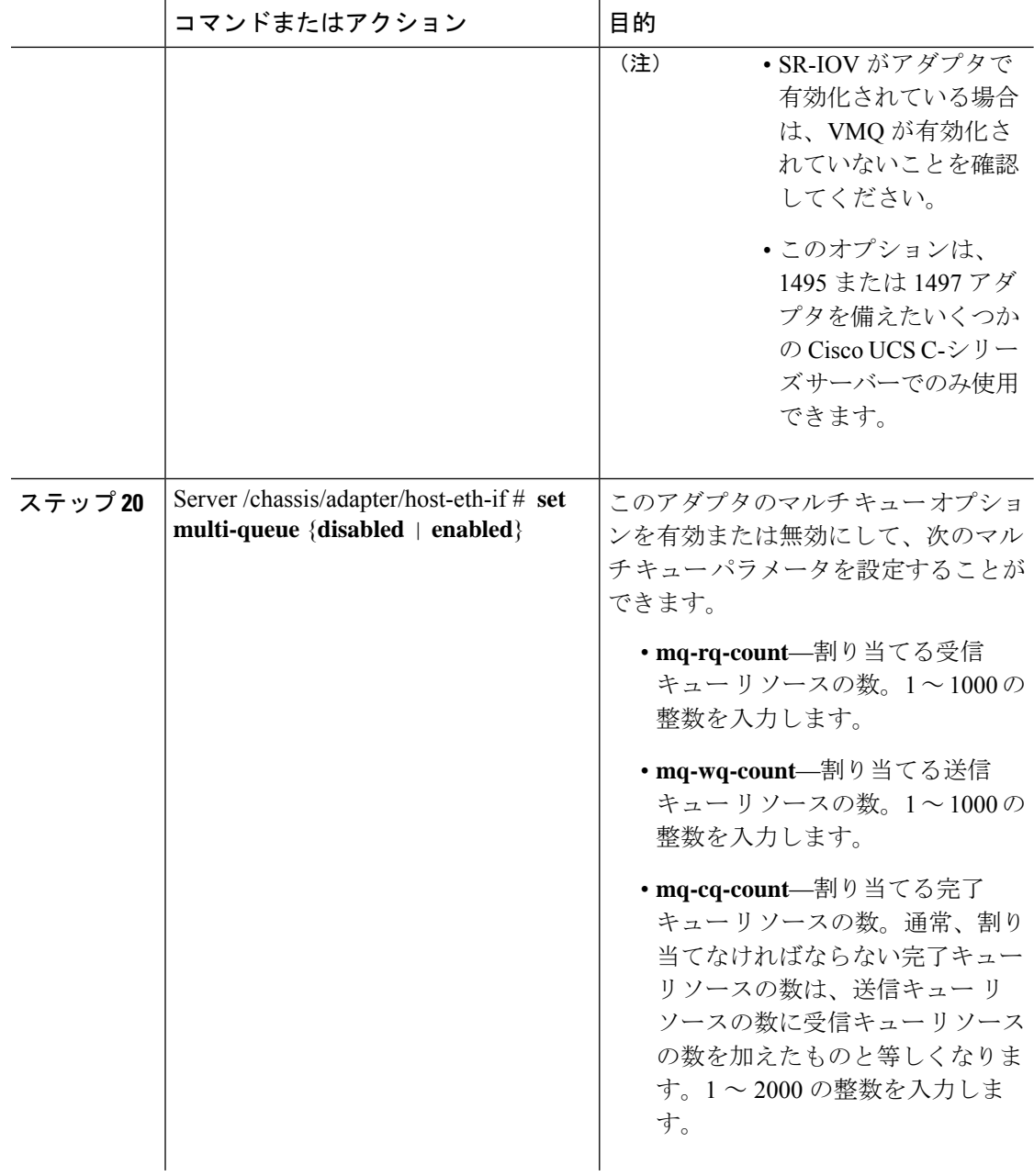

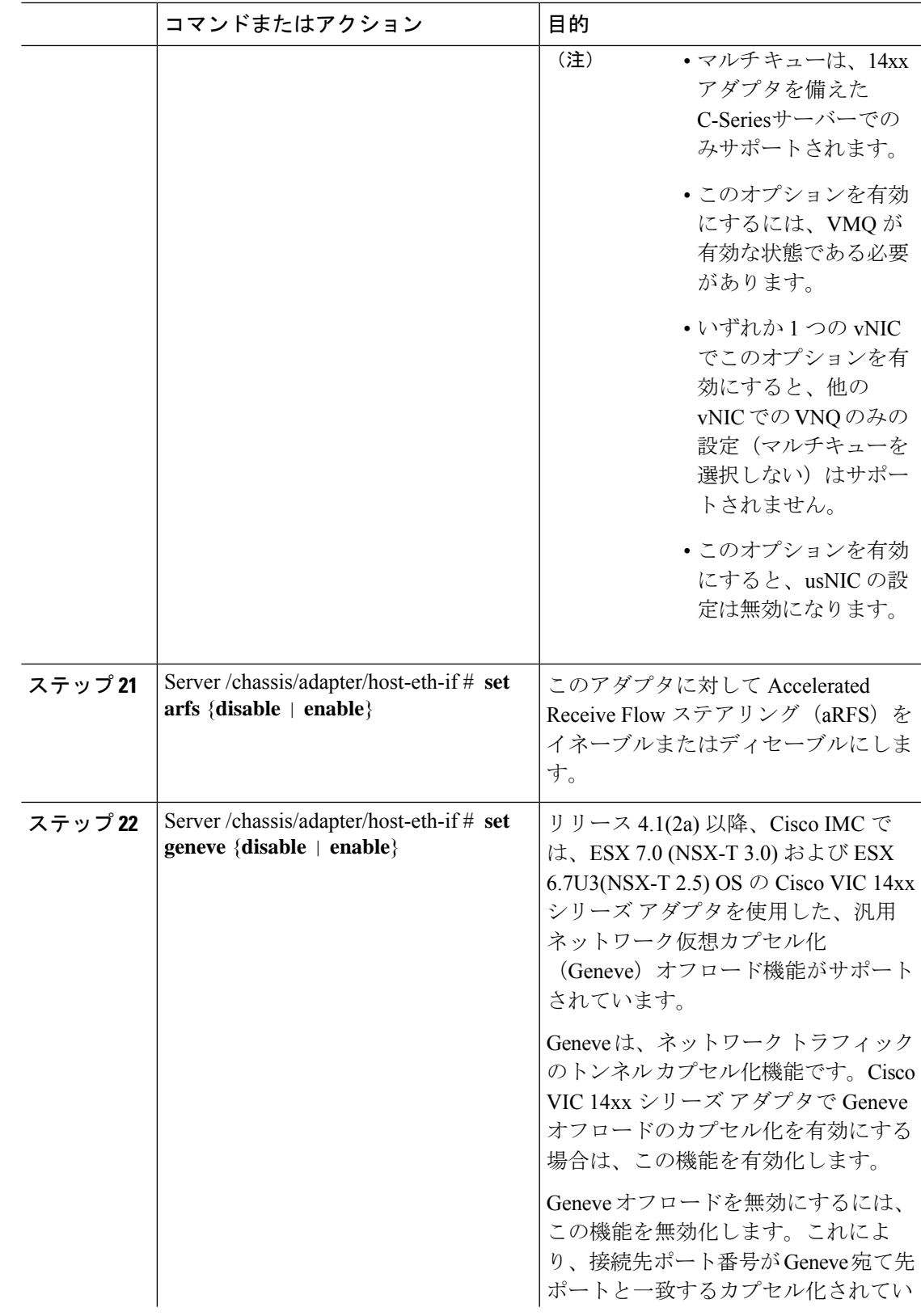

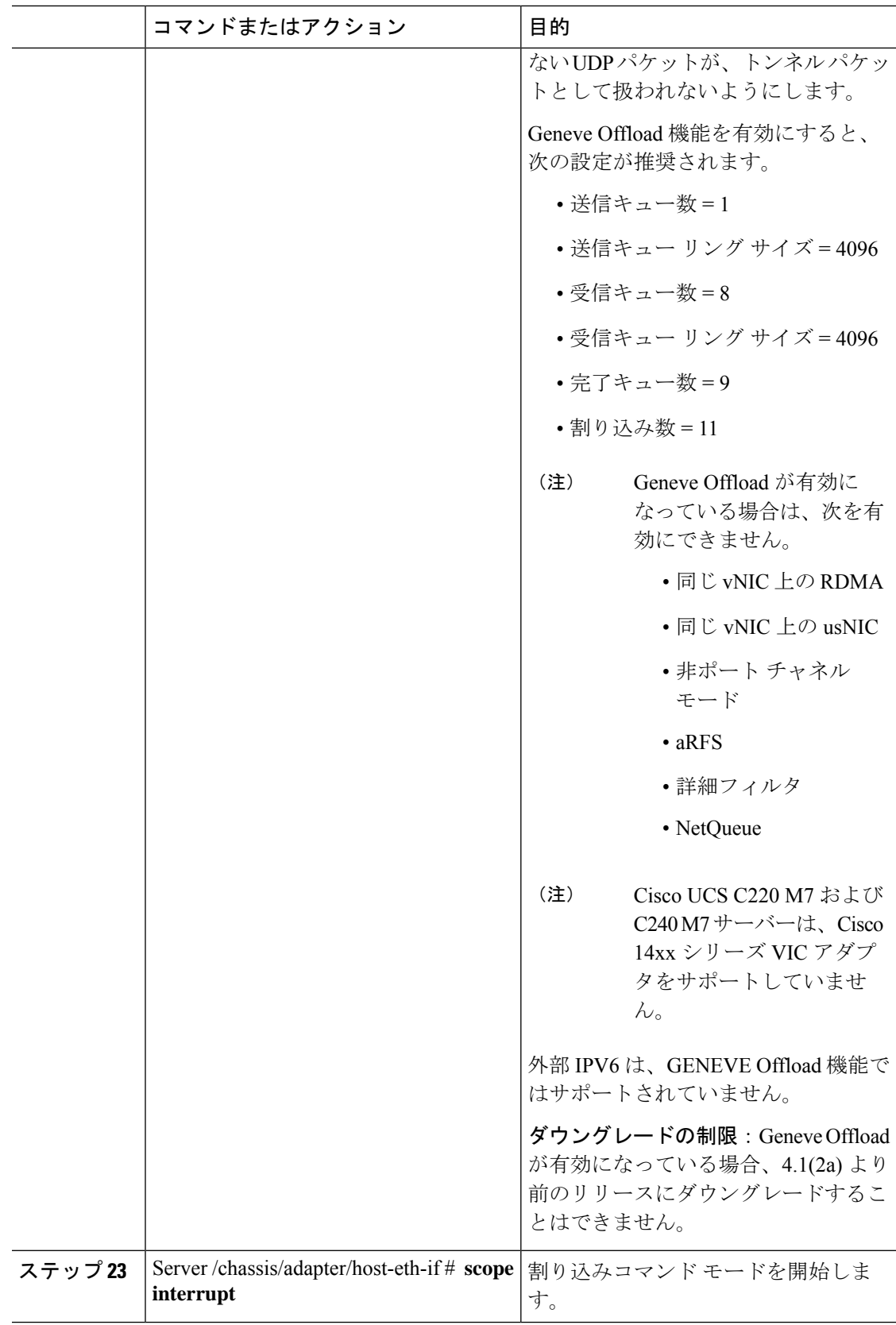

Ι

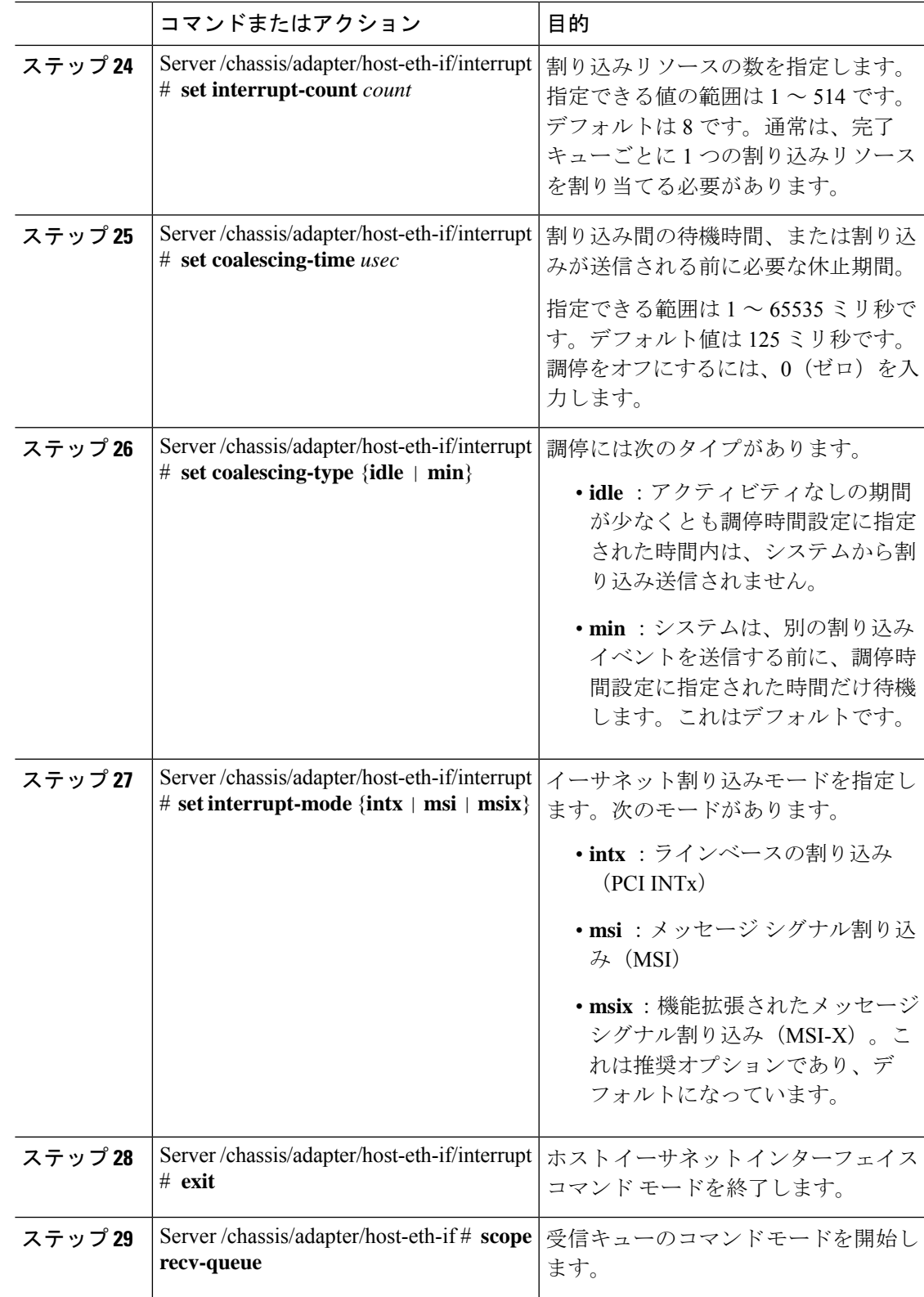

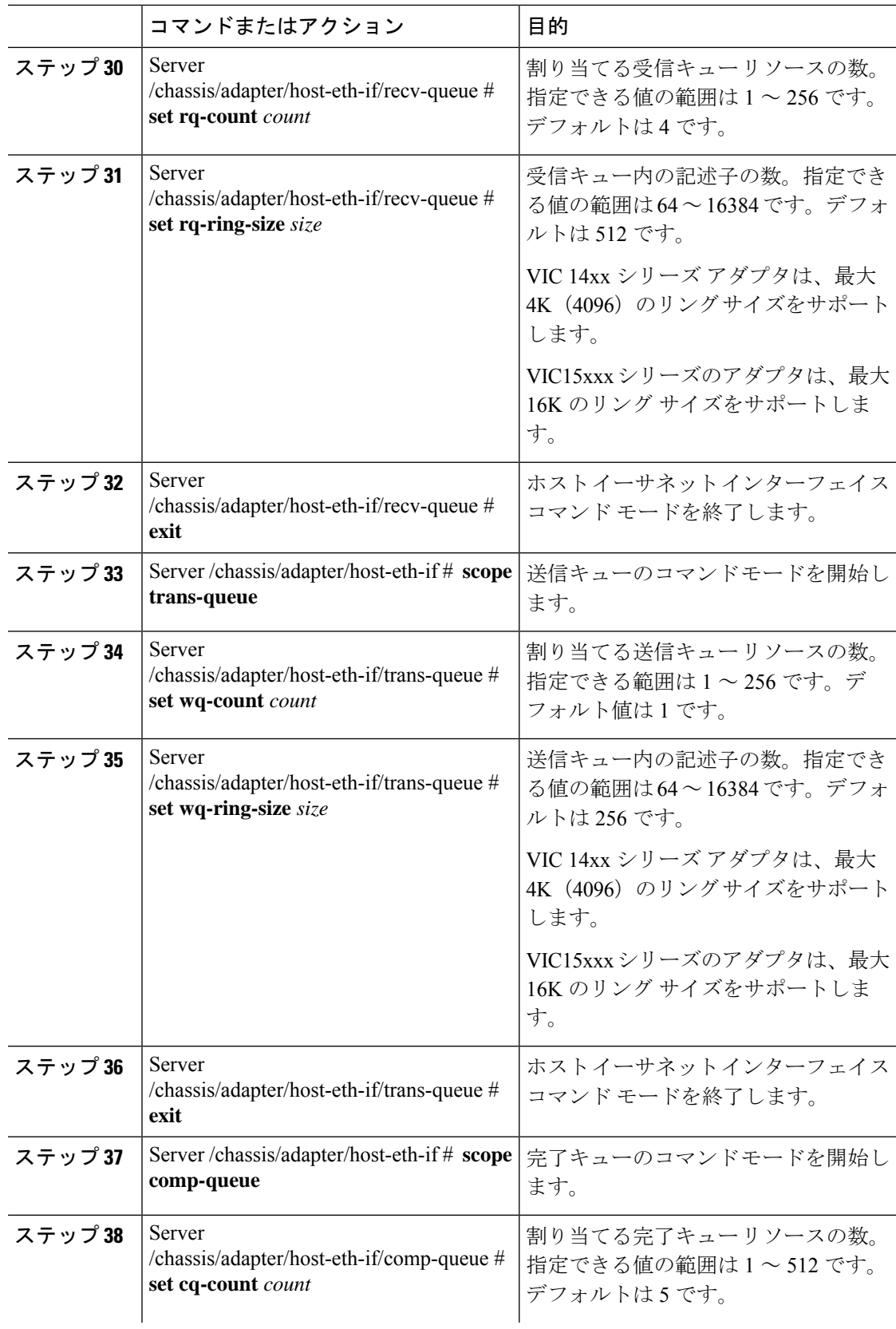

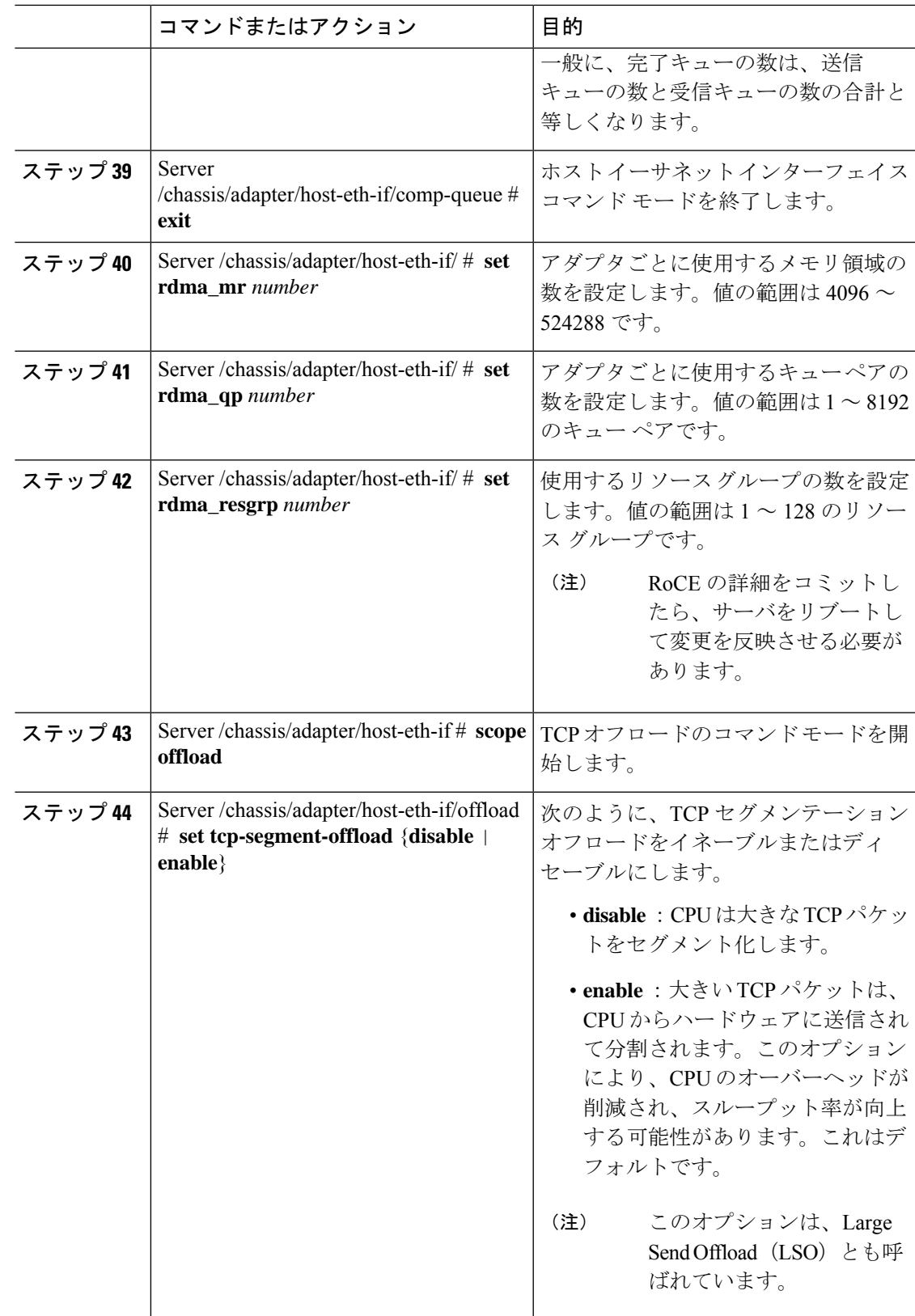

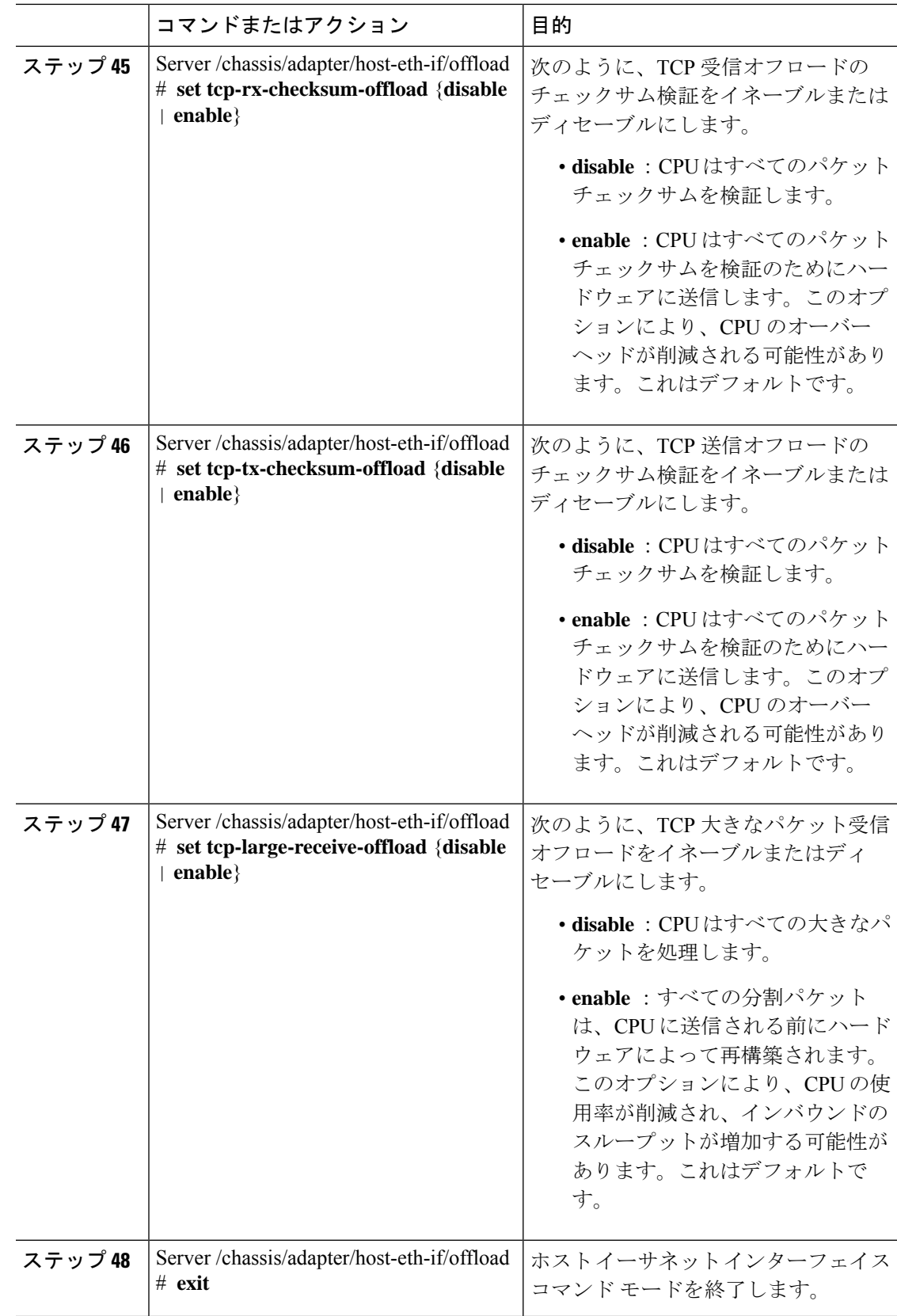

 $\mathbf I$ 

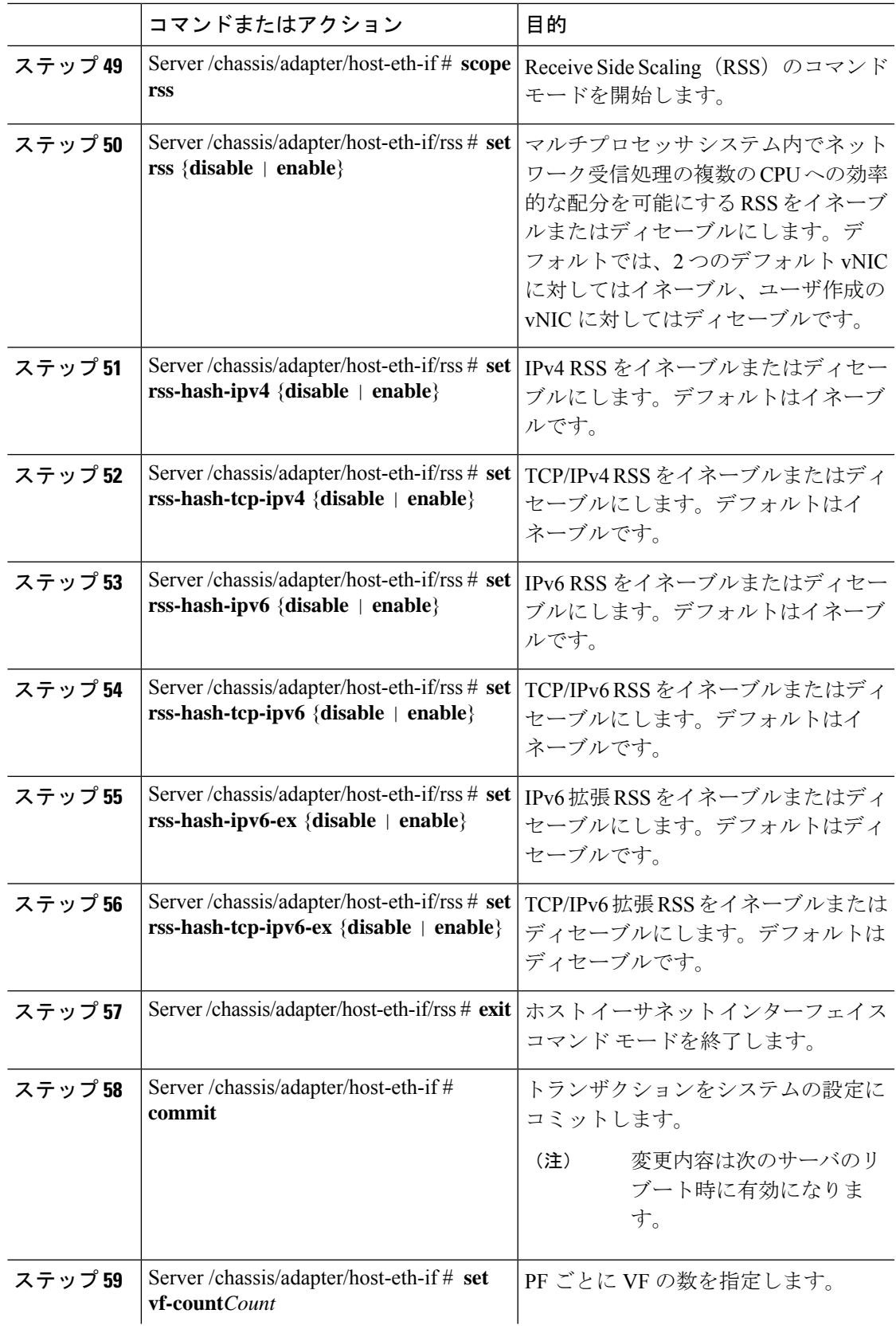

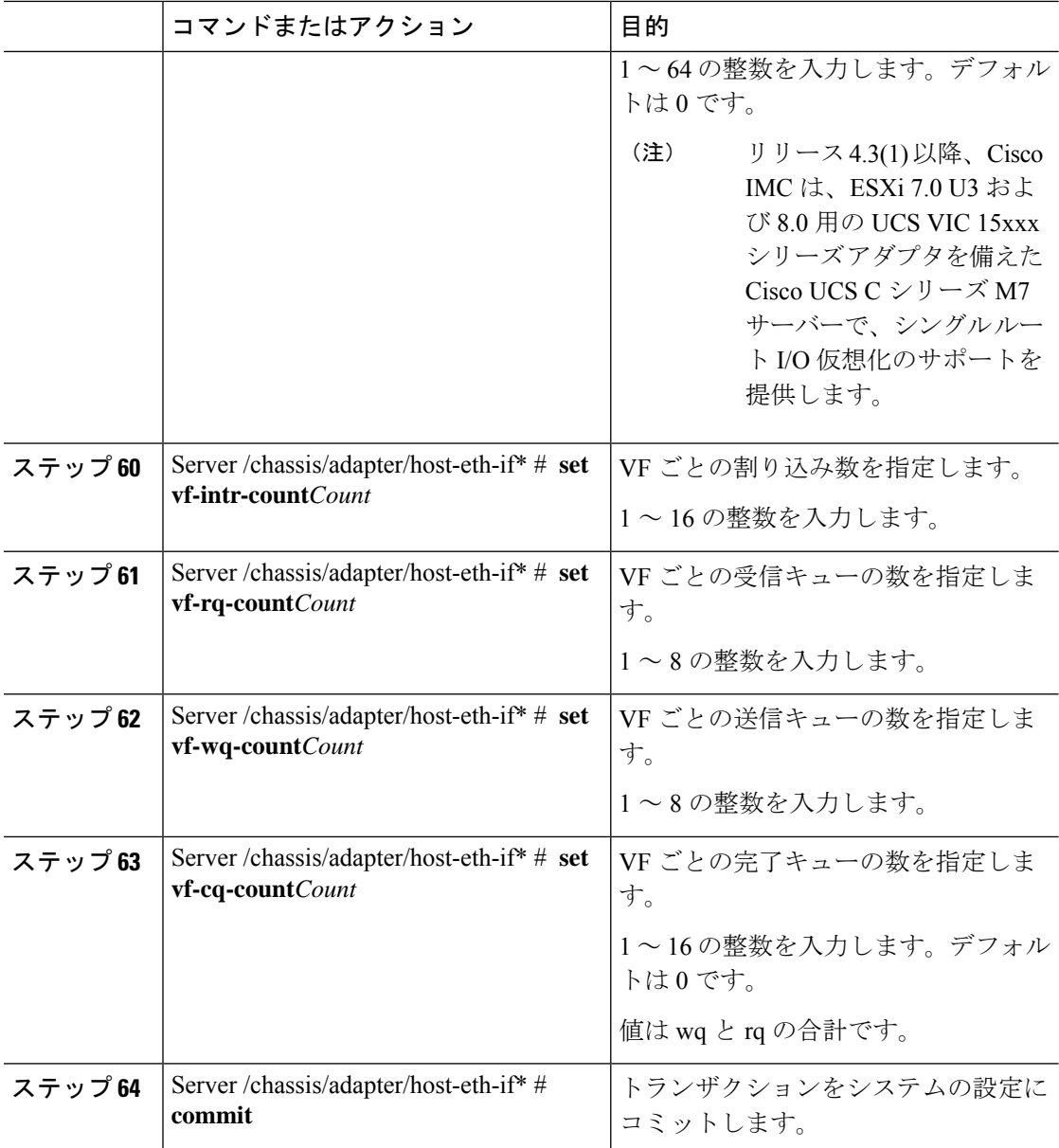

次の例では、vNIC のプロパティを設定しています。

Server# **scope chassis** Server /chassis # **show adapter** PCI Slot Product Name Serial Number Product ID Vendor -------- -------------- -------------- -------------- -------------------- 1 UCS VIC P81E QCI1417A0QK N2XX-ACPCI01 Cisco Systems Inc Server /chassis # **scope adapter 1** Server /chassis/adapter # **scope host-eth-if Test1** Server /chassis/adapter/host-eth-if # **set uplink 1** Server /chassis/adapter/host-eth-if # **set vmq enabled**

```
Server /chassis/adapter/host-eth-if # set multi-queue enabled
Server /chassis/adapter/host-eth-if # enable arfs
Server /chassis/adapter/host-eth-if *# scope offload
Server /chassis/adapter/host-eth-if/offload *# set tcp-segment-offload enable
Server /chassis/adapter/host-eth-if/offload *# exit
Server /chassis/adapter/host-eth-if *# commit
Server /chassis/adapter/host-eth-if # set vf-count 8
Server /chassis/adapter/host-eth-if *# set vf-intr-count 8
Server /chassis/adapter/host-eth-if *# set vf-cq-count 8
Server /chassis/adapter/host-eth-if *# set vf-rq-count 4
Server /chassis/adapter/host-eth-if *# set vf-wq-count 4
Server /chassis/adapter/host-eth-if *# commit
Server /chassis/adapter/host-eth-if #
```
#### 次のタスク

サーバをリブートして変更内容を適用します。

# 外部イーサネット インターフェイスの **Admin** リンク トレーニングの 設定

指定した vNIC の外部イーサネット インターフェイス上のポート ファイルの Admin リンク ト レーニングを有効または無効にすることができます。

#### 始める前に

このタスクを実行するには、admin 権限を持つユーザとしてログインする必要があります。

 $\label{eq:1} \bigotimes_{\mathbb{Z}}\mathbb{Z}_{\mathbb{Z}}$ 

(注) このオプションは、一部のアダプタおよびサーバーでのみ使用可能です。

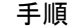

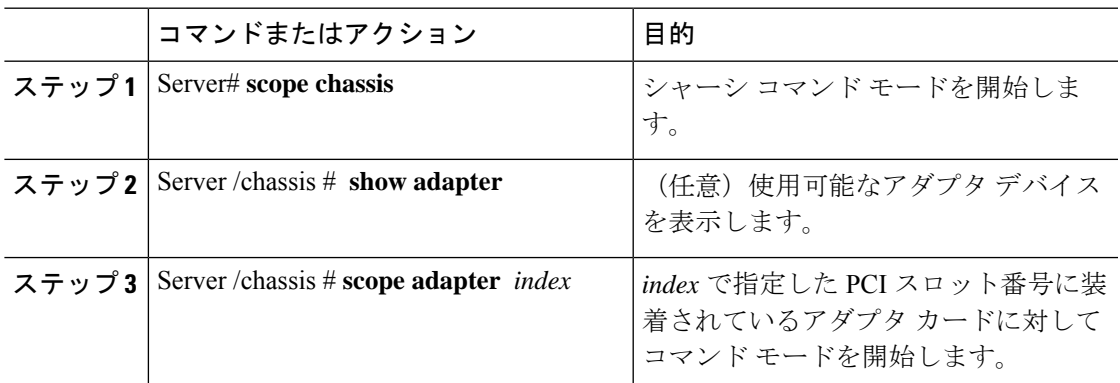

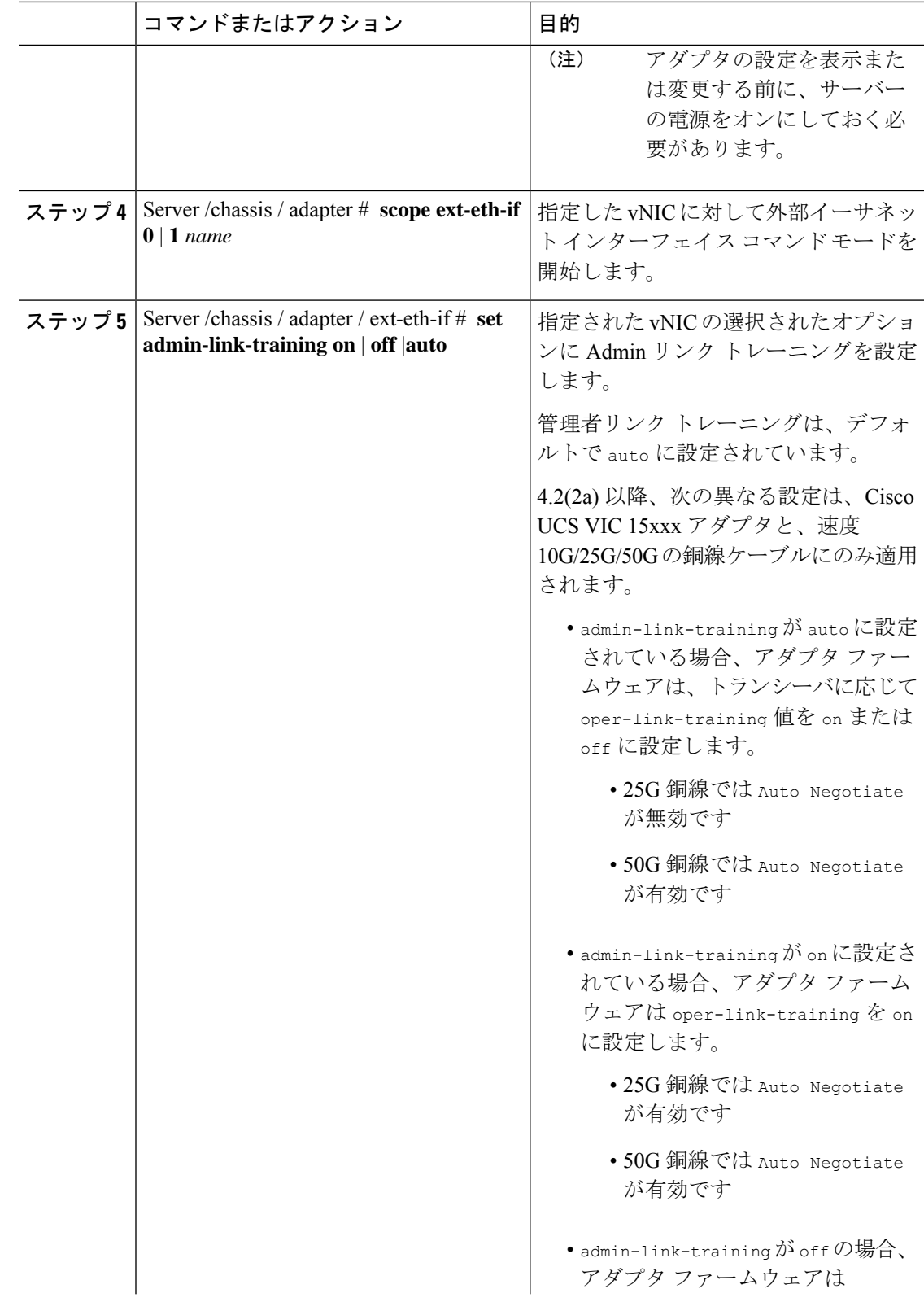

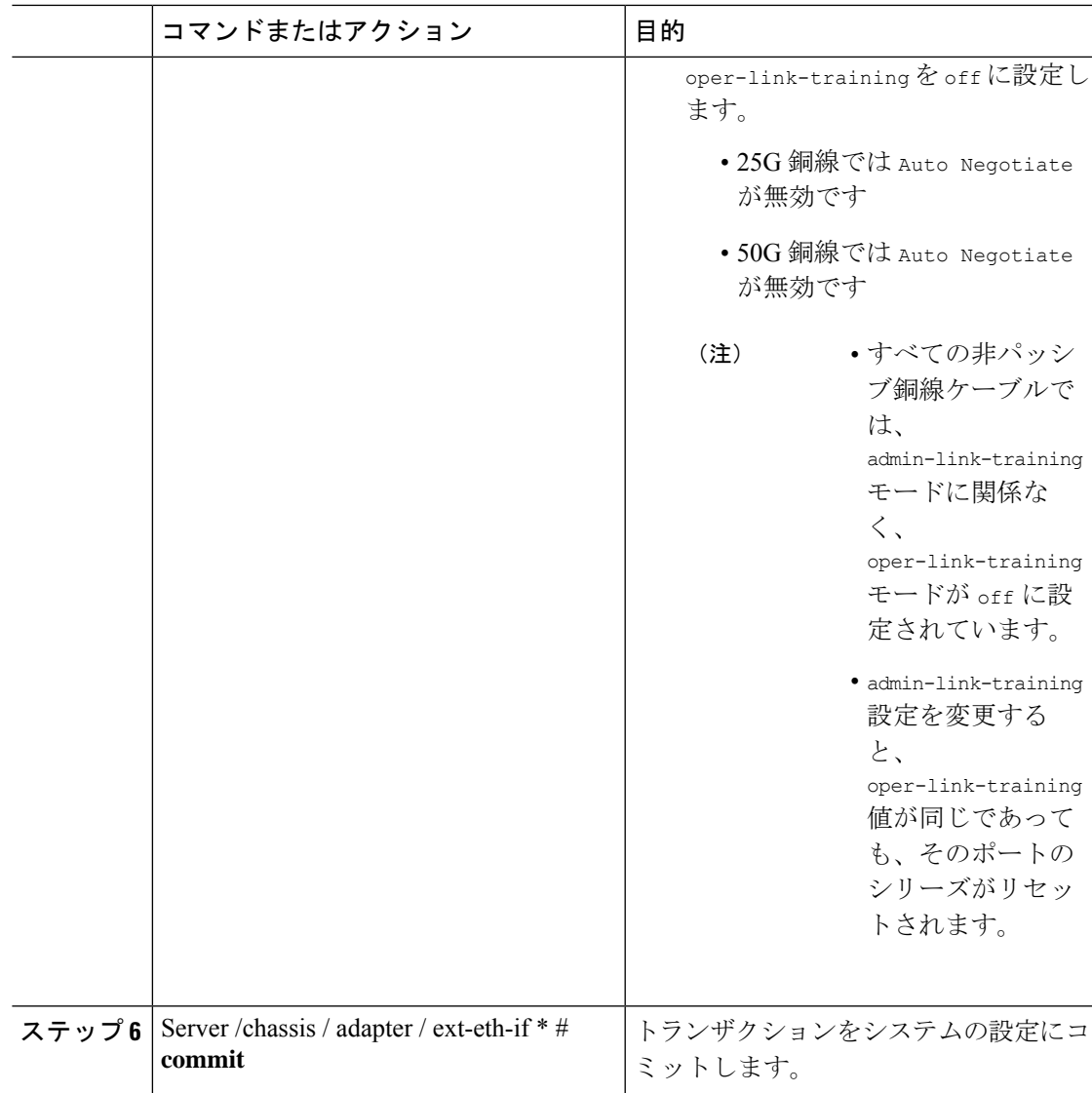

この例は、外部のイーサネットインターフェイスでAdminリンクトレーニングをauto に設定する方法を示します。

```
Server# scope chassis
Server /chassis # scope adapter 1
Server /chassis/adapter # scope ext-eth-if 1
Server /chassis/adapter/ext-eth-if # set admin-link-training auto
Server /chassis/adapter/ext-eth-if* # commit
You may lose connectivity to the Cisco IMC and may have to log in again.
Do you wish to continue? [y/N] y
Port 1:
   MAC Address: 74:A2:E6:28:C6:A3
   Link State: Link
   Encapsulation Mode: CE
   Admin Speed: 40Gbps
```

```
Operating Speed: -
   Admin Link Training: Auto
   Connector Present: Yes
   Connector Supported: Yes
   Connector Type: QSFP_XCVR_CR4
   Connector Vendor: CISCO
    Connector Part Number: 2231254-3
   Connector Part Revision: B
Server /chassis/adapter/ext-eth-if
```
# **Setting Admin FEC Mode on External Ethernet Interfaces**

## **Before you begin**

このタスクを実行するには、admin 権限を持つユーザとしてログインする必要があります。

#### **Procedure**

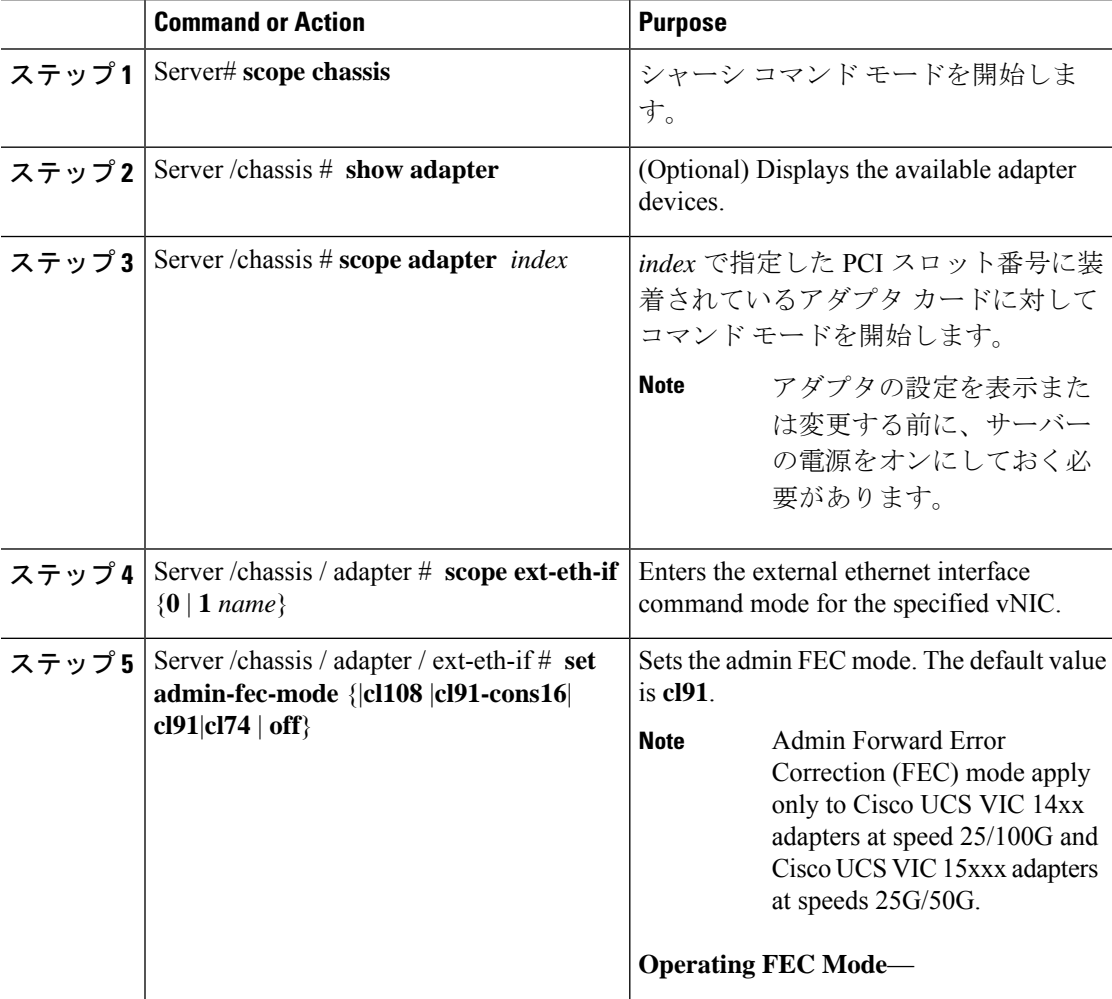

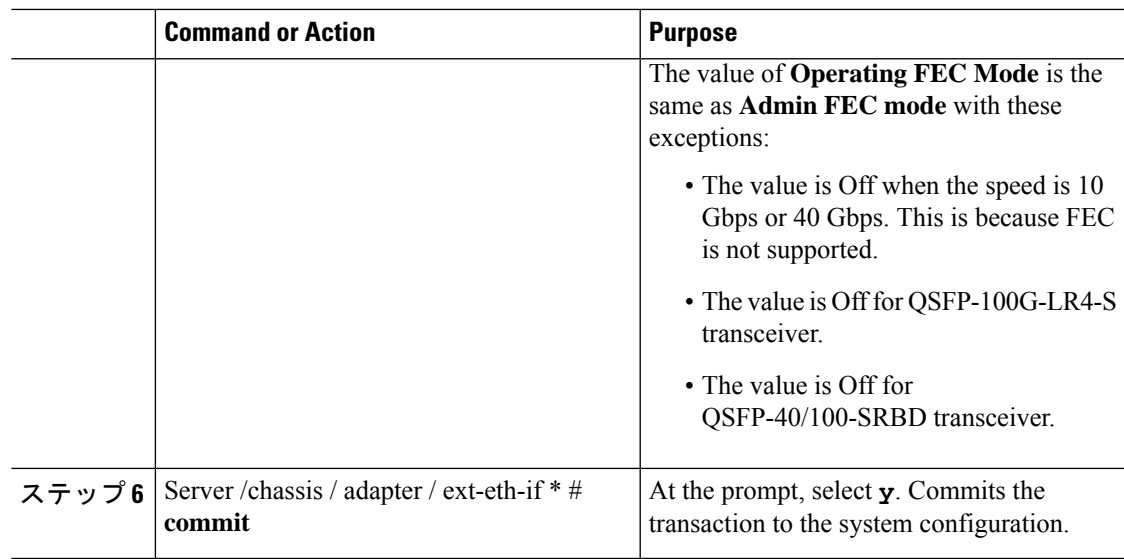

## **Example**

This example shows how to set the admin FEC mode on the external ethernet interface.

```
Server# scope chassis
Server /chassis # scope adapter 1
Server /chassis/adapter # scope ext-eth-if 1
Server /chassis/adapter/ext-eth-if # set admin-fec-mode cl74
Server /chassis/adapter/ext-eth-if* # commit
Changes to the network settings will be applied immediately.
You may lose connectivity to the Cisco IMC and may have to log in again.
Do you wish to continue? [y/N] y
Port 1:
   MAC Address: 00:5D:73:1C:6C:58
   Link State: LinkDown
   Encapsulation Mode: CE
   Admin Speed: Auto
   Operating Speed: -
   Admin Link Training: N/A
   Admin FEC Mode: cl74
   Operating FEC Mode: Off
    Connector Present: NO
   Connector Supported: N/A
   Connector Type: N/A
   Connector Vendor: N/A
    Connector Part Number: N/A
    Connector Part Revision: N/A
Server /chassis/adapter/ext-eth-if #
```
# **vNIC** の作成

アダプタは、永続的な vNIC を 2 つ提供します。追加の vNIC を 16 個まで作成できます。

# 始める前に

このタスクを実行するには、user または admin 権限を持つユーザとしてログインする必要があ ります。

#### 手順

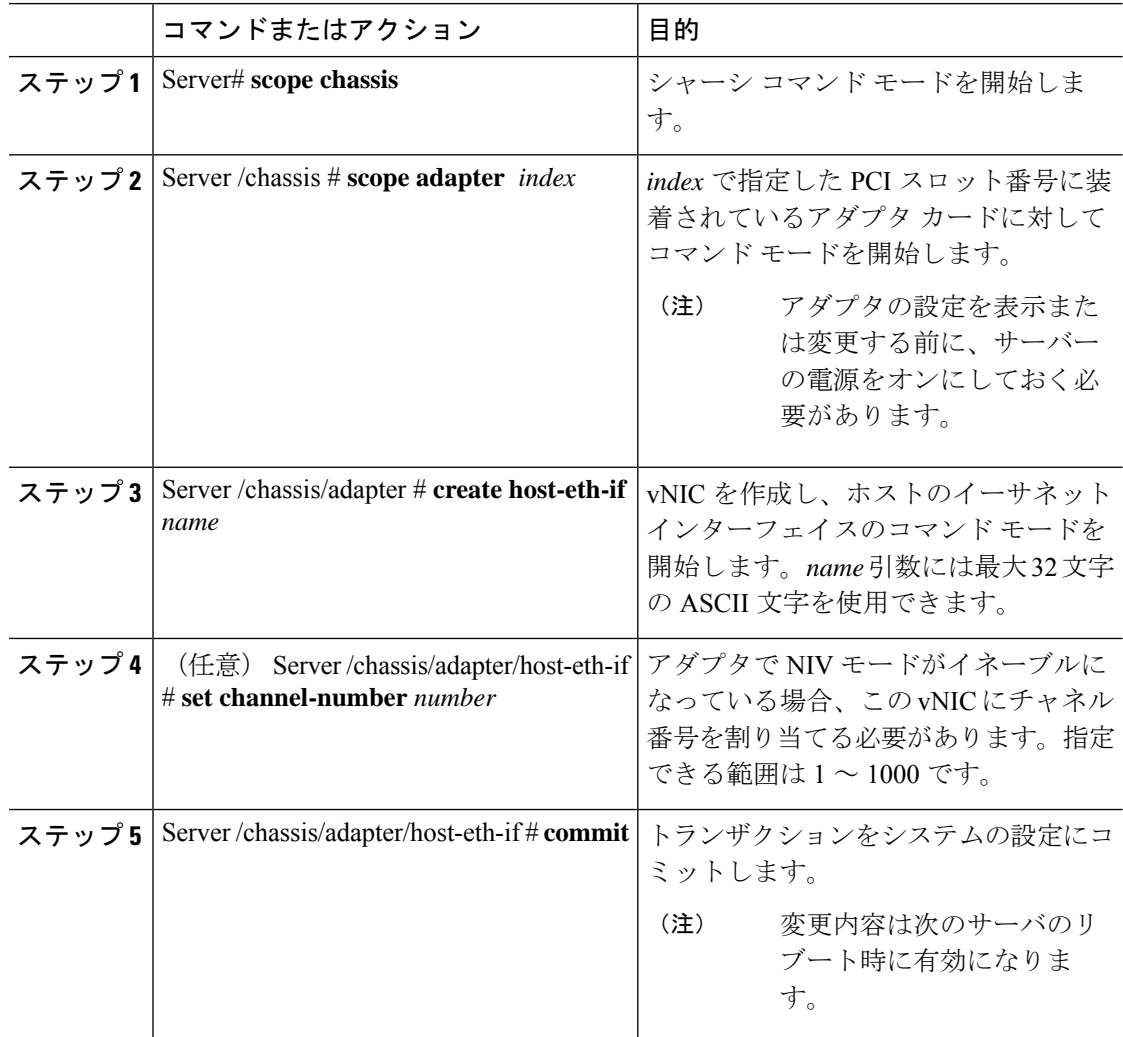

## 例

次に、アダプタ 1 の vNIC を作成する例を示します。

```
Server# scope chassis
Server /chassis # scope adapter 1
Server /chassis/adapter # create host-eth-if Vnic5
Server /chassis/adapter/host-eth-if *# commit
New host-eth-if settings will take effect upon the next server reset
Server /chassis/adapter/host-eth-if #
```
手順

# **vNIC** の削除

# コマンドまたはアクション 日的 シャーシ コマンド モードを開始しま す。 ステップ **1** Server# **scope chassis** *index* で指定した PCI スロット番号に装 着されているアダプタ カードに対して コマンド モードを開始します。 ステップ **2** Server /chassis # **scope adapter** *index* アダプタの設定を表示また は変更する前に、サーバー の電源をオンにしておく必 要があります。 (注) ステップ3 | Server /chassis/adapter#**delete host-eth-if** | 指定された vNIC を削除します。 *name* デフォルトの 2 つの vNIC ([eth0] と [eth1]) は、どち らも削除することはできま せん。 (注) トランザクションをシステムの設定にコ ミットします。 ステップ **4** Server /chassis/adapter # **commit** 変更内容は次のサーバのリ ブート時に有効になりま す。 (注)

# 例

次に、アダプタ 1 の vNIC を削除する例を示します。

```
Server# scope chassis
Server /chassis # scope adapter 1
Server /chassis/adapter # delete host-eth-if Vnic5
Server /chassis/adapter *# commit
Server /chassis/adapter #
```
# **Cisco IMC CLI** を使用した **Cisco usNIC** の作成

# $\label{eq:1} \begin{picture}(22,10) \put(0,0){\line(1,0){10}} \put(15,0){\line(1,0){10}} \put(15,0){\line(1,0){10}} \put(15,0){\line(1,0){10}} \put(15,0){\line(1,0){10}} \put(15,0){\line(1,0){10}} \put(15,0){\line(1,0){10}} \put(15,0){\line(1,0){10}} \put(15,0){\line(1,0){10}} \put(15,0){\line(1,0){10}} \put(15,0){\line(1,0){10}} \put(15$ (注)

[usNIC のプロパティ (usNIC properties) ] ダイアログボックスには、Cisco usNIC の複数のプロ パティが一覧表示されますが、次のプロパティのみを設定する必要があります。その他のプロ パティは現在使用されていません。

- **cq-count**
- **rq-count**
- **tq-count**
- **usnic-count**

### 始める前に

このタスクを実行するには、管理者権限で Cisco IMC CLI にログインする必要があります。

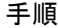

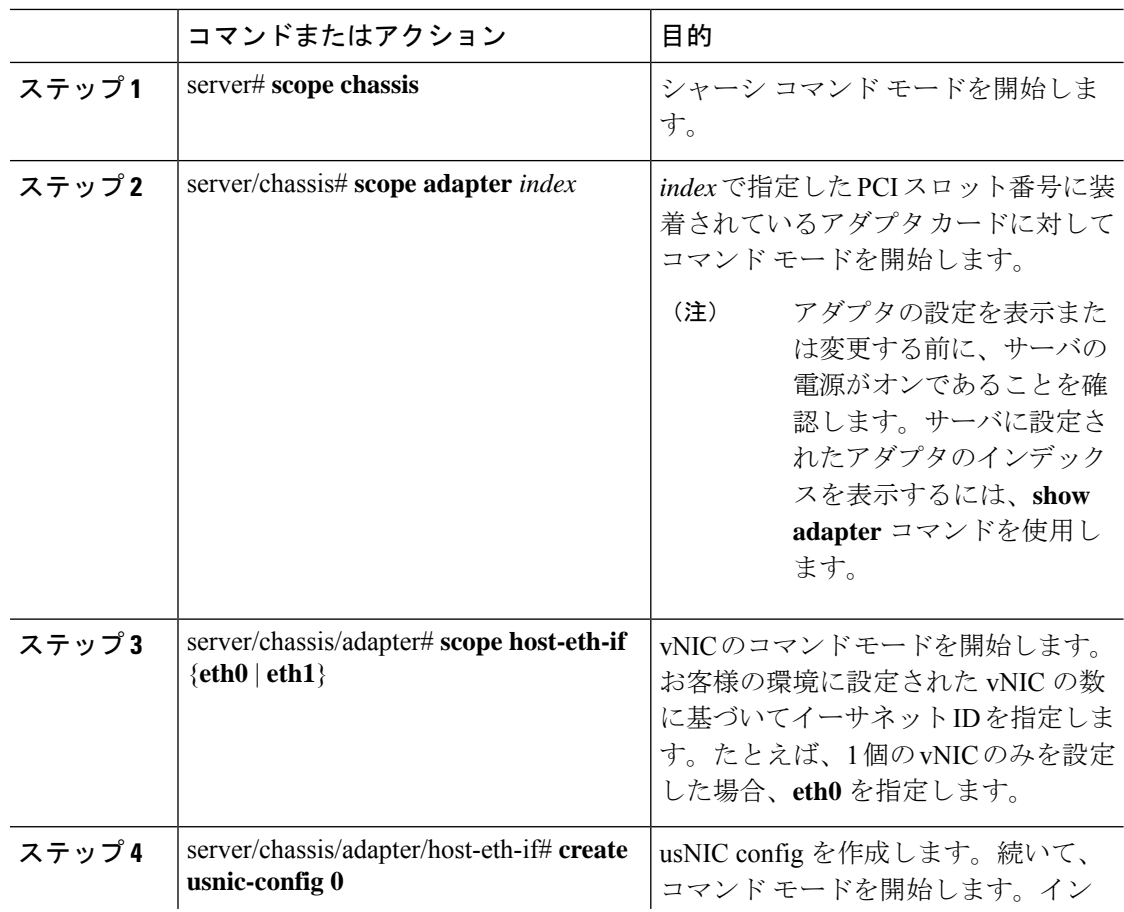

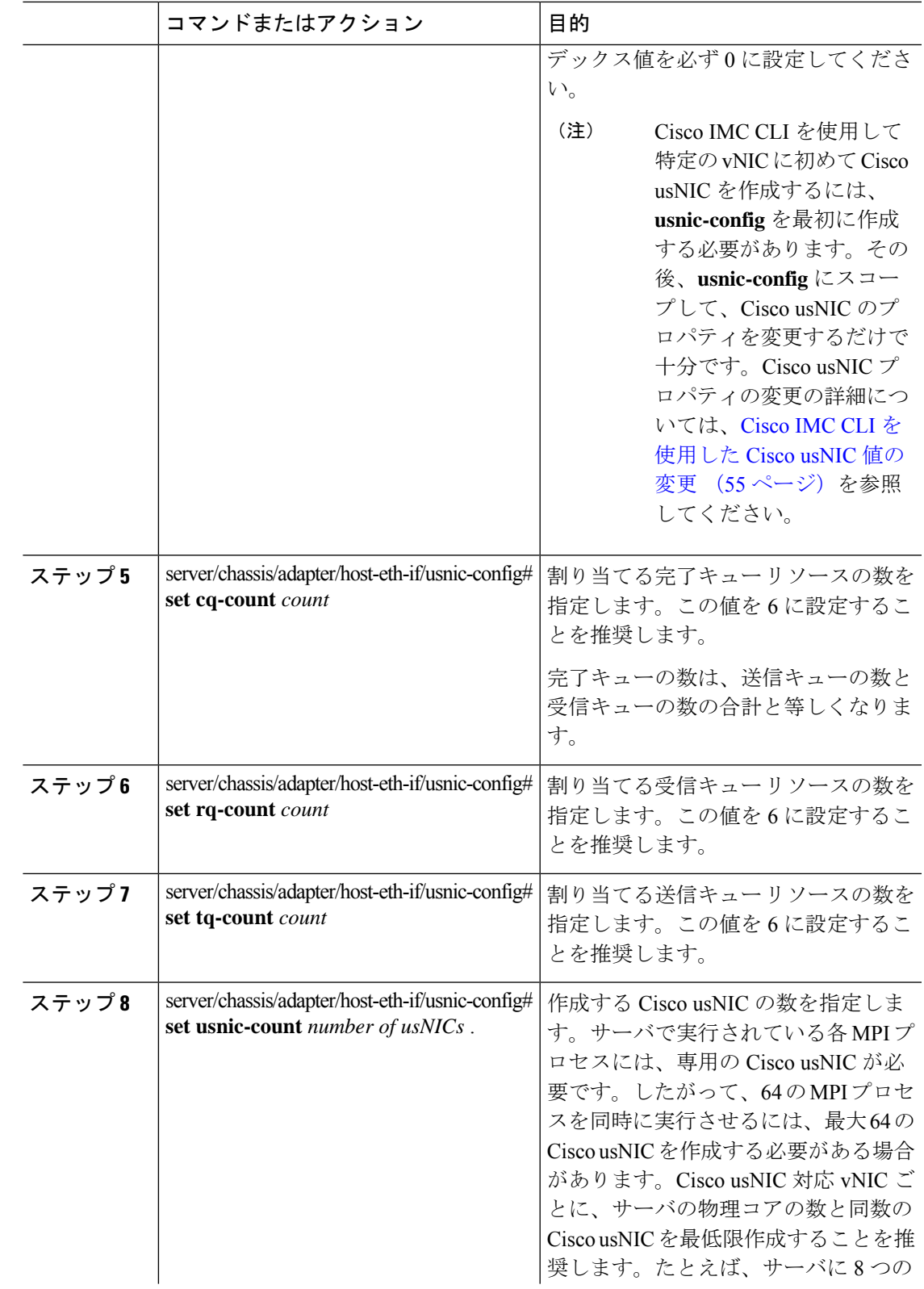

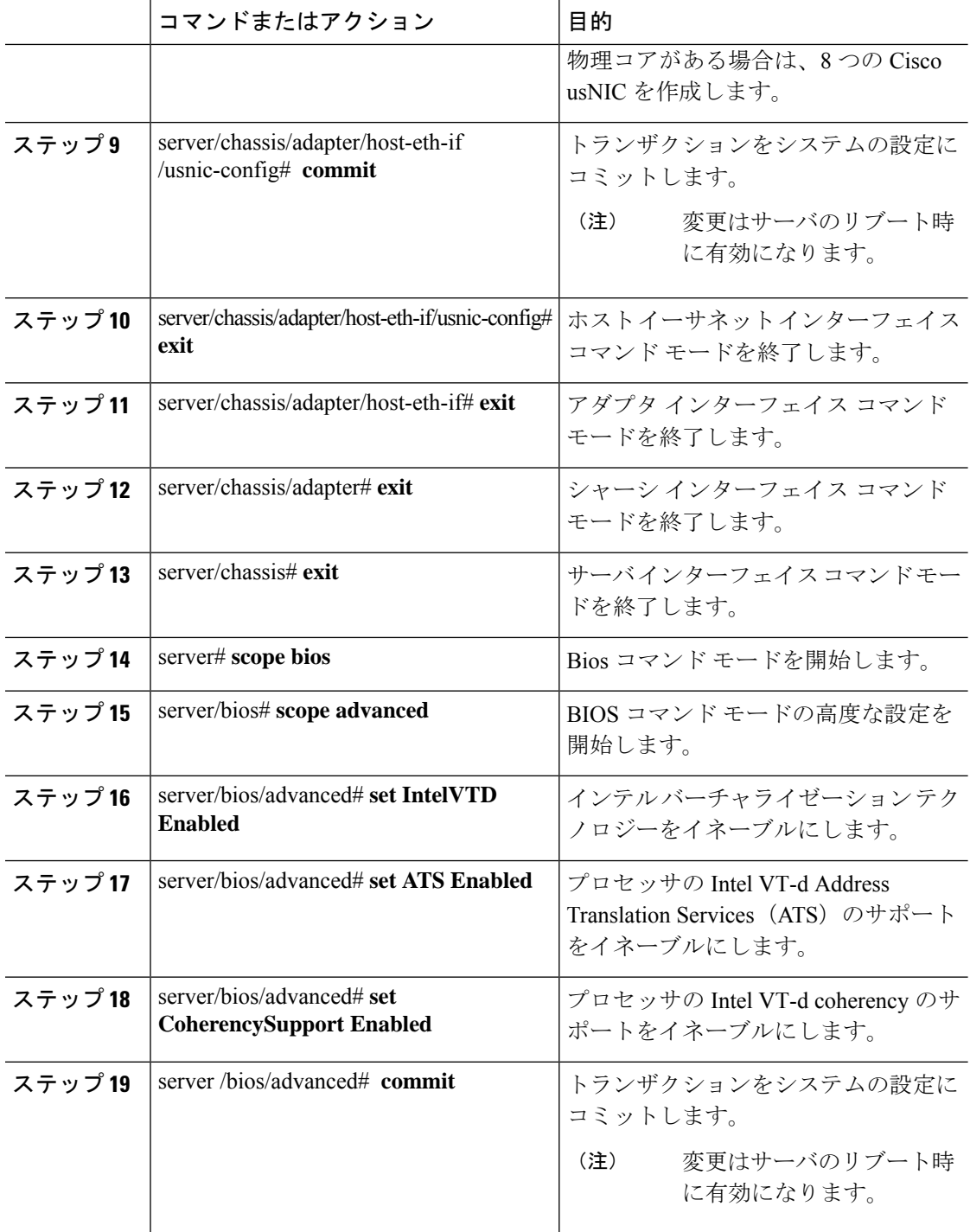

次の例は、Cisco usNIC プロパティの設定方法を示します。

```
Server # scope chassis
server /chassis # show adapter
server /chassis # scope adapter 2
server /chassis/adapter # scope host-eth-if eth0
server /chassis/adapter/host-eth-if # create usnic-config 0
server /chassis/adapter/host-eth-if/usnic-config *# set usnic-count 64
server /chassis/adapter/host-eth-if/usnic-config *# set cq-count 6
server /chassis/adapter/host-eth-if/usnic-config *# set rq-count 6
server /chassis/adapter/host-eth-if/usnic-config *# set tq-count 6
server /chassis/adapter/host-eth-if/usnic-config *# commit
Committed settings will take effect upon the next server reset
server /chassis/adapter/host-eth-if/usnic-config # exit
server /chassis/adapter/host-eth-if # exit
server /chassis/adapter # exit
server /chassis # exit
server # exit
server# scope bios
server /bios # scope advanced
server /bios/advanced # set IntelVTD Enabled
server /bios/advanced *# set ATS Enabled*
server /bios/advanced *# set CoherencySupport Enabled
server /bios/advanced *# commit
Changes to BIOS set-up parameters will require a reboot.
Do you want to reboot the system?[y|N]y
A system reboot has been initiated.
```
# **Cisco IMC CLI** を使用した **Cisco usNIC** 値の変更

#### 始める前に

このタスクを実行するには、管理者権限で Cisco IMC GUI にログインする必要があります。

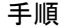

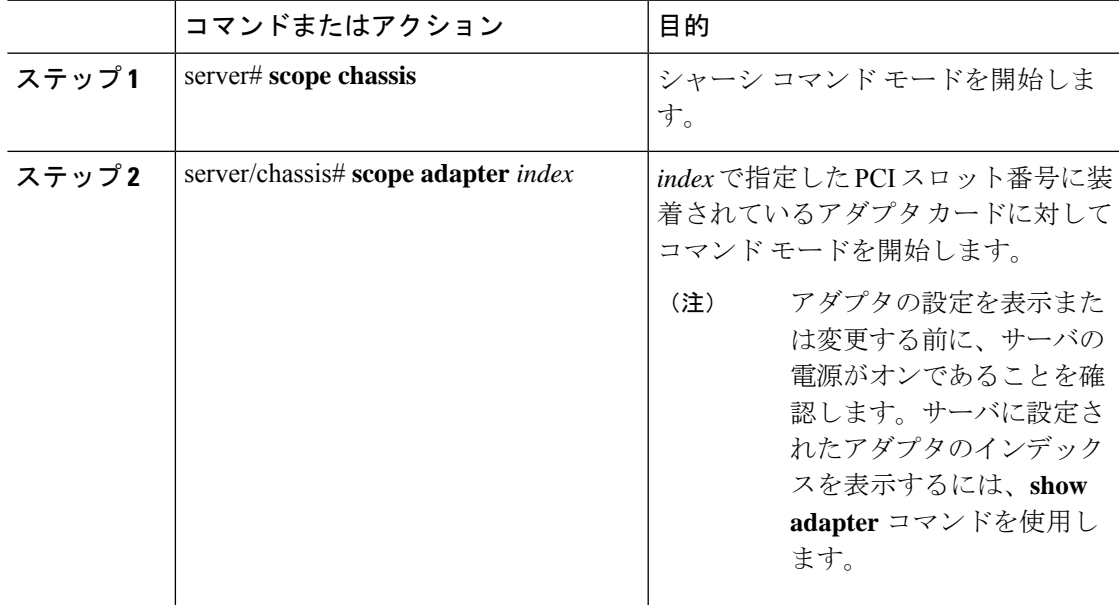

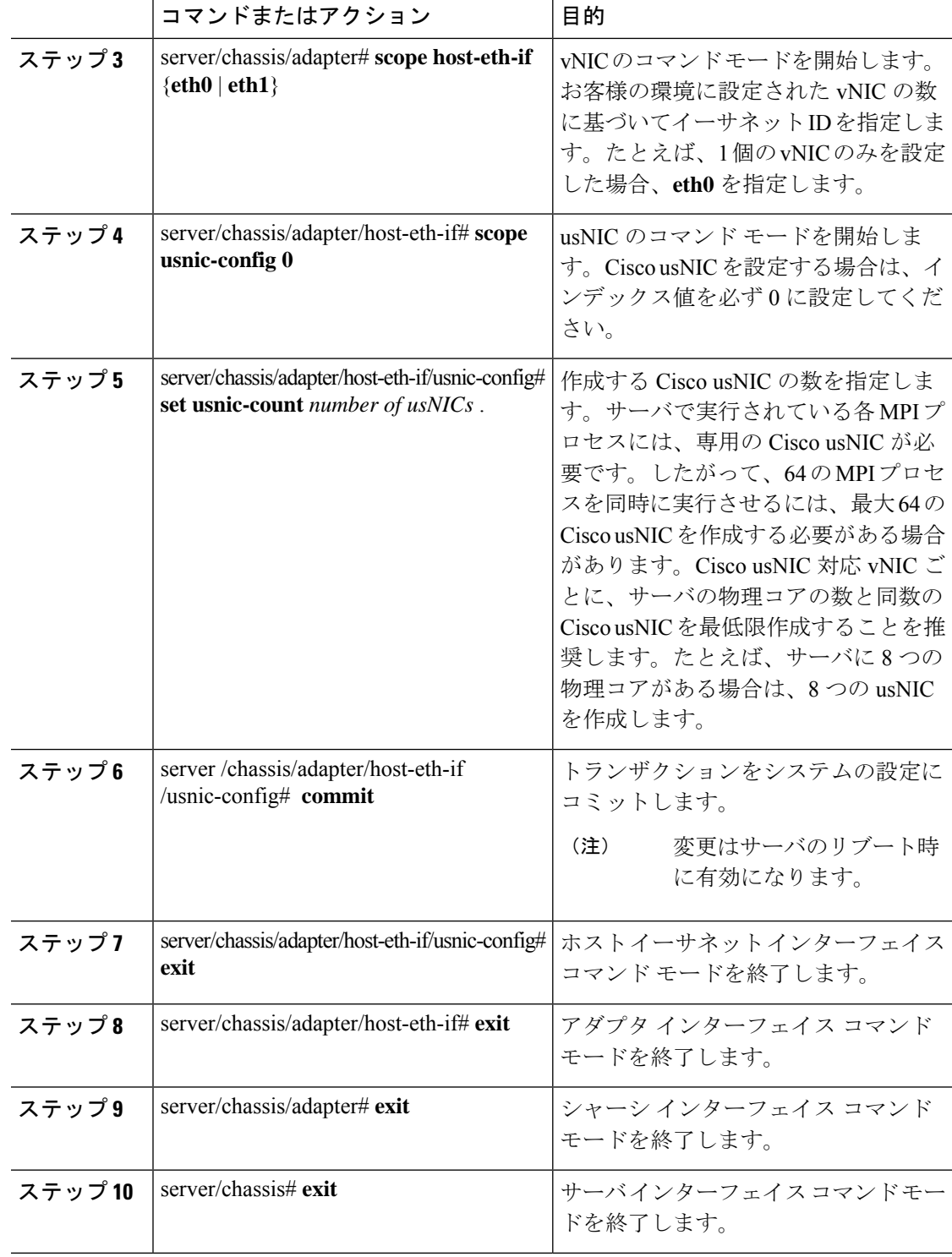

次の例は、Cisco usNIC プロパティの設定方法を示します。

```
server # scope chassis
server /chassis # show adapter
server /chassis # scope adapter 2
server /chassis/adapter # scope host-eth-if eth0
server /chassis/adapter/host-eth-if # scope usnic-config 0
server /chassis/adapter/host-eth-if/usnic-config # set usnic-count 32
server /chassis/adapter/host-eth-if/usnic-config # commit
Committed settings will take effect upon the next server reset
server /chassis/adapter/host-eth-if/usnic-config # exit
server /chassis/adapter/host-eth-if # exit
server /chassis/adapter # exit
server /chassis # exit
server # exit
```
# **usNIC** プロパティの表示

# 始める前に

このタスクを実行するには、admin 権限を持つユーザとしてログインする必要があります。 usNIC は vNIC 上で構成する必要があります。

### 手順

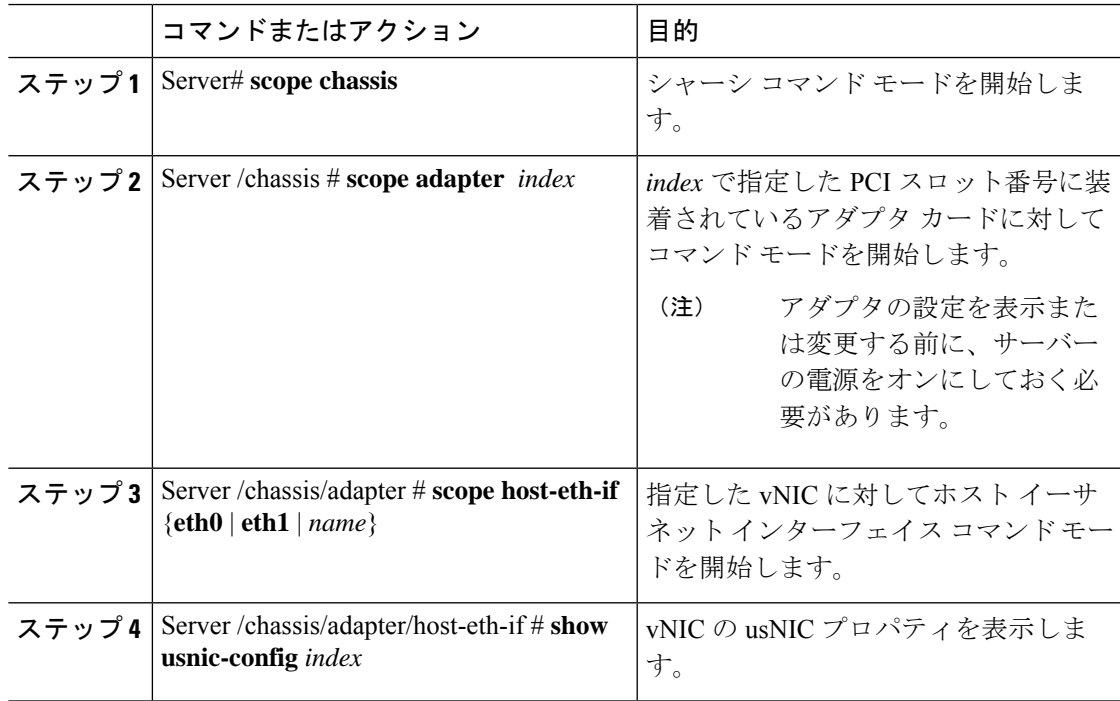

# 例

次の例は、vNIC の usNIC プロパティを表示する例を示します。

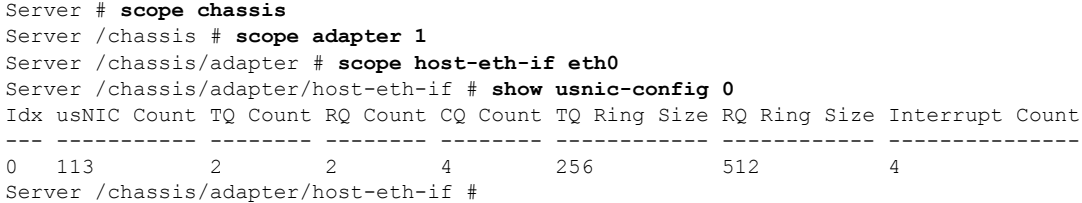

# **vNIC** からの **Cisco usNIC** の削除

# 始める前に

このタスクを実行するには、admin 権限で Cisco IMC CLI にログインする必要があります。

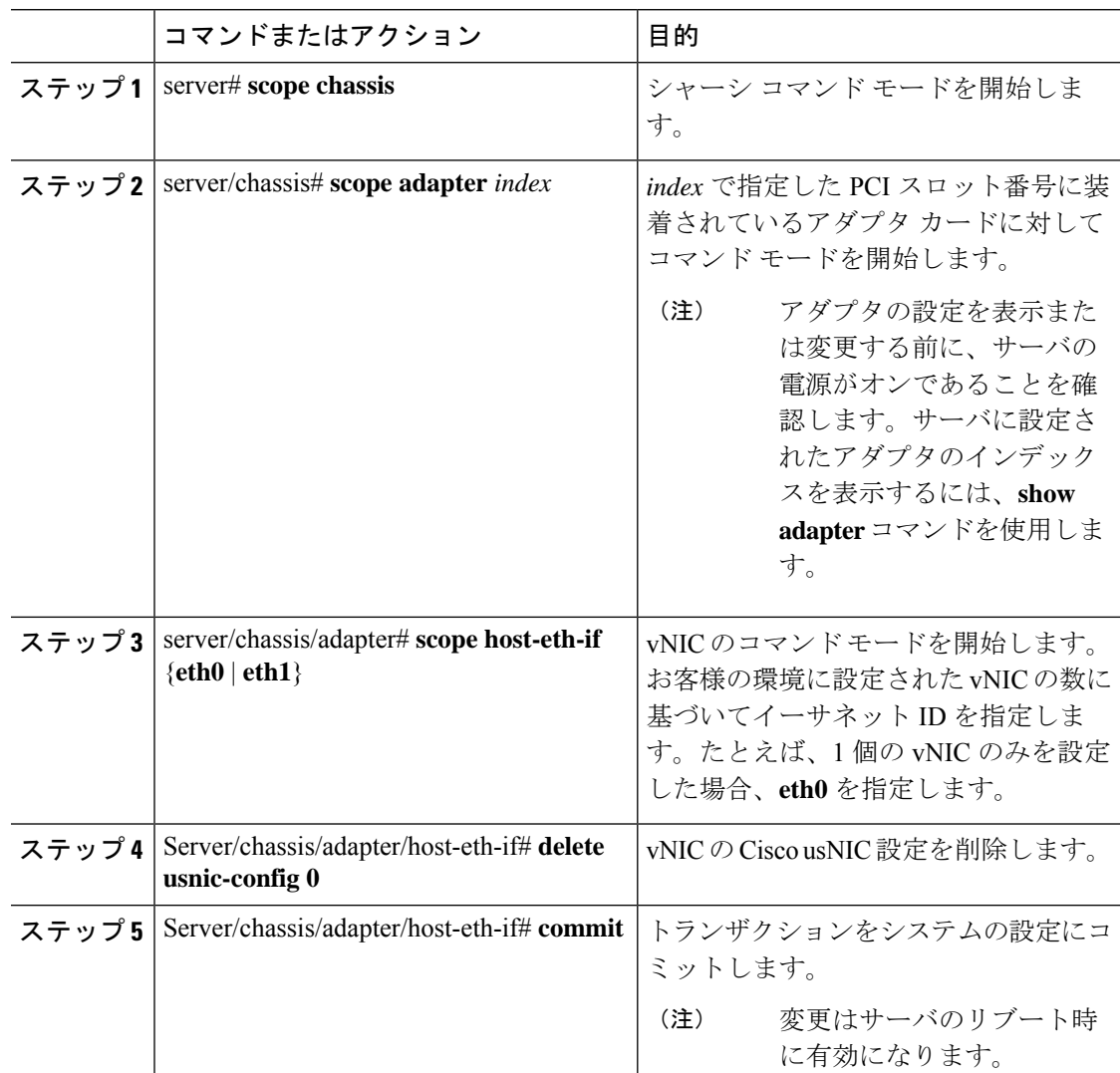

次に、vNIC の Cisco usNIC 設定を削除する例を示します。 server # **scope chassis** server/chassis # **show adapter** server/chassis # **scope adapter 1** server/chassis/adapter # **scope host-eth-if eth0** server/chassis/adapter/host-eth-if # **delete usnic-config 0** server/chassis/host-eth-if/iscsi-boot \*# **commit** New host-eth-if settings will take effect upon the next adapter reboot

```
server/chassis/host-eth-if/usnic-config #
```
# **iSCSI** ブート機能の設定

例

# **vNIC** の **iSCSI** ブート機能の設定

vNIC で iSCSI ブート機能を設定する方法は、次のとおりです。

- このタスクを実行するには、admin権限を持つユーザとしてログインする必要があります。
- iSCSI ストレージ ターゲットからサーバをリモートでブートするように vNIC を設定する には、vNIC の PXE ブート オプションを有効にする必要があります。

(注) ホストごとに最大 2 つの iSCSI vNIC を設定できます。

# **vNIC** 上の **iSCSI** ブート機能の設定

ホストごとに最大 2 つの iSCSI vNIC を設定できます。

### 始める前に

- iSCSI ストレージ ターゲットからサーバをリモートでブートするように vNIC を設定する には、vNIC の PXE ブート オプションを有効にする必要があります。
- このタスクを実行するには、admin権限を持つユーザとしてログインする必要があります。

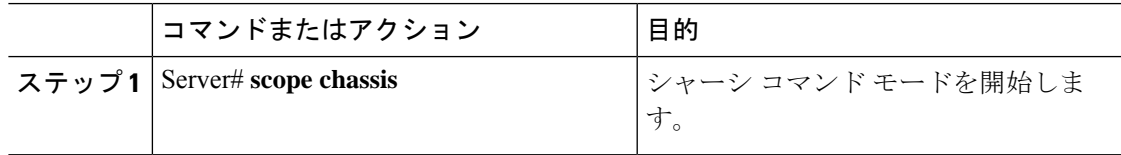

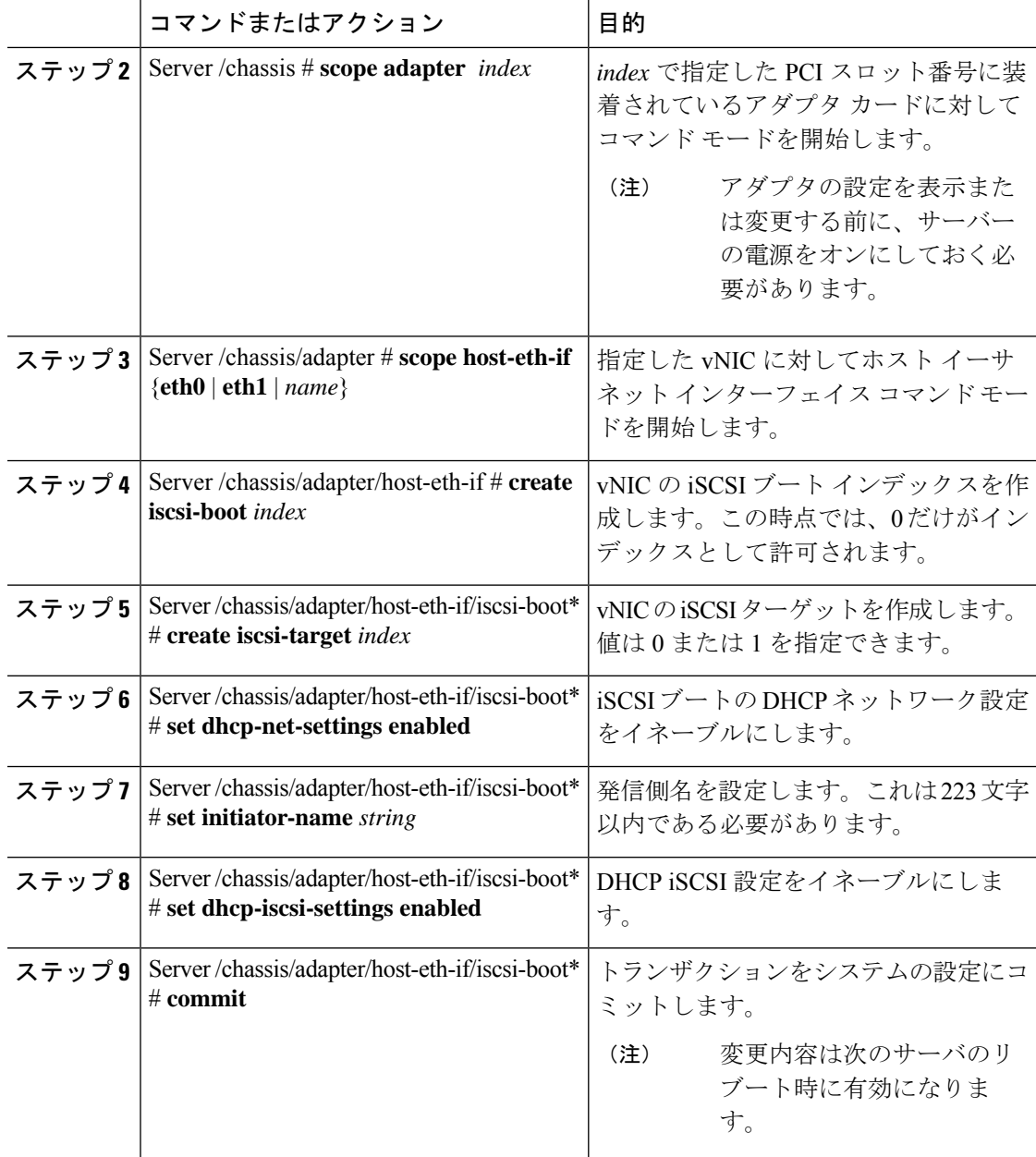

次に、vNIC の iSCSI ブート機能を設定する例を示します。

```
Server # scope chassis
Server /chassis # scope adapter 1
Server /chassis/adapter # scope host-eth-if eth0
Server /chassis/adapter/host-eth-if # create iscsi-boot 0
Server /adapter/host-eth-if/iscsi-boot *# set dhcp-net-settings enabled
Server /adapter/host-eth-if/iscsi-boot *# set initiator-name iqn.2012-01.com.adser:abcde
Server /adapter/host-eth-if/iscsi-boot *# set dhcp-iscsi-settings enabled
Server /adapter/host-eth-if/iscsi-boot *# commit
```
New host-eth-if settings will take effect upon the next server reset Server /adapter/host-eth-if/iscsi-boot #

# **vNIC** の **iSCSI** ブート設定の削除

## 始める前に

このタスクを実行するには、admin 権限を持つユーザとしてログインする必要があります。

#### 手順

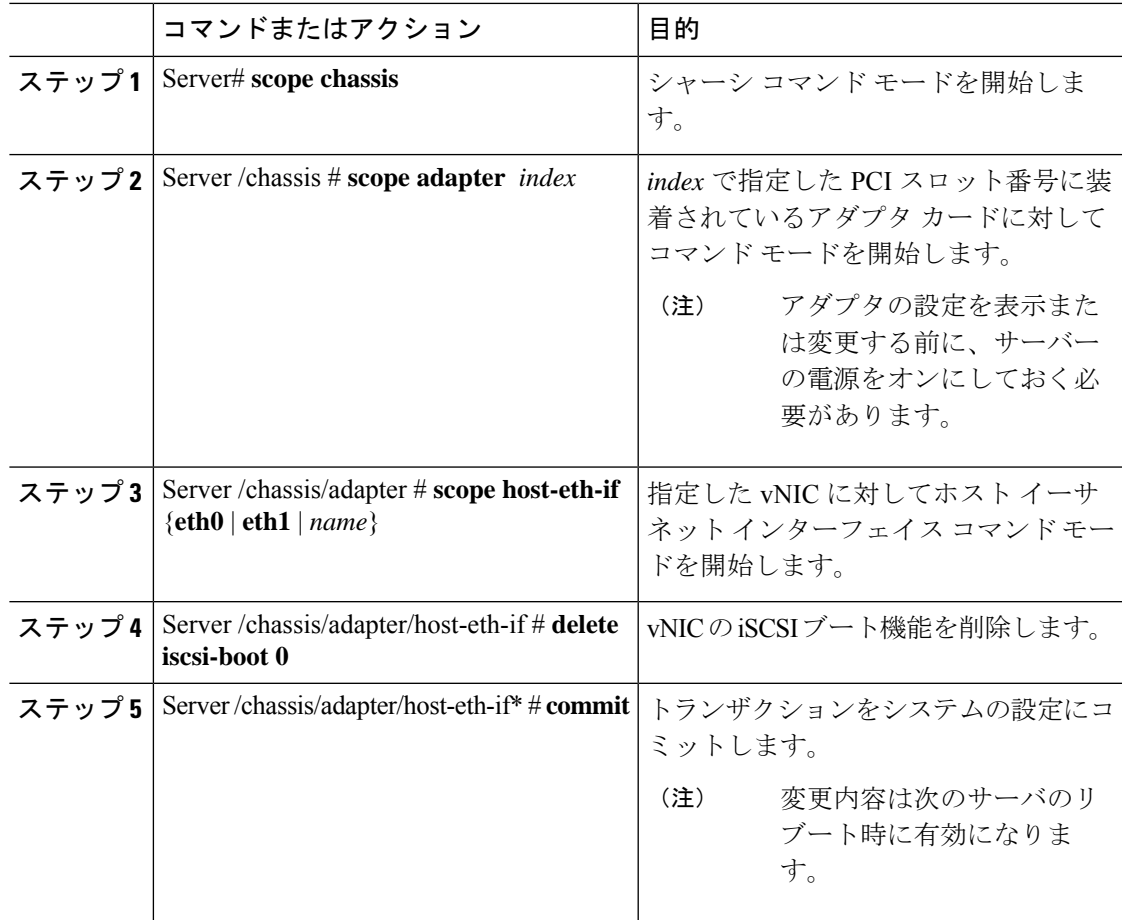

# 例

次に、vNIC の iSCSI ブート機能を削除する例を示します。

```
Server # scope chassis
Server /chassis # scope adapter 1
Server /chassis/adapter # scope host-eth-if eth0
Server /chassis/adapter/host-eth-if # delete iscsi-boot 0
Server /adapter/host-eth-if/iscsi-boot *# commit
```
New host-eth-if settings will take effect upon the next server reset Server /adapter/host-eth-if/iscsi-boot #

# アダプタ設定のバックアップと復元

# アダプタ設定のエクスポート

アダプタ設定は、XML ファイルとして TFTP サーバにエクスポートできます。

## Ú

ファームウェアまたは BIOS の更新が進行中の場合は、それらのタスクが完了するまで、アダ 重要 プタ構成をエクスポートしないでください。

#### 始める前に

サポートされた仮想インターフェイスカード (VIC) がシャーシに取り付けられ、サーバの電 源がオンである必要があります。

TFTP サーバの IP アドレスを取得します。

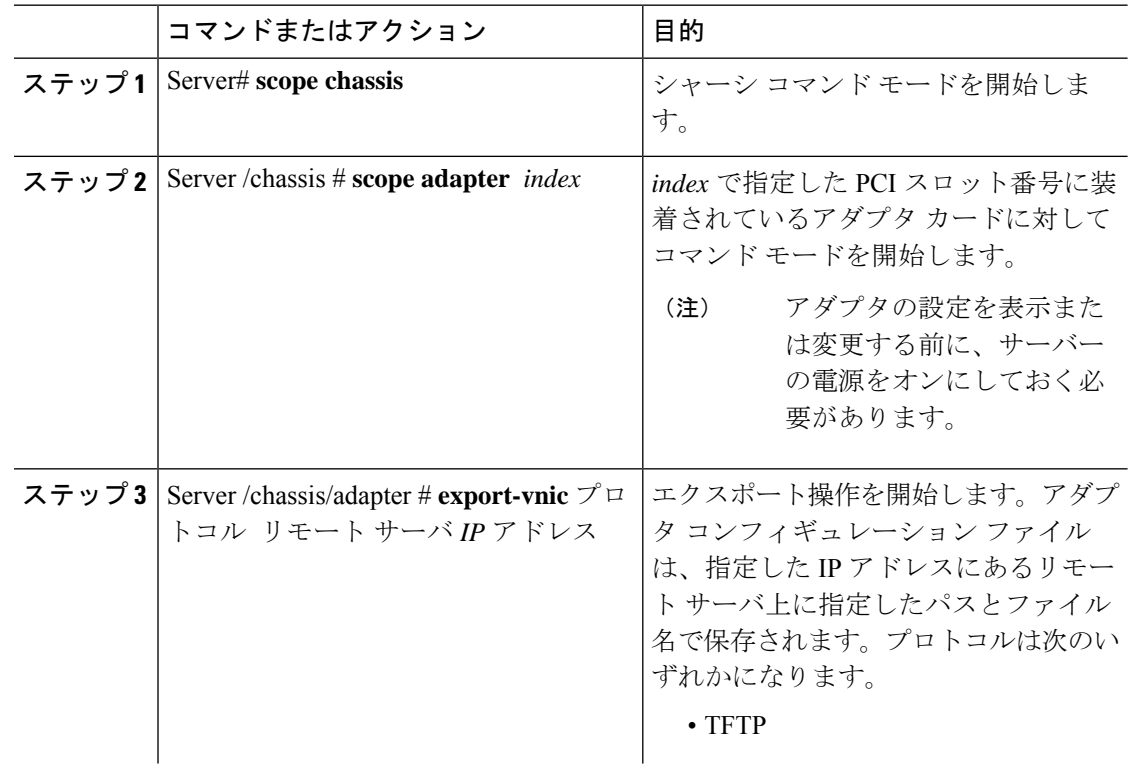

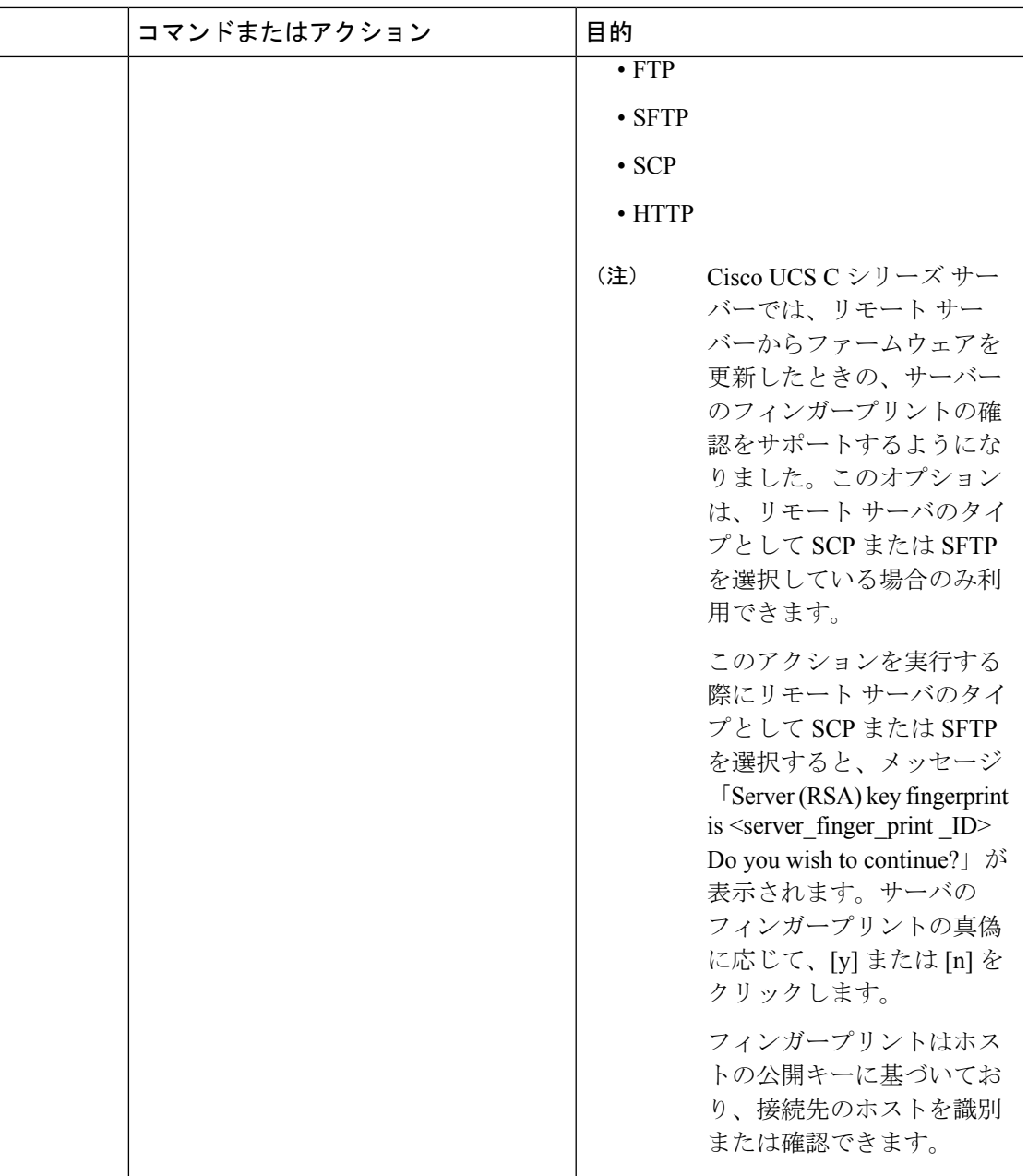

次に、アダプタ1設定をエクスポートする例を示します。

```
Server# scope chassis
Server /chassis # scope adapter 1
Server /chassis/adapter # export-vnic ftp 192.0.20.34 //test/dnld-ucs-k9-bundle.1.0.2h.bin
Server /chassis/adapter #
```
# アダプタ設定のインポート

# G

ファームウェアまたは BIOS の更新が進行中の場合は、それらのタスクが完了するまで、アダ プタ構成をインポートしないでください。 重要

### 始める前に

このタスクを実行するには、admin 権限を持つユーザとしてログインする必要があります。

#### 手順

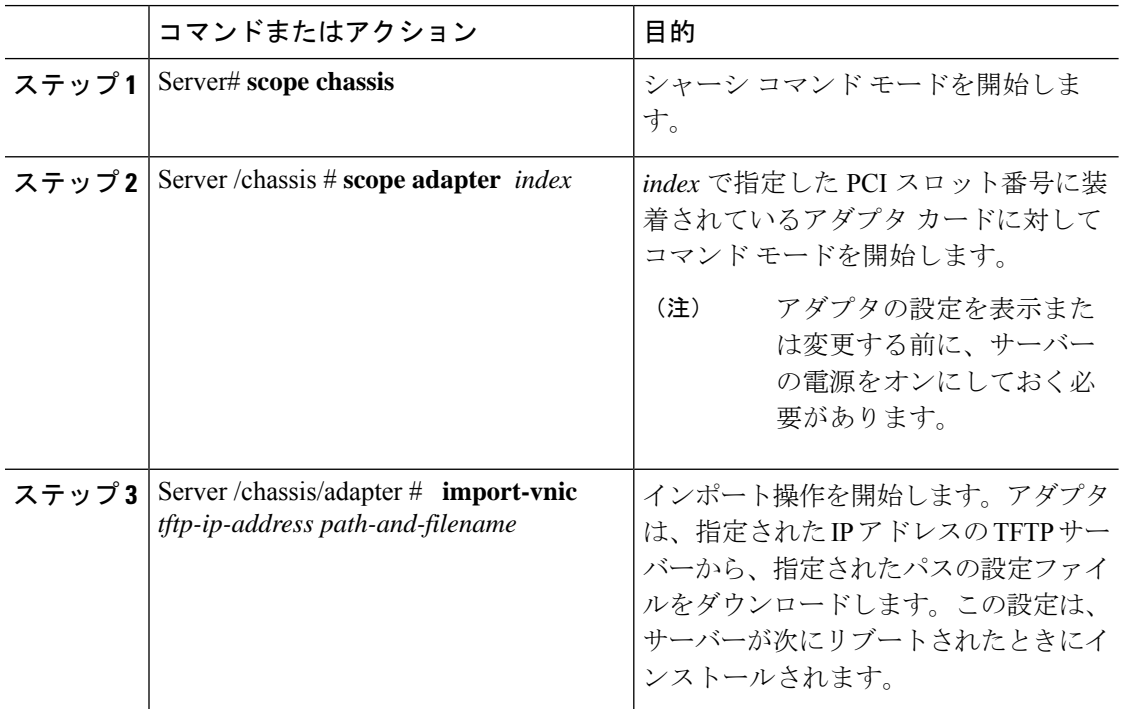

### 例

次に、PCI スロット 1 のアダプタの設定をインポートする例を示します。

```
Server# scope chassis
Server /chassis # scope adapter 1
Server /chassis/adapter # import-vnic 192.0.2.34 /ucs/backups/adapter4.xml
Import succeeded.
New VNIC adapter settings will take effect upon the next server reset.
Server /chassis/adapter #
```
### 次のタスク

サーバーをリブートして、インポートした設定を適用します。

# アダプタのデフォルトの復元

## 始める前に

このタスクを実行するには、admin 権限を持つユーザとしてログインする必要があります。

#### 手順

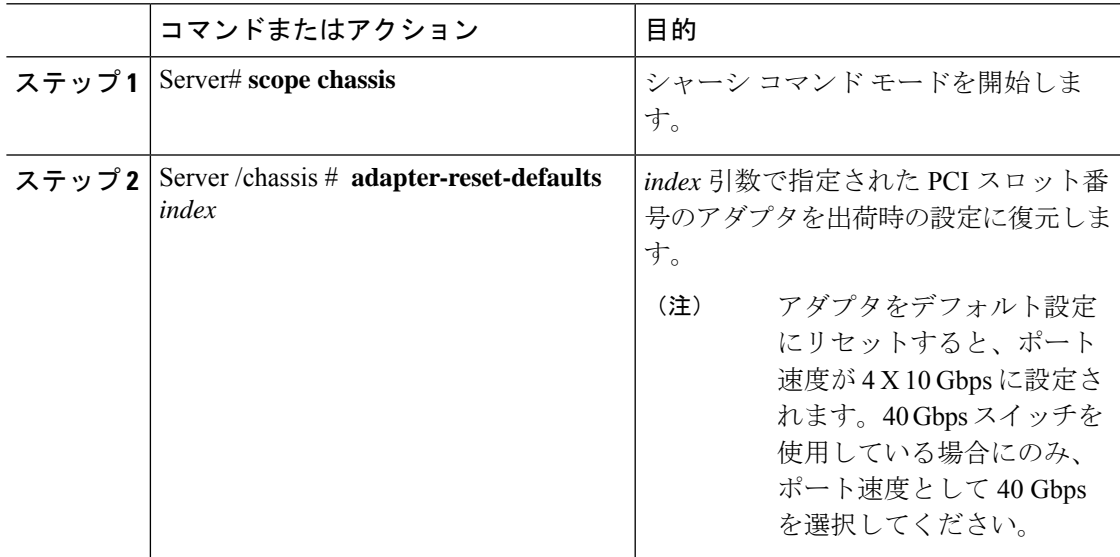

### 例

次に、PCI スロット 1 のアダプタのデフォルト設定を復元する例を示します。

```
Server# scope chassis
Server /chassis # adapter-reset-defaults 1
This operation will reset the adapter to factory default.
All your configuration will be lost.
Continue?[y|N] y
Server /chassis #
```
# アダプタ ファームウェアの管理

# アダプタ ファームウェア

Cisco UCS C シリーズ ネットワーク アダプタには、次のファームウェア コンポーネントが含 まれています。

• アダプタ ファームウェア — メインのオペレーティング ファームウェア (アクティブ イ メージとバックアップ イメージで構成)は、Cisco IMC GUI または CLI インターフェイス から、または Host Upgrade Utility (HUU) からインストールできます。ファームウェアイ メージをローカル ファイル システムまたは TFTP サーバからアップロードできます。

• ブートローダ ファームウェア — ブートローダ ファームウェアは、Cisco IMC からインス トールできません。このファームウェアは、Host Upgrade Utility を使用してインストール できます。

# アダプタ ファームウェアのインストール

# Ú

ファームウェアまたは BIOS の更新が進行中の場合は、それらのタスクが完了するまで、アダ プタ ファームウェアをインストールしないでください。 重要

### 始める前に

このタスクを実行するには、admin 権限を持つユーザとしてログインする必要があります。

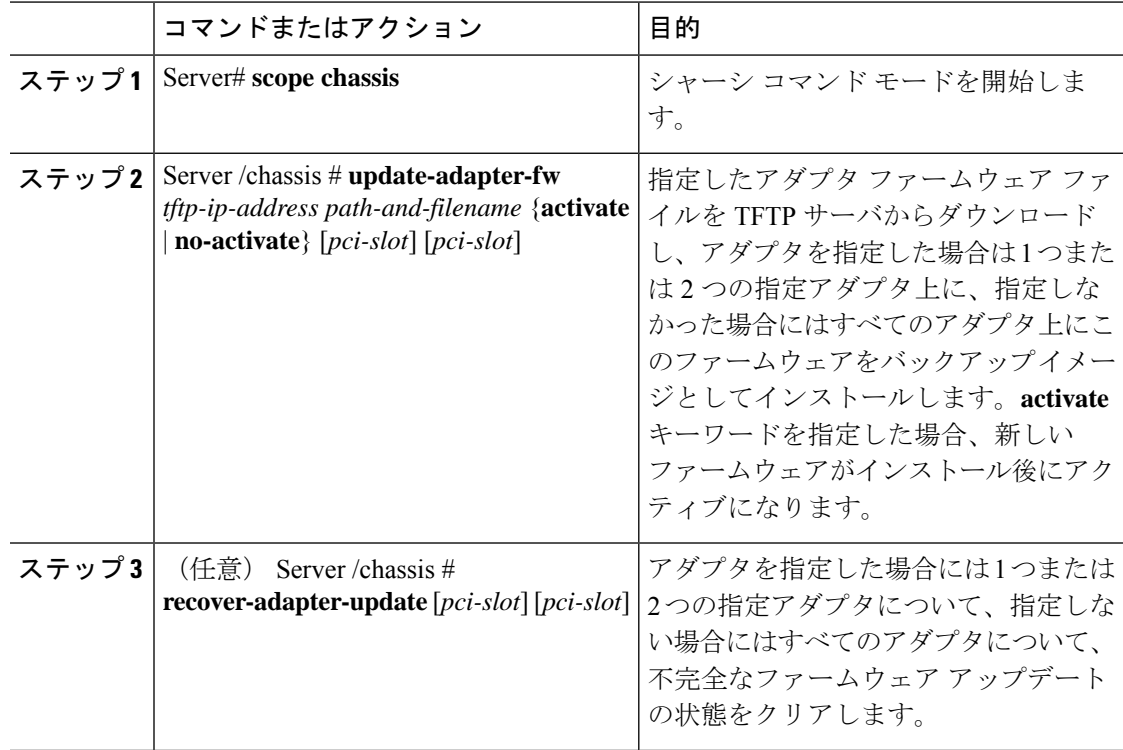

次に、PCI スロット1のアダプタ上のアダプタ ファームウェア アップグレードを開始 する例を示します。

Server# **scope chassis** Server /chassis # **update-adapter-fw 192.0.2.34 /ucs/adapters/adapter4.bin activate 1** Server /chassis #

# 次のタスク

新しいファームウェアをアクティブにするには、アダプタファームウェアのアクティブ化 (67 ページ)を参照してください。

# アダプタ ファームウェアのアクティブ化

# Ú

アクティブ化の進行中は、次のことを行わないでください。 重要

- サーバのリセット、電源切断、シャットダウン。
- Cisco IMCCisco IMC のリブートまたはリセット。
- 他のすべてのファームウェアをアクティブ化します。
- テクニカル サポート データまたは設定データをエクスポートします。

# 始める前に

このタスクを実行するには、admin 権限を持つユーザとしてログインする必要があります。

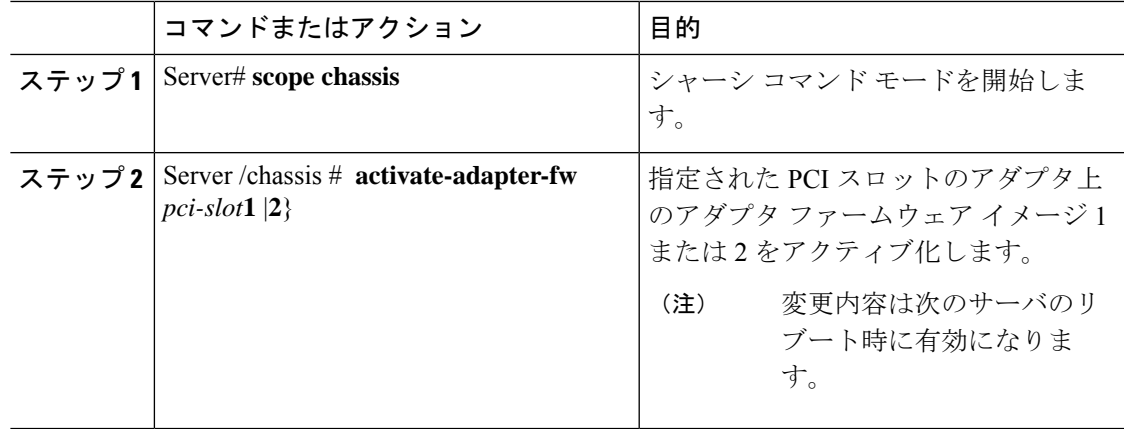

次に、PCI スロット 1 のアダプタ上のアダプタ ファームウェア イメージ 2 をアクティ ブにする例を示します。

```
Server# scope chassis
Server /chassis # activate-adapter-fw 1 2
Firmware image activation suceeded
Please reset the server to run the activated image
Server /chassis #
```
#### 次のタスク

サーバをリブートして変更内容を適用します。

# アダプタのリセット

#### 始める前に

このタスクを実行するには、admin 権限を持つユーザとしてログインする必要があります。

### 手順

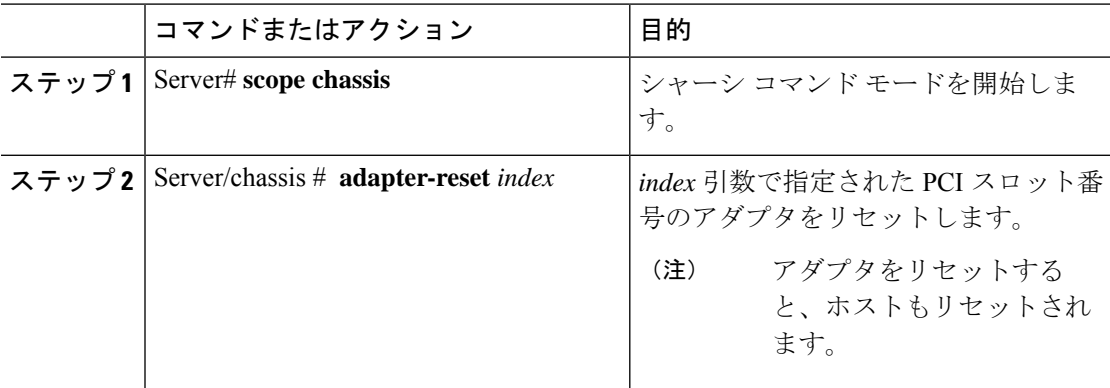

### 例

次に、PCI スロット 1 のアダプタをリセットする例を示します。

```
Server# scope chassis
Server /chassis # adapter-reset 1
This operation will reset the adapter and the host if it is on.
You may lose connectivity to the CIMC and may have to log in again.
Continue?[y|N] y
Server /chassis #
```
翻訳について

このドキュメントは、米国シスコ発行ドキュメントの参考和訳です。リンク情報につきましては 、日本語版掲載時点で、英語版にアップデートがあり、リンク先のページが移動/変更されている 場合がありますことをご了承ください。あくまでも参考和訳となりますので、正式な内容につい ては米国サイトのドキュメントを参照ください。